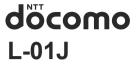

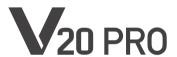

INSTRUCTION MANUAL '17.2

## Introduction

## Thank you for purchasing L-01J.

Before or while using, read this manual thoroughly to ensure you use correctly.

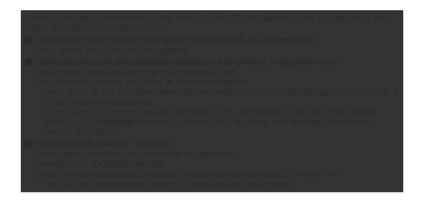

- Unauthorized copying of parts of or this entire manual is prohibited.
- This manual is subject to change without prior notice.
- Please note that "this terminal" indicates
   "L-01J" in this manual. Please be forewarned.

#### Explanation of operations

The following table describes how to select the icons and items displayed on the touch screen.

| From the<br>Home<br>screen, tap<br>"Apps" | Tap displayed on the Home screen.  • The icons on the Home screen are explained below. displayed: "I "Apps" displayed: "I "Docomo Mail" displayed: "I "Chrome" |
|-------------------------------------------|----------------------------------------------------------------------------------------------------|
| From the Home screen, tap "Settings" >    | Tap "Settings" displayed on<br>the Home screen, and tap<br>"Display".                                                                                          |

| hold 📉 | Touch and hold displayed on the screen (for 1 to 2 seconds). |
|--------|--------------------------------------------------------------|
|--------|--------------------------------------------------------------|

#### Note

- In this manual, the operations are described when the Home Selector is set to "docomo LIVE UX" and when the Home screen is set to the default settings. If the contents of the Home screen are changed, the operation description such as how to open an application may differ.
- Images used in this manual may differ from the real ones displayed on this terminal.

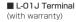

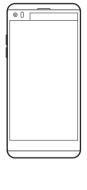

■ クイックスタートガ イド (Quick Start Guide) (In Japanese only)/ご利用にあたっ ての注意事項 (Safety Precautions) (In Japanese only)

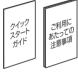

TV Antenna Cable LO1

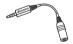

#### ■ SIM Eiect Tool (Sample)

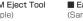

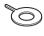

#### Earphone (Sample)

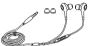

For optional accessories compatible with the terminal (optional), refer to NTT DOCOMO website

https://www.mydocomo.com/onlineshop/ options/index.html (In Japanese only)

| How to Use This Manual Supplied Accessories Before Using This Terminal Safety Precautions (ALWAYS FOLLOW THESE PRECAUTIONS) Handling and Care Waterproofness/Dustproofness                                   | 2<br>6<br>8<br>28                                        |
|----------------------------------------------------------------------------------------------------|----------------------------------------------------------|
| Confirmation and Settings before Using Part Names and Functions docomo nano UIM card Charging Power On/Off Basic Operations Character Entry Initial Settings Screen Display/Icons Second screen Task Manager | 44<br>46<br>50<br>53<br>55<br>60<br>65<br>66<br>71<br>72 |
| Using Multi Window Switching Home Application                                                                                                    | 73<br>73                                                 |

| docomo LIVE UX ······                                                                                    |                                      |
|----------------------------------------------------------------------------------------------------|--------------------------------------|
| Viewing Home Screen ······                                                                               | 74                                   |
| Home Screen Management                                                                                   | 75                                   |
| Viewing Applications Screen ······                                                                       | 79                                   |
| Application Management ······                                                                            | 88                                   |
| Installing an Application from                                                                           |                                      |
| "Recommends" ······                                                                                      |                                      |
| Displaying All the Applications                                                                          | 89                                   |
| Backing Up and Restoring                                                                                 |                                      |
| the Home Screen                                                                                          | 90                                   |
| My Magazine ·····                                                                                        | 91                                   |
| Home Application Information                                                                             | 92                                   |
|                                                                                                    |                                      |
| Calling                                                                                                  |                                      |
| Calling                                                                                                  | . 93                                 |
| Making a Call                                                                                            | 93                                   |
| Making a Call                                                                                            | 93<br>98                             |
| Making a Call  Receiving a Call  Operations during a Call                                                | 93<br>98<br>100                      |
| Making a Call  Receiving a Call  Operations during a Call  Call Logs                                     | 93<br>98<br>100                      |
| Making a Call Receiving a Call Operations during a Call Call Logs Answering Memo                         | 93<br>98<br>100<br>103               |
| Making a Call Receiving a Call Operations during a Call Call Logs Answering Memo Call Settlings          | 93<br>98<br>100<br>103<br>104        |
| Making a Call Receiving a Call Operations during a Call Call Logs Answering Memo                         | 93<br>98<br>100<br>103<br>104        |
| Making a Call Receiving a Call Operations during a Call Call Logs Answering Memo Call Settings Phonebook | 93<br>98<br>100<br>103<br>104<br>105 |
| Making a Call Receiving a Call Operations during a Call Call Logs Answering Memo Call Settlings          | 93 98 100 103 104 105 111            |

| Email 120                               | PERSONAL 205                            |
|-----------------------------------------|-----------------------------------------|
| Gmail 125                               | SYSTEM 217                              |
| Early Warning "Area Mail" · · · · · 126 |                                         |
| Browser 128                             | File Management 224                     |
|                                         | Storage Structure 224                   |
| Apps 132                                | File Operations 228                     |
| d×=-1 (dmenu)······ 132                 |                                         |
| dmarket                                 | Data Communication 230                  |
| Play Store 133                          | Bluetooth® Communication 230            |
| Osaifu-Keitai ····· 135                 | NFC Communication 235                   |
| ToruCa 139                              |                                         |
| iDアプリ (iD application)······ 140        | External Device Connection 237          |
| TV (Fullseg/1Seg) 141                   | Connecting with a PC                    |
| Camera 151                              | Connecting with Printer 239             |
| Gallery 158                             | Connecting with Other Devices 240       |
| Media Player ····· 160                  |                                         |
| GPS/Navigation ····· 165                | Using Overseas 242                      |
| Clock 168                               | Outline of International Roaming (WORLD |
| Calendar ····· 170                      | WING) 242                               |
| QMemo+ 172                              | Available Service Overseas 242          |
| HD Audio Recorder ····· 173             | Before Using Overseas 243               |
| Calculator176                           | How to Make and Receive Calls at Your   |
| docomo Data Copy······ 176              | Location ····· 246                      |
|                                         | Setting International Roaming 248       |
| Settings 180                            | After Returning to Japan 251            |
| Settings Menu ····· 180                 |                                         |
| WIRELESS NETWORKS 180                   | Appendix/Index 252                      |
| DEVICE 195                              | Sample 252                              |
|                                         |                                         |

| Troubleshooting (FAQs) ·····             | 253 |
|------------------------------------------|-----|
| Anshin Remote Support                    | 266 |
| Warranty and After-Sales Service         |     |
| Software Update ·····                    |     |
| App Updates ·····                        |     |
| Main Specifications                      | 275 |
| Specific Absorption Rate (SAR) of Mobile |     |
| Phones ·····                             |     |
| Radio Frequency (RF) Signals             | 282 |
| Regulatory information                   |     |
| (FCC ID number, etc.)·····               |     |
| FCC Statement for the USA ·····          |     |
| Declaration of Conformity                |     |
| mportant Safety Information ·····        |     |
| Export Administration Regulations        |     |
| ntellectual Property Right               |     |
| Unlocking SIM ······                     |     |
| ndex ·····                               | 292 |

- This terminal supports LTE, W-CDMA, GSM/ GPRS, and Wireless LAN Systems.
- Since this terminal uses wireless signal, it may not be able to use in a location with no signal reception such as a tunnel, underground, a building, an outdoor location with weak or poor signal reception, or a location outside of the LTE and FOMA service areas. Also this terminal may not be able to use on upper floors of high-rise apartments or buildings, even if you can see no obstructions around you. Please note that on occasion, data communication may become disconnected even when you are in a strong-signal area with 4 signal bars displayed while you are not moving.
- Since this terminal uses wireless signal, there are possibilities that a third party may intercept your telephone call. However, LTE, W-CDMA, and GSM/GPRS systems support the privacy function covering all telephone calls automatically. Therefore, even a third party intercepts your telephone call, the third party can hear nothing but the noise.

- Because this terminal conducts wireless communication by transforming sound into digital signal, the received sound may differ from the actual one if the transmitted digital signal cannot properly be restored according to conditions such as moving into a poor signal area.
- This terminal has FOMA Plus-Area and FOMA HIGH-SPEED Area support.
- Regularly take a memo of the information you registered in this terminal or store it in the external memories such as microSD card or PC. DOCOMO assumes no responsibility for any loss of your data caused by malfunction, repair, change to a new model or any other reasons.
- Even though the display on this terminal applies advanced technique, part of the dots may not light up as well as those always-on light. Please note that this is a feature of the display. It is not a malfunction.
- When free space is not enough in microSD card or in this terminal, the performance of the activated applications may become improper. In that case, delete the saved data.
- DOCOMO does not guarantee any performances of the optional accessories you purchase at stores.

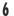

- The same as a PC, when you install an application, this terminal's performance may become unstable, or your location information and personal information registered on this terminal might be sent to outside via Internet and therefore cause fraudulent use. To avoid this, make sure to confirm the source and the operating conditions of the application before installation.
- This terminal uses only docomo nano UIM card. Bring your docomo mini UIM card, docomo UIM card or FOMA card to a docomo Shop to exchange it.
- This terminal does not respond to i-mode website (programs) access or i-αppli, etc.
- This terminal automatically performs communication for some functions, for example, to synchronize data, check the latest software or maintain connection with the server. Additionally, when you download applications or watch video .etc., a large amount of packet communication charges are executed. Therefore, it is highly recommended to use packet pack or packet flat-rate service.
- Depending on the applications or service you use, packet communication charge may be applied even in Wi-Fi<sup>®</sup> communication.
- This terminal does not support public mode (drive mode).

- In this terminal, sounds other than ringtone and notification sounds (video playback sound, music playback sound, shutter sound, etc.) cannot be muted even when it is set to Manner Mode (Vibrate only, Silent).
- You can confirm your own phone number as follows.
  - From the Home screen, tap "Settings" ▶ "About phone" ▶ "Status".
- You can confirm the software version of this terminal as follows.
- From the Home screen, tap "Settings" ▶
  "About phone" ▶ "Software info".
- You can update to the latest software for this terminal. For details, refer to "Software Update" (P270).
- In this terminal, functions may be added or operation steps may be changed due to upgrading Operating System (OS). For latest information of additional function or operation steps, refer to NTT DOCOMO website.
- When OS is upgraded, some applications used for former OS may not work or unintended failure may occur.
- The applications and services are subject to change without prior notice.

- Please read the terms of service of Google Inc. regarding Google services. Also, read each terms of services for other web services.
- When terms of use appear, follow the onscreen instructions.
- In case of loss of the terminal, set the screen to ensure the security of the terminal. For details, refer to "Lock Screen" (P198).
- If you lose your terminal, change password of online service accounts from PC so that Google Services such as Gmail, Google Play, and service such as SNS, etc. should not be used by others.
- This terminal does not support service providers other than sp-mode, mopera U or Business mopera Internet.
- When using tethering, subscribing to a packet pack or packet flat-rate service is highly recommended.
- For details such as usage charge, refer to NTT DOCOMO website.

- Before using this terminal, read these "Safety Precautions" carefully so that you can use it properly.
- These precautions are intended to protect you and others around you. Read and follow them carefully to avoid injury, damage to the product or damage to property.
- The signs below indicate the levels of danger or damage that may occur if the particular precautions are not observed.

| À | This sign indicates that incorrect handling has a high possibility of causing death or serious injury (1). |
|---|----------------------------------------------------------------------------------------------------|
| Á | This sign indicates that incorrect handling poses a risk of causing death or serious injury (*1).          |

## **∆**CAUTION

This sign indicates that incorrect handling poses a risk of causing slight injury (\*2) or damage (\*3) to the product or property.

- \*1 Serious injury: This refers to loss of sight, injury, burns (high- and low-temperature), electric shock, broken bones, injuries with residual aftereffects from poisoning, etc., and injuries requiring hospital admission for treatment or long term hospital attendance as an outpatient.
- \*2 Minor injury: This refers to injuries, burns (high- and low-temperature), electric shock, etc. that do not require hospital admission for treatment or long-term hospital attendance as an outpatient.
- \*3 Physical damage: This refers to extended damage to buildings, furniture, livestock, pets. etc.

The following symbols indicate special warnings regarding product usage.

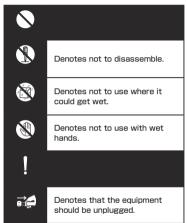

## ■ "Safety Precautions" are explained in the following sections.

| Handling the Terminal, Adapter, TV Antenna |
|--------------------------------------------|
| Cable, and docomo nano UIM card            |
| (Common)                                   |
| Precautions for This terminal P14          |
| Precautions for Adapter P21                |
| Precautions for docomo nano UIM card       |
| P24                                        |
| Precautions for Using near Electronic      |
| Medical Equipment P24                      |
| Material List P25                          |
| Precautions for Sample                     |
| (Earphone, SIM Eject Tool) P27             |

## Handling the Terminal, Adapter, TV Antenna Cable, and docomo nano UIM card (Common)

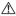

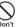

Do not use, store or leave this terminal in hot places (e.g. by the fire, near a heater, under a kotatsu or futon, in direct sunlight, in a car in the hot sun).

May cause fire, burns, injuries, or electric shock.

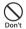

Do not put this terminal into or near a heating cooking device such as a microwave oven or IH cooker, or high-pressure container such as a pressure cooker.

May cause fire, burns, injuries, or electric shock.

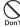

Do not put sand, dirt, or mud on this terminal or put it on them directly. Do not touch this terminal with hands to which sand or others adhere.

May cause fire, burns, injuries, or electric shock.

For the waterproof and dustproof functions, refer to the following.
→P38 "Waterproofness/
Dustproofness"

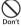

Do not charge when this terminal is wet with water (drinking water, perspiration, seawater, urine of pet animals, etc.).

May cause fire, burns, injuries, or electric shock.

For the waterproof function, refer to the following.

→P38 "Waterproofness/ Dustproofness"

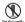

Do not disassemble or remodel the equipment.

May cause fire, burns, injuries, or electric shock.

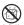

Do not let this terminal get wet with water (drinking water, perspiration, seawater, urine of pet animals, etc.).

May cause fire, burns, injuries, or electric shock.

For the waterproof function, refer to the following.

→P38 "Waterproofness/

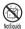

Do not put water (drinking water, perspiration, seawater, urine of pet animals, etc.) into the charging terminal or external connection terminal.

May cause fire, burns, injuries, or electric shock.

For the waterproof function, refer to the following.

→P38 "Waterproofness/ Dustproofness"

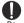

Use the optional products specified by NTT DOCOMO for your cellphone.

May cause fire, burns, injuries, or electric shock

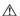

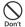

Do not drop, trample, or throw this terminal or give a strong force or vibration to it.

May cause fire, burns, injuries, or electric shock.

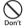

Keep conductive materials (metal pieces, pencil lead, etc.) from coming in contact with the charging terminal or external connection terminal and prevent dust from getting inside.

May cause fire, burns, injuries, or electric shock

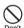

Do not cover or wrap this terminal with a blanket, etc. while using or charging.

May cause fire or burns.

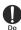

If charging is not complete after the specified charging time has passed, stop charging.

May cause fire, burns, or injuries due to overcharge.

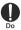

Make sure to turn off this terminal or stop charging before you get close to places like a gas station where a flammable gas or dust can be generated.

Not doing so may cause the gas to ignite or fire.

When using Osaifu-Keitai at a gas station, be sure to turn off the power in advance. (If NFC/Osaifu-Keitai lock has been set, cancel the lock before turning off the power.)

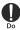

If the equipment gives off a strange smell, noise, smoke, or overheats or becomes discolored or deformed during use, charge, or storage, perform the following operations.

- Remove the power plug from the outlet or accessory socket.
- · Turn this terminal OFF.

Failure to do the above operations may cause fire, burns, injuries or electric shock.

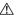

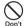

Do not use the damaged terminal. May cause fire, burns, or injuries.

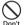

Do not leave this terminal on unstable or sloping surfaces. Be careful especially while the vibrator is set. This terminal may fall and cause injuries.

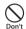

Do not store the equipment in extremely humid, dusty or hot areas.

May cause fire, burns, or electric

shock.
For the waterproof and dustproof functions, refer to the following.

→P38 "Waterproofness/

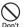

When children use this terminal, do not let them use incorrectly without instruction by an adult for proper use. May cause injuries.

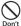

## Do not store this terminal within the reach of small children.

May cause small children to accidentally swallow the equipment or cause injuries and electric shock.

Be careful when using this terminal

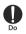

continuously for a long time or charging as it gets hot. Also, avoid touching this terminal for a long time by falling asleep unintentionally. While using this terminal for a long time such as using application, calling, using data communication, watching TV or videos, etc. or charging, this terminal or the adapter may get hot. Directly touching a hot part for a long time, you may have redness, itching or rash on your skin, or it may result in low-temperature burns depending on your constitution and/or health condition.

### **A** DANGER

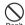

Do not throw this terminal into fire or apply heat.

May cause fire, burns, or injury due to internal battery ignition, rupture, overheat, or leak.

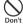

Do not apply excessive force such as sticking a nail (sharp object) into this terminal, hitting it with a hammer (hard object), or stepping on it.

May cause fire, burns, or injury due to internal battery ignition, rupture, overheat, or leak.

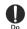

If materials inside the internal battery enters your eyes, do not rub your eyes and immediately flush them with clean water and see a doctor right away.

May cause loss of sight due to the influence of the fluid, etc. inside the internal battery.

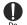

If materials inside the display enters your eyes or mouth, immediately flush your eyes or mouth with clean water and see a doctor right away.

May cause loss of sight or poor physical condition due to the influence of the fluid, etc. inside the display.

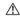

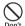

Do not transmit infrared light from the infrared port toward your eyes.

May adversely affect your eyes.

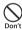

Do not point the infrared port at consumer electronics that have infrared capabilities when transmitting infrared light.

May cause an accident or the like from malfunction of the infrared device.

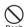

Do not look directly at the light of the laser autofocus sensor.

May cause damage to your eyesight.

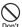

Do not lighten or flash the lighting part of the light close to person's eye. Keep enough distance especially from small children

May cause vision disturbance. Also, you may get dazzled or surprised causing an accident.

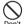

Do not lighten or flash the light to drivers of cars, etc.

May disturb driving and cause an accident, etc.

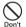

Do not watch the display that blinks repeatedly for a long time.

May cause spasm, loss of consciousness, etc.

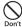

Do not put foreign objects such as liquid like water (drinking water, perspiration, seawater, urine of pet animals, etc.), medial pieces or burnable things into the docomo nano UIM card/microSD card slot.

Insert the docomo nano UIM card or the microSD card in the correct place and in correct direction.

May cause fire, burns, injuries, or electric shock.

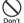

lens.

Do not expose the camera lens to direct sunlight for an extended period. May cause fire, burns, injuries, etc. by the light-collecting mechanism of the

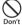

Do not disassemble the terminal to prevent harmful laser beam irradiation, etc.

Exposure to harmful laser beams, etc. may result if methods other than those specified are used in disassembling, etc.

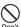

When using the camera, do not peer directly into the laser auto focus sensor.

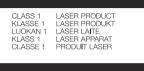

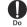

When on board an airplane, turn the power of this terminal off or put it in Airplane mode.

Follow the instructions of each airline, because there are different restrictions for using this terminal on an airplane. May cause electronic equipment of airplanes to fail or malfunction. If you do a prohibited act such as using this terminal in an airplane, you will be punished according to law.

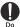

When using this terminal in a medical facility, be sure to observe the regulations of the facility.

Turn this terminal off where its use is prohibited.

May cause electronic equipment or electronic medical equipment to fail or malfunction

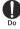

When using the handsfree call, ringtone is ringing loudly, or in the standby mode. be sure to keep this terminal off of the ears.

Also, when playing games, video, or music with an earphone microphone connected to this terminal, adjust the volume to the proper level.

Setting too loud a volume or using the earphone continuously for a long period of time might adversely affect your ears. Surrounding sounds may not be heard clearly causing an accident.

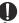

Be careful when setting vibrator (vibration) or ringtone if your heart is weak.

May cause harmful effect on heart.

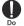

If you wear an electronic medical device. check with the equipment manufacturer or sales outlet to determine how the device is affected by radio waves before using this terminal.

May cause harmful effect on the electronic medical device, etc.

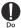

Turn this terminal OFF near highprecision electronic control equipment or electronic equipment using lowpower signals.

May cause the equipment to fail or malfunction.

Examples of electronic equipment to avoid Hearing aids, implanted pacemakers or defibrillators, other electronic medical equipment, and other automatic control equipment. Users wearing implanted pacemakers or defibrillators, or other electronic medical equipment should check with the manufacturer or sales quitet about the effect of radio

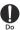

When the display or camera lens is accidentally broken, be careful of broken glass or exposed internal parts of this terminal.

frequencies on the equipment.

If you mistakenly touch broken or exposed parts, and may cause burns, injuries, or electric shock.

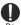

If the internal battery leaks or gives off a strange smell, immediately stop using and remove it from the vicinity of open flames.

May cause leaking fluid to ignite or explode.

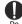

Be careful not to let your pet bite this terminal.

May cause internal battery to ignite, burst, heat, or leak, and may cause fire, burns, or injuries.

## **A** CAUTION

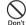

Do not swing this terminal by the TV Antenna Cable LO1, etc.

May cause an accident such as injury to yourself or others, or damage to surrounding objects by hitting.

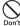

When using the motion sensor, stay alert to your surroundings, hold this terminal firmly, and do not swing it excessively.

May cause accident such as injuries.

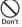

If the display breaks and the fluid etc. leaks out from inside, do not let the fluid contact with the skin on your face or hands or clothes.

May cause eye or skin problems. If the fluid etc. enters your eyes or mouth, or contacts skin or clothes, immediately flush the contacted area with clean water.

If the fluid etc. enters your eyes or mouth, immediately see a doctor after flushing.

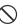

## Do not discard this terminal together with other garbage.

May cause ignition resulting in fire, burns, or injuries. Also, may cause environmental destruction. Bring them to a sales outlet such as docomo Shop. If your local municipality has a battery recycling program, dispose of them as provided for.

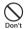

If fluid etc. leaks out from the internal battery, do not let the fluid contact with the skin on your face or hands.

May cause eye or skin problems. If the fluid etc. enters your eyes or mouth, or contacts skin or clothes, immediately flush the contacted area with clean water.

If the fluid etc. enters your eyes or mouth, immediately see a doctor after flushing.

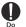

When removing the docomo nano UIM card, be careful of the edge of the SIM eject tool or the paper clip to avoid injury to a part of your body such as your finger.

Touching the edge of the SIM eject tool or the paper clip may cause injury.

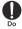

To use this terminal in car, check with automobile manufacturer or dealer to determine how vehicle devices are affected by radio waves before using. In rare cases, using this terminal in some vehicle models can cause the vehicle's electronic equipment to malfunction. In that case, stop using this terminal immediately.

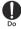

If you develop skin problems, stop using this terminal immediately, and see a doctor. The use of this terminal may cause itching, rashes, eczema, or other symptoms depending on the user's physical condition.

For materials of parts, refer to the following.

→ P25 "Material List"

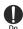

Make sure that there is no adhered metal pieces (cutter blade, staples, etc.) as the speaker part of this terminal, earpiece (receiver), vibrator area (volume key area) and main camera area generate magnetism. May cause injuries, etc. due to adhered objects.

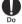

When watching the display screen, keep a certain distance from the display in a fully bright place.

If you watch dark place or neighborhood, may reduce visual acuity.

### Precautions for Adapter

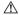

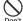

Do not use the adapter cable if it is damaged.

May cause fire, burns, or electric shock.

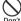

Do not use the adapter in a bathroom or other highly humid area.

May cause fire, burns, or electric shock.

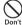

Always use the DC adapter with a negative-ground vehicle. Do not plug it into a positive-ground vehicle.

May cause fire, burns, or electric shock.

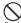

If it starts to thunder, do not touch the adapter.

May cause electric shock, etc.

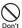

Do not short the charging terminal while it is connected to an outlet or an accessory socket. Do not touch the charging terminal with a part of your body such as your hand or finger.

May cause fire, burns, or electric shock

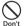

Do not place heavy objects on the adapter cord, or do not pull the cord with excessive force.

May cause fire, burns, or electric shock.

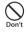

When connecting/disconnecting the AC adapter to/from an outlet, do not contact a metal strap or other metal objects with it.

May cause fire, burns, or electric shock.

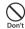

Do not use an electric transformer for overseas (travel converter) with the AC adapter.

May cause ignition, heating, or electric shock.

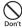

Do not apply force on the connected parts when the adapter is connected to this terminal.

May cause fire, burns, injuries, or electric shock.

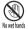

Do not touch the adapter cord, charging terminal, or power plug with wet hands.

May cause fire, burns, or electric shock.

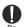

Only use with the specified power source and voltage.

When charging this terminal overseas, use an AC adapter for global use.

If incorrect power supply or voltage is used, it may cause fire, burns, or electric shock

AC adapter: 100 V AC (Connect to an AC outlet for internal household use) AC adapter for global use: Between 100 V AC and 240 V AC (Connect to an AC outlet for internal household use)

DC adapter: 12 or 24 V DC (specific for negative-ground vehicles)

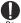

When replacing the DC adapter's fuse, replace it only with a specified fuse.

Replacing with a different type of fuse might cause fire, burns, electric shock, etc. For the specified fuse, see the provided instruction manual

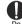

Wipe off any dust that attached to the power plug.

If the terminal is used with dust adhering to it, may cause fire, burns, or electric shock

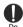

When you connect the adapter to an outlet or an accessory socket, firmly connect it to the outlet

If not firmly inserted, may cause fire, burns, electric shock.

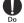

When you disconnect the power plug from an outlet or an accessory socket, do not pull the adapter cord with excessive force. Instead, hold the adapter to disconnect

If the adapter cord is pulled on, may cause fire, burns, electric shock.

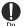

When connecting/disconnecting the adapter to/from this terminal, do not use force and connect/disconnect straight without bending.

If not properly unplugged or plugged in, may cause fire, burns, injuries, or electric shock.

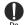

Immediately stop using this terminal if the external connection terminal is deformed. Do not use it by restoring the deformation.

May cause fire, burns, injuries, or electric shock due to short circuit of the charging terminal.

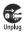

Always remove the power plug of the adapter from an outlet or a an accessory socket when not using the adapter.

If the power plug is left plugged in, may cause fire, burns, injuries, or electric shock

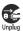

Immediately remove the power plug from an outlet or an accessory socket if water (drinking water, perspiration, seawater, urine of pet animals, etc.) gets into the adapter.

May cause fire, burns, or electric shock

**7** 

Always remove the power plug from an outlet or an accessory socket when cleaning the equipment.

If not doing unplugged, may cause fire, burns, electric shock.

## **A** CAUTION

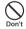

Do not touch the adapters for a long time while they are connected to an outlet or an accessory socket. May cause burns, etc.

## Precautions for docomo nano

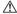

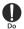

Be careful of the cut surface when handling a docomo nano UIM card as it may damage a part of your body such as fingers, etc.

May cause injuries.

## Precautions for Using near Electronic Medical Equipment

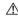

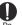

Wearers of medical equipment such as implanted pacemakers or defibrillators must carry and use this terminal at least 15 cm away from the implanted device

This terminal's signals may affect the performance of electronic medical equipment.

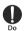

When electronic medical equipment other than implanted pacemakers or defibrillators are in use outside of medical facilities (such as in home care settings), check with the device manufacturer to determine how the device is affected by electrical signals.

This terminal's signals may affect the performance of electronic medical equipment.

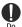

Make sure that this terminal will not emit any signals (turn off power, put it in Airplane mode, etc.) if within 15 cm of those around you, such as where crowded and you cannot move freely. Wearers of implanted pacemakers or defibrillators may be nearby. This terminal's signals may affect the performance of electronic medical equipment.

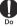

Obey rules inside medical facilities regarding use of this terminal in such facilities.

May affect the performance of electronic medical equipment.

#### ■ L-01J Main Unit

| Outer case (Front; top and bottom)                  | PC resin           | UV coating        |
|-----------------------------------------------------|--------------------|-------------------|
| Outer case (back)                                   | Aluminum           | Laser<br>printing |
| Outer case (Front;<br>left and right)               | PC resin           | UV coating        |
| Display                                             | Glass              | AF coating        |
| Infrared sensor                                     | PC resin           | UV coating        |
| Speaker grill                                       | STS                | PVD<br>coating    |
| USB Type-C jack                                     | Phosphor<br>bronze | -                 |
| Ear piece (receiver)                                | STS                | PVD<br>coating    |
| Volume key                                          | Aluminum           | -                 |
| docomo nano UIM<br>card/microSD card<br>tray (side) | Aluminum           | -                 |

| Part                                         |                   |            |
|----------------------------------------------|-------------------|------------|
| docomo nano UIM<br>card/microSD card<br>tray | PC resin          | -          |
| Antenna slit                                 | PC resin          | UV coating |
| Camera lens<br>decoration (outside)          | Aluminum          | -          |
| Camera lens<br>decoration (inside)           | PC resin          | UV coating |
| Camera lens                                  | Glass             | -          |
| Flash                                        | Transparent<br>PC | -          |
| Power key decoration                         | Aluminum          | -          |
| Power key                                    | Epoxy resin       | -          |

#### ■ TV antenna cable LO1

| Earphone/<br>microphone jack<br>(top)         | Copper            | Nickel<br>plating |
|-----------------------------------------------|-------------------|-------------------|
| Earphone/<br>microphone jack<br>(outer cover) | TPE_JS400-<br>78A | Non PVC           |
| Cable                                         | TPE_JS400-<br>78A | Non PVC           |
| Connection plug (top)                         | Copper            | Gold<br>coating   |
| Connection plug<br>(outer cover)              | TPE_JS400-<br>78A | Non PVC           |

### ■ Earphone

| Plug (metal)       | CU  | Ni plating |
|--------------------|-----|------------|
| Plug (outer cover) | TPE | -          |
| Cable (string)     | PE  | -          |
| Cable junction     | TPE | -          |

| Part                                       |          |                     |
|--------------------------------------------|----------|---------------------|
| Cable                                      | TPE      | -                   |
| Switch                                     | PP       | Urethane<br>Coating |
| Earphone speaker part                      | PP       | Urethane<br>Coating |
| Earphone outer covering                    | PP       | Urethane<br>Coating |
| Earphone<br>outer covering<br>(decoration) | Al       | Anodizing           |
| Earpiece                                   | Silicone | -                   |

#### ■ SIM Eject Tool

| Main unit | Stainless<br>steel |  |
|-----------|--------------------|--|

#### Earphone

## **A** WARNING

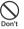

Do not allow conductive materials (metal pieces, pencil lead, etc.) to come into contact with the contact, or dust to get inside it.

May cause fire, burns, injuries, or electric shock.

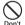

Do not operate earphone with Microphone while driving a car etc. May cause injuries.

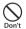

During walking, do not raise the volume of earphone with Microphone to a level that ambient sound cannot be heard.

If you cannot be heard ambient sound, may cause accident.

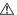

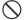

Do not swing the terminal by the cord of earphone with Microphone.

May cause accident such as injury to yourself or others by hitting or removing the cord.

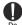

Take care with the volume when you use earphone with Microphone.

May cause hearing loss by long-time use or hurt of your ears by sudden loud sound.

■ SIM Eject Tool

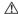

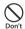

The edge of the SIM eject tool is sharp. Do not use it pointing at yourself or others.

May cause injuries or loss of sight to yourself or others by hitting.

## **Handling and Care**

■ L-01J is waterproof/dustproof; however, do not allow water (drinking water, perspiration, seawater, urine of pet animals, etc.) or dust to enter this terminal or come in contact with accessories or optional devices.

The adapter, TV antenna cable, and docomo nano UIM card do not have waterproofness/dustproofness function. Do not use them in places with high humidity such as a bath or where rain may get it wet. If you carry this terminal close to your body, moisture from sweat may corrode the internal parts causing a malfunction. Note that malfunctions deemed to be caused by water are not covered by the warranty or impossible to repair. Since these malfunctions are not under warranty, even when repair is possible, it will be done at the user's expense.

- Clean this terminal with a dry soft cloth (such as a cloth for eyeglasses).
  - Rubbing it roughly with a dry cloth may scratch the display.
  - Drops of water or dirt left on the display may cause stains.
  - If this terminal is wiped with alcohol, paint thinner, benzine or detergent, the printing may disappear or color may fade.
- Keep the connector contacts clean with a dry cotton swab.

Clean the connector contacts with a dry cotton swab to prevent contacts from getting dirty which can result in intermittent connections.

Be careful when cleaning the connector contacts

Do not place this terminal near air conditioner outlets.

The rapid change in temperature may cause condensation, causing internal corrosion and malfunction

## ■ Do not apply excessive force to this terminal.

Putting this terminal into a tightly packed bag or sitting on this terminal in your pocket might damage the display or internal circuit board resulting in a malfunction.

Also, keeping an external device connected to the external connection terminal might damage the connector resulting in a malfunction.

Do not rub or scrape the display with a metal piece etc.

The display may get scratched and it may cause malfunction or damage.

Use optional devices specified by NTT DOCOMO.

If you use optional products other than specified, it may cause malfunction or damage.

- Read the instruction manual supplied with optional devices.
- Do not drop this terminal or subject it to shock.

May cause malfunction or damage.

### Notes about This Terminal

- Do not apply excessive force to the touch screen, or operate it with sharp objects such as fingernails, ballpoint pens, and pins. May cause damage of touch screen.
- Do not use this terminal in extremely hot or cold places.
  - Use within an ambient temperature range of  $5^{\circ}$ C to  $35^{\circ}$ C and humidity range of 45% to 85%.
- Use as far away as possible from land-line phones, TVs, and radios. Use nearby might affect them.
- Back up information that you saved to the terminal to microSD card, a PC, or cloud, etc., or note down in a separate note and keep it safely.
  - DOCOMO assumes no responsibility for the loss of any of your data.
- Do not plug external devices into the external connection terminal at a slant, or do not pull it forcibly while it is plugged. May cause malfunction or damage.
- It is normal for this terminal to become warm during use or charging. Continue to use it.

- Do not leave this terminal with the camera in areas under strong direct sunlight.

  May cause discoloring or burn-in of elements.
- Usually, Close the docomo nano UIM card/microSD card tray tightly.

  May cause malfunction due to entering foreign objects such as liquid like water (drinking water, perspiration, seawater, urine of pet animals, etc.) or dust to this terminal.
- Do not give a strong impact on the fingerprint sensor or scratch the surface. It may cause not only malfunction of the fingerprint sensor but also disabling authentication.
- Clean the fingerprint sensor with a dry soft cloth (such as a cloth for eyeglasses). When the fingerprint sensor is dirty or gets wet on the surface, it cannot read the fingerprint and may cause decrease the authentication performance or erroneous operation.
- While microSD card is being used, do not take the card out or do not turn off this terminal.

May cause data loss or malfunction.

- Do not bring magnetic cards, etc. near to this terminal.
  - Magnetic data in cash cards, credit cards, telephone cards, or floppy disks, etc. may be erased.
- Do not bring magnetized objects near to this terminal.
  - Putting a strong magnetism close to this terminal might cause false operation.
- Do not cover the proximity sensor area with film, sticker, etc. or do not soil it.
  Doing so may hinder proper operations for functions using the proximity sensor.
  For a location of proximity sensor, see the following.
  - → P44 "Part Names and Functions"
- The internal battery is a consumable item. Battery life varies depending on usage conditions, etc., but it is time to change internal battery when the usage time has become extremely short even though the internal battery has been fully charged. For replacement of the internal battery, contact "Technical Inquiries & Repairs" on the back cover of this manual or DOCOMO specified repair office.

- Charge the battery in an area within the proper ambient temperature range (5°C to 35°C).
- The operation time provided by the internal battery varies by the operating environment and internal battery's deterioration.
- The internal battery may swell out as it comes to near the end of its lifetime depending on the usage conditions.

  Note that malfunctions deemed to be caused by battery swell are not covered by the warranty or impossible to repair.

  Since these malfunctions are not under warranty, even when repair is possible, it will be done at the user's expense.
- Be careful especially about the following points when storing this terminal.
  - Keeping under the state of the full charge (right after charging ends)
  - The battery has run out (this terminal cannot power on)

They may cause the internal battery performance to be degraded or its lifetime to be shortened.

It is recommended that you store the battery with the remaining battery level of about 40% as a guide.

■ This terminal has the following type of internal battery.

Li-ion00 Lithium-ion battery

### Notes about Adapter

- Charge the battery in an area within the proper ambient temperature range (5°C to 35°C).
- Do not charge in the following places.
  - Places that are very humid, dusty or exposed to strong vibrations
  - · Near land-line phones or TV/radio
- It is normal for the adapter to become hot while charging. Continue to use it.
- When using the DC adapter for charging, keep the vehicle engine running.
  The vehicle's battery could become flat.
- When using an outlet with a mechanism preventing unplugging, follow the handling instructions of the outlet.
- Do not give strong shock. Also, do not deform the charging terminal. May cause malfunction.

- Do not put excessive force on the docomo nano UIM card when inserting into or removing from this terminal.
- Note that DOCOMO assumes no responsibility for malfunctions occurring as the result of inserting and using a docomo nano UIM card with other IC card reader/ writer.
- Always keep the IC portion clean.
- Clean it with a dry, soft cloth (lens cleaning cloth), etc.
- Be sure to keep a separate note of the information registered on the docomo nano UIM card.
  - DOCOMO assumes no responsibility for the loss of any of your data.
- Take an expended docomo nano UIM card to a sales outlet such as a docomo Shop for proper disposal in order to protect the environment.
- Do not scratch, touch carelessly or short circuit the IC portion.
  May cause data loss or malfunction.

■ Do not drop or give force to the docomo nano UIM card.

May cause malfunction.

- Do not bend a docomo nano UIM card or place a heavy object on it. May cause malfunction.
- Do not install docomo nano UIM card into this terminal with a label or sticker put on. May cause malfunction.

## Notes about Bluetooth®

- This terminal is equipped with the security features, that are compliant with Bluetooth® standards for communication via Bluetooth®. However, depending on the settings, there may not be enough security. Be aware of security risks when using Bluetooth®.
- Note that DOCOMO is not responsible for data or information leakage when making data communications using Bluetooth® function.

#### ■ Frequency bands

Frequency bands used by this terminal Bluetooth®/wireless LAN function are written as follows.

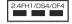

2.4 : This radio equipment uses

the 2400 MHz band.

FH/DS/OF : The modulation scheme is FH-SS. DS-SS. or OFDM.

1 : The expected interference

distance is 10 m or shorter.

4 : The expected interference

:

 All bandwidths between 2400 MHz and 2483.5 MHz are used, and the bandwidth used by mobile object identification devices can be

avoided.

Available channels vary depending on the country.

To use in airplanes, confirm with the airline company in advance.

- Cautions on using Bluetooth® devices
  In the bandwidth used by this terminal, in
  addition to home electric appliances such as
  a microwave oven and industrial/scientific/
  medical devices, in-plant radio stations
  used to identify mobile objects used in
  production lines of a factory that require a
  license, specified low power radio stations, or
  amateur radio stations that do not require a
  license (hereafter "other radio stations") can
  be in operation.
  - Before using this terminal, confirm that "another station" is not being operated nearby.
  - In the event of this terminal causing harmful radio wave interference with "another station", promptly change the location or stop radio wave emission by turning off the power, etc.
  - If you have further questions, contact "General Inquiries" provided on the back cover of this manual.

# Points to Note about the Wireless LAN (WLAN)

■ Wireless LAN (WLAN) has the advantage that it can be freely connected anywhere within the radio wave range, as it uses radio waves for exchanging information. At the same time, there is a risk that a malicious third party may obtain unauthorized access if security settings have not been configured. You are recommended to configure security settings before using wireless LAN at your decision and responsibility. It is recommended to make necessary security settings on your judgment and responsibility.

#### ■ Wireless LAN

Do not use this terminal in places where electromagnetic waves are generated or near electric products, AV and OA equipment, or other magnetized devices.

 Subjecting this terminal to magnetic or electrical noise might increase noise and prevent it from performing communications. (this terminal is particularly susceptible to noise when it used near a microwave oven.)

- Using this terminal near a TV, radio or similar appliance might cause reception interference and disrupt TV images.
- The searching might not be successful if there are multiple wireless LAN access points near to this terminal or the same channel is being used.
- For using WLAN overseas, point of use etc. may be restricted depending on country.
   In that case, confirm conditions such as available frequency or regulations of the country to use it.

#### ■ Cautions on using 2.4 GHz devices

The operating frequency band of the WLAN device is used by industrial, scientific, consumer and medical equipment including home electric appliances such as microwave ovens, premises radio stations for identifying mobile units used in the manufacturing lines of plants (radio stations requiring a license), specified low power radio stations (radio stations requiring and amateur radio stations (radio stations requiring a license).

- Before using the device, confirm that premises radio stations for identifying mobile units, specified low power radio stations and amateur radio stations are not being operated nearby.
- If the device causes harmful radio interference to premises radio stations for identifying mobile units, immediately change the frequency band or stop use, and contact "General Inquiries" on the back cover of this manual for crosstalk avoidance, etc. (e.g. partition setup).
- If the device causes radio interference to specified low power radio stations or amateur radio stations, contact "General Inquiries" on the back cover of this manual.

#### Cautions on using 5 GHz devices

The terminal can use 3 frequency bands of 5.2 GHz band (W52), 5.3 GHz band (W53), 5.6 GHz band (W56).

- W52 (5.2 GHz band / 36, 40, 44, 48 ch)
- · W53 (5.3 GHz band / 52, 56, 60, 64 ch)
- W56 (5.6 GHz band / 100, 104, 108, 112, 116, 120, 124, 128, 132, 136, 140 ch)
   Using wireless LAN built-into this terminal in 5.2/5.3 GHz outside is prohibited by the Radio Law

# Notes about FeliCa and NFC Reader/Writer

- The FeliCa and NFC reader/writer, P2P function for this terminal handle delicate signals that require no radio station license.
- The 13.56 MHz frequency band is used. If there is another reader/writer, P2P function near this terminal, keep enough distance between this terminal and the reader/writer. Also, make sure that there is no radio station using the same frequency band nearby.
- For use in an aircraft, contact the airline company beforehand. In some countries, use may be restricted. Confirm regulations etc. for the country/area before using.

## Notes about Sample (Earphone, SIM Eject Tool)

#### Earphone

Do not expose to liquids (drinking water, perspiration, sea water, pet urine, etc.) such as water, etc.

Earphone is not waterproof. Do not use in a bathroom or other highly humid area or do not let rain touch. Or putting the terminal on your body, humidity of sweat may cause internal corrosion and malfunction.

Clean the jack occasionally with a dry cotton swab etc.

If the jack is soiled, connection may get worse, so clean the jack with a dry cotton swab etc. Also, be careful never to damage the jack when cleaning it.

Do not place the equipment near an airconditioner outlet.

The rapid change in temperature may cause condensation, causing internal corrosion and malfunction.

■ To remove earphone is not from the terminal, be sure to hold the plug of earphone is not and then pull out horizontally from the terminal.

If you pull out forcibly, it may cause malfunction.

#### SIM Eject Tool

Do not apply excessive force to the SIM eject tool.

May cause malfunction or damage.

- When discarding, segregate it according to the local rules.
- Do not use the SIM eject tool for other mobile phones.

May cause malfunction or damage of other mobile phones.

### Caution

Never use modified terminals. Use of a modified device violates the Radio Law and Telecommunications Business Law.

This terminal has acquired the certification of conformity with technical regulations for the specified radio station based on the Radio Law, and to such regulations as technical conformity based on the Telecommunications Business Law. And the "Technical Conformity Marks ֎ " is checkable on this terminal as a certificate. Check the nameplate, operate the following steps. From the Home screen, tap "Settings" ▶ "Regulatory & Safety"

If you remodel this terminal by removing its screws, your certification of technical standard conformance becomes invalid. Never use this terminal without the valid certification. Doing so violates the Radio Law and Telecommunications Business Law.

- Be careful when you use this terminal while driving a car etc.
  - Using this terminal while driving will result in a penalty.
  - However, absolutely necessary cases such as rescue of a sick person or maintaining public safety are exempted.
- The FeliCa and NFC reader/writer function for this terminal is compliant with the radio standards for Japan.

  Before you start using this terminal overseas, check the relevant laws and regulations of the country/region you visit.
- Do not alter the basic software.

  Repairs may be refused as a modification of software.

- L-01J has a waterproof property equivalent to IPX5<sup>-1</sup> and IPX7<sup>-2</sup>, as well as a dustproof property equivalent to IP6X<sup>-3</sup> on the condition that the docomo nano UIM card/microSD card slot is securely attached.
- \*1 IPX5 equivalent means that this terminal will maintain its operability as a phone even if it is sprayed with water from a 6.3 mm diameter nozzle at a distance of about 3 meters for more than 3 minutes at a rate of about 12.5 liters per minute from any direction.
- \*2 IPX7 equivalent means that L-01J will maintain its operability as a phone with no water getting inside the main unit even if it is gently submerged in a tank of still tap water at room temperature to a depth of 1 meter for about 30 minutes.
- \*3 IP6X equivalent means that this terminal will securely maintain its function of no grit and dust getting inside the main unit even after it has been placed in an apparatus with grit and dust of diameters of 75 µm or less and shaken for 8 hours (ingress of grit and dust cannot be prevented completely).

# What You Can Do with Waterproofness of L-01J

- You can talk without an umbrella in the rain (for rainfall of 20 mm or less per hour).
- You can wash this terminal shaking gently in fresh and room-temperature tap-water (5°C to 35°C) in wash-basin.
  - With holding the docomo nano UIM card/ microSD card tray not to open, wash this terminal with tap water without rubbing hard.
  - Do not use brush, sponge, soap, detergent, etc. for washing.
  - After washing away, wipe the surface of this terminal with a dry cloth and then remove remaining water. → P42
- You can use it at a poolside. However, do not pour the pool water over this terminal or soak it in the pool water.

## Before Using

#### To maintain the waterproofness/ dustproofness, be sure to observe the following points.

- Make sure to firmly close the docomo nano UIM card/microSD card tray. Even a fine obstacle (one hair, one grain of sand, tiny fiber, etc.) which is put between contact surfaces may allow water or dust to enter.
- Do not poke the earpiece (receiver)/sub microphone or mouthpiece (microphone), vent hole, speaker, earphone/microphone jack, USB Type-C connection terminal, or docomo nano UIM card/microSD card tray with a sharp object.
- Do not let this terminal fall. It may scratch this terminal, causing its waterproof/ dustproof performance to degrade.
- Rubber seal in the docomo nano UIM card/ microSD card tray plays an important part in waterproof/dustproof property. Do not remove or damage the rubber seals. Also, prevent dust from adhering to them.

It is recommended to replace the parts for maintaining waterproof/dustproof property once every two years regardless of whether any abnormality is present. DOCOMO takes this terminal to replace the parts as a chargeable service. Bring this terminal to a sales outlet such as a DOCOMO-specified repair office.

Do not pour or put in liquid etc. other than water at room temperature shown in the illustrations below.

<Example>

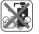

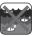

Soap/Detergent/ Seawater Bath powder

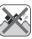

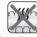

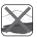

Pool water Hot spring water Sand/Clay

Follow the following precautions to use correctly.

#### ■ This terminal

- Do not put this terminal in hot water, use it in a sauna or apply hot air from a hair dryer etc. to it.
- Do not leave water drop on this terminal.
   The USB Type-C connection terminal may short out. In cold area, this terminal freezes up and may cause malfunction.

- When you bring this terminal from a cold place to a warm place, wait until this terminal becomes room temperature to avoid dew condensation.
- · Do not use this terminal under water.
- Never try to charge the battery when this terminal is wet.
- · Do not wash with washing machine etc.
- · This terminal does not float on water.
- Do not place this terminal directly on sand beach etc.
  - If sand etc. gets into the earpiece (receiver)/sub microphone or mouthpiece (microphone), vent hole, speaker, earphone/microphone jack, etc., sound volume may become lower.
  - If sand etc. gets into the hole of USB Type-C connection terminal or earphone/ microphone jack, waterproof function may not work.
  - If you use this terminal with water drop, sand, etc. attached, sound may be distorted.
- Do not leave water drop on the earpiece (receiver)/sub microphone or mouthpiece (microphone), vent hole, speaker or earphone/microphone jack. Such water may interfere with phone calls.

 Do not leave water drop on the USB Type-C connection terminal or earphone/ microphone jack. This terminal may short out.

#### Others

- The supplied accessories and optional accessories have no waterproofness/ dustproofness.
- Operation in all situation is not guaranteed for actual use. Note that malfunctions deemed to be caused by user's fault are not covered by the warranty.

## **Draining Water**

When this terminal gets wet, make sure to drain the water in the following steps.

- Using this terminal with water drop, the volume of speaker etc. becomes low and the quality may change.
- Wipe off moisture on the surface with a dry cloth

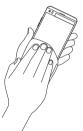

- 2 Hold the product firmly and shake it about 20 times in the direction of the arrow shown in the figure until water drops no longer fly off
  - Visually confirm if no water drops are on this terminal.

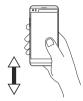

Gently press this terminal to a dry and clean cloth to wipe off water remaining in the gap between earphone/microphone jack, mouthpiece (microphone), USB Type-C connection terminal, speaker, key etc.

 Do not wipe off the remaining moisture in the gaps directly with a cotton swab etc.

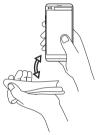

- Wipe off water drained from the terminal with a dry, clean cloth etc., and dry naturally
  - Water, if any, remaining in this terminal may ooze up after wiping off.

### Charging

The supplied accessories and optional accessories have no waterproofness/ dustproofness function. Check the following before and after charging.

- Check if this terminal is not wet. Never try to charge the battery when this terminal is wet.
- Do not touch the AC adapter with wet hands.
   May cause electric shock.
- Do not use the AC adapter in a bathroom, shower room, kitchen, lavatory or waterrelated area. May cause fire or electric shock.

## **Confirmation and Settings before Using**

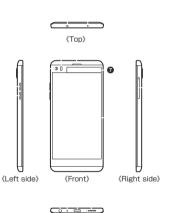

- Infrared port (IrRC)
  - It use for QRemote (P83). This terminal cannot transmit and receive data by infrared light.
- Sub microphone
- O Volume key
- Proximity sensor\*1/Illuminance sensor\*2
- 6 Front camera (lens part) (P156)
- 6 Earpiece (receiver)
- Display (second screen) (P71)
- Display (touch screen) (P55)
- 9 Earphone/microphone iack
- Mouthpiece (microphone)
- USB Type-C connection terminal
- Speaker
- docomo nano UIM card/microSD card trav (P46, P225)

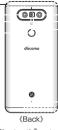

- GPS/Wi-Fi<sup>®</sup>/Bluetooth<sup>®</sup> antenna area<sup>\*3</sup>
- (B) Main camera (Normal) (P156)
- Flash
- Power key/Fingerprint sensor (P53, P212)
- 1 LTE/FOMA antenna area\*3
- 19 Main camera (wide angle) (P156)
- Laser autofocus sensor
- a mark
- Went hole
  - Adjust the internal and external pressures of the terminal.

- \*1 Set touch screen to on or off to prevent unwanted operations from happening when your face touches the screen during calling.
- \*2 Sense the surrounding brightness and adjust the screen brightness automatically.
- \*3 The antenna is built into the terminal.

  Covering around the antenna with
  your hand may affect the quality of
  communications

#### Note

- A rechargeable battery is built-in to this terminal.
- The back cover cannot be removed.
   Attempting to remove the back cover with excessive force may cause damage or malfunction.
- · Do not put stickers on any sensor area.
- Any stickers you put on the back of the terminal may not peel completely off.

# The docomo nano UIM card is an IC card that stores information such as your telephone number.

- This terminal uses only docomo nano UIM card. Bring your docomo mini UIM card, docomo UIM card, or FOMA card to a docomo Shop to exchange it.
- If the docomo nano UIM card is not inserted, the functions such as making/receiving calls, sending/receiving SMS, and packet communication are not available.
- In Japan, if the docomo nano UIM card is not inserted, the emergency calls (110, 119, 118) cannot be made.
- For details about docomo nano UIM card, refer to the instruction manual for docomo nano UIM card or NTT DOCOMO website.

## docomo nano UIM card Security Codes

You can set the security code named PIN in docomo nano UIM card. "0000" is set at the time of subscription. Customers can change PIN afterwards. For details about PIN of docomo nano UIM card, refer to "PIN code" (P210).

# Inserting/Removing docomo nano UIM card

- Turn off this terminal before inserting/ removing the docomo nano UIM card. Make sure to remove the AC adapter from this terminal in time of charging.
- To remove the tray, use the supplied SIM eject tool (sample).
- If a microSD card is installed, be sure to unmount it before inserting or removing a docomo nano UIM card (P200).

- Inserting
- Insert the SIM eject tool into the tray eject hole horizontally

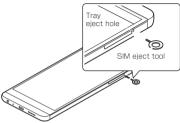

Pull out the tray in a straight line, then remove the tray from this terminal

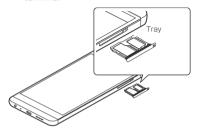

## With the IC side facing down, place the docomo nano UIM card on the tray

· Check the orientation of corner cut.

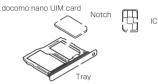

## 4 Push the tray straight into this terminal

 Make sure that there is no gap between the tray and the terminal.

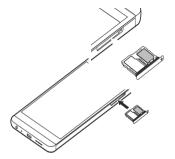

#### ■ Removing

- Insert the SIM eject tool into the tray eject hole horizontally (P47)
- Remove the tray from this terminal (P47)
- Remove the docomo nano UIM card from the tray
- 4 Push the tray straight into this terminal
  - Make sure that there is no gap between the tray and the terminal.

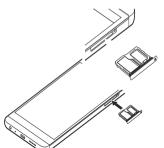

#### Note

- When handling docomo nano UIM card, take care not to touch or scratch the IC.
- Note that if you use excessive force to install or remove the docomo nano UIM card, the docomo nano UIM card may be damaged.
- Be careful not to lose the removed docomo nano UIM card.
- If you lost the SIM eject tool, a paper clip can be used as a substitute for it.

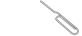

Example of a paper clip

## **Battery Charge**

- AC adapter 06 (optional) can be used from AC 100 V to 240 V.
- For detailed information, refer to instruction manuals for AC Adapter O6 (optional).
- The shape of AC adapter plug is for AC 100 V (Japanese specification). A conversion plug adapter for the destination country is required when using an AC adapter compatible from AC 100 V to 240 V. Also do not use a transformer for overseas travel to charge.
- When this terminal is turned ON, you can operate this terminal even while charging. However, in that case, charging takes longer time because of reducing charging volume.
- Do not apply excessive force when inserting or pulling out Type-C plug of AC adapter. Insert or pull it out slowly.
- When charging with an entirely empty internal battery, it may take a while to power on this terminal.
- Make sure to remove the power plug of AC adapter from the outlet after finishing charging.

 When charging with unstable rated voltage, battery may not get charged or charging may fail.

# Do not charge for a long time (for several days)

 If this terminal is left for a long time after being fully charged, the internal battery starts feeding this terminal when the charging is complete. For that reason, the actual battery time may shorten and the battery may be used up. If this happens, please charge it again correctly. Before recharging, remove this terminal from AC adapter and reset.

## Internal Battery Life

- Internal battery is a consumable supply. The usage time decreases gradually each time the battery is charged.
- Watching TV, etc. for along time while charging may affect internal battery life.
- When the usage time becomes about half of a new battery, life of the internal battery is assumed to be over. We recommend you to replace the internal battery ahead of time. For replacement of the internal battery, contact "Technical Inquiries & Repairs" on the back cover of this manual or DOCOMO specified repair office.

## Charging Time (Estimate)

For details about charging time, refer to "Main Specifications" (P275).

## Usage Time (Estimate)

For details about usage time, refer to "Main Specifications" (P275).

### Charging with AC Adapter

It describes how to charge this terminal with AC Adapter O6 (optional).

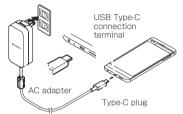

- Insert the Type-C plug of AC adapter into the USB Type-C connection terminal of this terminal horizontally
- 2 Raise the AC adapter power plug and insert it into power outlet
  - During charging, 
     Appears on the top of this terminal.
  - When charging is completed, papears on the notification icon area of the status bar (P66).

When charging is completed, remove the AC adapter power plug from the outlet

4 Remove the Type-C plug of the AC adapter horizontally from this terminal

#### ■ DC Adapter 04

The DC adapter supplies power to charge this terminal through a accessory socket (12 V/24 V) in a vehicle.
When using DC Adapter O4, microUSB conversion adapter B to C O1 (optional) is required.

For details, refer to manuals of DC Adapter and microUSB conversion adapter.

## Charging with PC

You can connect this terminal to a PC using the USB cable A to C O1 (optional) to charge.

- · For connection to a PC, see P238.
- When you perform USB connection with a PC, popup screen may appear on the PC. If you just want to charge the terminal without synchronizing to the PC, select \*キャンセル (Cancel)\*.
- Depending on the terminal condition, it may take time for charging, or may not be charged.

#### Power On

- Press and hold the power key for 2 seconds or more
  - This terminal vibrates and the lock screen is displayed after a while.
  - After purchasing this terminal, when it is turned on for the first time, follow the onscreen instructions to perform the initial settings (P65).

### Power Off

- Press and hold the power key for 2 seconds or more
- Power off" ► "POWER OFF"
  - Press and hold the power key, you can power off, power off and restart, turn on Airplane mode (P188) and Emergency mode (P58).

## Turning on Backlight

To prevent unwanted operations and to save power, the backlight turns off after a certain time duration you set up and the screen is locked after then.

## Press the power key

- Backlight lights on and the lock screen is displayed.
- Press power key again to black out the backlight and lock the screen.
- Knock ON/Knock OFF
  - Quickly tap the blacked-out screen twice to light the backlight. Quickly tap the area with no icon on the Home screen or lock screen, or tap the status bar twice to turn off the backlight.
  - \* Only operates when the home application is "Home".

#### Note

 Set screen time-out duration and time duration till screen is locked. For detailed information, refer to "Screen timeout" (P197) in "Display" and "Lock timer" (P199) in "Lock screen".

## Unlocking Screen

When turning on the power or when displaying the display, the touch screen stays being locked.

- Swipe the screen up, down, left, or right
  - You can change the method of unlocking the screen (P198).

#### Note

 When the screen lock is set to "Touch"/"Swipe", drag or swipe the displayed notifications downwards with the screen locked to open the notification panel.

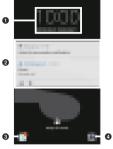

Lock screen (example)

- Date & time
- Notification information display area Displays the details of two latest notifications and the number of unread notifications.
- 3 Phone (P93)
- 4 Camera (P151)

This terminal adopts touch screen which allows you to operate by touching the display.

## **Using Touch Screen**

#### Precautions on using touch screen

The touch screen is designed for finger touching lightly. Do not press it hard with your finger or with sharp objects (fingernail, ballpoint pen, pin etc.).

The following actions may cause the touch screen not working properly. Note that it may cause wrong operations.

- Operating the screen with gloved hands
- · Operating the screen with tip of a fingernail
- · Operating the screen with an object on it
- Operating the screen with a protective sheet or seal on it
- · Operating when the touch screen is wet
- Operating when fingers get wet due to sweat or water
- · Operating in water

#### Touch screen operations

The following operations are available on the touch screen.

■ Tap : Touch the screen lightly

■ Double-tap : Touch the screen lightly twice

in a row

■ Touch and : Touch the screen for over one

hold second

Swipe : Flick the screen lightly
Swipe to scroll the screen.

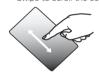

Drag

: Touch and hold down to flick the screen, and then release your finger

Icons and widgets can be moved.

#### ■ Flick

- : Touch the screen and quickly sweep your finger
  - Flick to scroll the screen at high speed. While scrolling, touch the screen to stop scrolling.

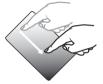

#### ■ Pinch-out

- : Touch the screen with two fingers and then move them apart
  - Pinch out to enlarge the screen.

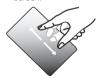

#### Pinch-in

- : Touch the screen with two fingers apart and then move them together, as if pinching
  - Pinch in to reduce the screen.

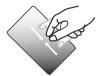

### Home Touch Buttons

You can change the layout and the color of the home touch buttons.

- Up to five home touch buttons can be assigned.
- From the Home screen, tap "Settings" ▶ "Display" ▶ "Home touch buttons"
- **2** Tap "Button combination" or "Color"
  - · Follow the on-screen instructions.

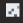

#### Back key

Tap to go to the previous screen. Close a dialog box, an option menu, the notification panel or the software keyboard.

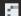

#### Home key

- Tap to display the Home screen.
- Touch and hold to start Google application.

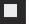

#### History key

- Tap to display the most recently used applications.
- Touch and hold the screen while the application is displayed to display the app in Multi Window.

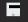

#### Notification key

Tap to displays/hide the notification panel.

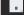

#### Capture+ key

Tap to start QMemo+ application.

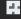

#### QSlide key

Tap to display QSlide application selection screen at the bottom of the screen.

#### **Auto Rotating Screen**

This terminal screen automatically rotates to landscape or portrait views, depending on the direction in which it is turned.

- Depending on the display screen, the screen orientation may not change on this terminal.
  Even if this terminal is oriented close to being
- level in relation to the ground, the landscape/ portrait view does not change.
- From the Home screen, tap "Settings"
  ▶ "Display"
- 7 Turn on "Auto-rotate screen"

## Capturing Screen Shot

You can capture the display and save it as an image.

- Press and hold down the power key and volume key (down) for over 1 second
  - You can see the captured screen shots in "Screenshots" of "Gallery"/"Photos" apps.
  - The image may not be able to save depending on the screen, such as TV.

#### **Emergency Mode**

Enable this mode to restrict the terminal settings and functions to save the battery power.

#### Enabling emergency mode

- Press and hold the power key for two seconds or more

  7 Tap "Emergency mode" ▶ "OK" ▶
- Tap "Emergency mode" ▶ "OK" ▶ confirm the screen contents ▶ "OK"
  - Restart this terminal and enable the emergency mode.

#### Note

- Alternatively, from the Home screen, tap "Apps" ➤ "Disaster kit" ➤ "SAVE" ➤ "OK" for setting Emergency mode.
- Even when the emergency mode has been enabled, Wi-Fi<sup>®</sup> and Bluetooth<sup>®</sup> function can also be turned on.

### Disabling emergency mode

- Press and hold the power key for over two seconds
- 2 Tap "Emergency mode" ► "OK" ► "OK"
  - Alternatively, from the Home screen of the emergency mode, tap "Stop saving" ▶
     "OK" to disable the emergency mode.
  - Restart this terminal and disable the emergency mode.

## Setting Application Authentication

When applications or functions to access the function or information of the terminal is activated for the first time, the confirmation screen that sets whether to permit the access authentication appears. When the access authentication is permitted, some functions or information in the appropriate applications or functions will be available.

 The confirmation screen varies depending on the application or function. Confirm the displayed contents carefully before operating. <Example> Activating "Media Player" application for the first time

- From the Home screen, tap "Apps"

  "Media Player"
  - The permission screen for using functions appears.
- 2 Tap "OK" ► "DENY"/"ALLOW" Follow the on-screen instructions.

#### Note

- If the access authentication is not used, application or functions may not be available or may limit the functions.
- To change the authentication setting, from the Home screen, tap "Settings" ▶ "Apps"
- ▶ select an application ▶ "ALLOW" ▶ select ON/OFF for the authentication to be changed.

This terminal has software keyboards displayed in the touch screen for character entry.

# Character Entry via Software Keyboard

If you tap a text box on the screen, the software keyboard appears in the touch screen. This terminal provides four types of software keyboards: an on-screen 10key keyboard, an on-screen QWERTY keyboard, an on-screen 50key keyboard, and handwriting converting keyboard.

Tap led to switch the entry operation such as character mode change.

## 10key keyboard/QWERTY keyboard/50key keyboard

#### 10kev kevboard

It is a keyboard similar to a general mobile phone keyboard (for multi-tap method). Tap a key assigned character you want to enter several times until the target character is entered.

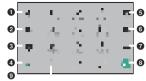

#### QWERTY keyboard

The array is the same as the PC's keyboard. Enter Japanese in Roman character.

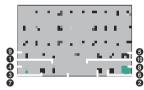

#### 50key keyboard

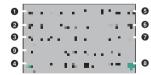

## Voice input/Handwriting input key/Clipboard key/Reverse order key

- Tap to execute the function of the displayed key.
- Touch and hold down to display keyboard function button panel.
  - Tap to switch to voice input mode. It is not displayed when setting not to use voice input.
  - Tap to display the handwriting input keyboard.
  - Tap to enable Input Extension plug-in.
  - Tap 🖥 to display the clipboard.
- If using the 10key keyboard. is is displayed when a character is entered. Tap to display (reversed order) the previous character.

#### 2 Left cursor key

- · The cursor moves to the left.
- It can also narrow the conversion range to convert
- Touch and hold down to move it continuously.

#### Symbol key/Alphanumeric and Kana key

- Display pictograph/symbol/emoticon/ pictogram-D list.
- Display alphanumeric characters and kana when "英数力ナ (Alphanumeric and Kana key)" is displayed.

#### Switch character mode

- · Switch the character mode.
- Touch and hold down to set "Keyboard settings", "Keyboard type", "Input mode"and "Input Extension plug-in".

#### 6 Delete key

- Deletes the character on the left of the cursor.
- Touch and hold down to delete the characters continuously.

#### 6 Right cursor key

- · The cursor moves to the right.
- Touch and hold down to move it continuously.
- It can also widen the conversion range to convert.

#### Space key/Convert key

- · Enter a space.
- "変換 (convert)" is displayed during Hiragana input and a list of conversion candidates is displayed.
- Onfirm key/Execute key/Line feed key/ Search key/Next key/Finish key
  - Confirm the entered characters or converted characters.

 If the entered characters or converted characters have already been confirmed, this executes the function (execute, line feed, search, next, finish) of the text box in which the characters were entered.

#### Bracket/Shift key

- · Enter brackets.
- When entering letters, tap to switch to capital letters.
  - : Small letters
  - : Only capital letter with the first letter
  - : All capital letters
- If you use 10key keyboard, 🔳 is displayed.

## Punctuation mark key

- · Input punctuation marks.
- Touch and hold down to display symbol list.

## Handwriting converting keyboard

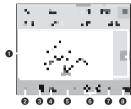

#### Handwriting area

- is displayed under the characters when writing characters. Tap is to display a list of recognition candidates and you can modify the character.
- ii is displayed on the right side of the handwriting area when writing characters.
   Tap ii to continuously input the characters by handwriting.

#### Menu key

- Select Input mode (character type) and execute mode (handwriting methods).
- Touch and hold down to set the advanced settings of handwriting input.

Set execute mode to limit of display two input fields of handwriting. Enter one character after the other alternately.

### Symbol key

Display a list of pictographs, symbols, emoticons and pictogram-D list.

### 4 Keyboard type key/Clipboard key

- Switch to the software keyboard that was displayed prior to the display of the handwriting input screen.
- Touch and hold down to display clipboard key.
- 6 Space key

Enter a half space.

- 6 Left cursor/Right cursor key
  - · Move cursor position.
- Confirm/Line feed key
  - Confirm the entered characters or converted characters.
  - If the entered characters or converted characters have already been confirmed, this executes the function (line feed) of the text box in which the characters were entered.

#### Oblete key

- · Delete the character on the left of cursor.
- Touch and hold down this to delete the characters continuously.

- Touch and hold down this to select the method of deleting when you are writing characters in handwriting input field.
  - ■: Delete all the characters
  - : Delete one character
  - : Delete a line within the field

#### Note

- The key display varies depending on the entry screen or character mode.
- When you no longer need the keyboard, you can close it by tapping \_\_\_. To display it again, tap the text box on the screen.

# Changing Character Entry Setting

Touch and hold down on a character entry screen to display "Japanese keyboard menu". Tap "Keyboard settings" to change the character entry settings.

Set the input language

Set the keyboard type of each screen orientation and keyboard layout.

Set flick input, flick sensitivity, auto cursor movement and vibrate on key press, etc.

Set the learning of input phrases, the correction of inputting mistakes, and word prediction.

Set the personal dictionary.

Set handwriting settings.

You can set whether to use the input extension plug-in or not and reset the keyboard settings.

Display Help of Japanese keyboard. In Help, you can confirm descriptions of function key usage. Split keyboard and One-handed operation mode.

# First-time Settings When the Power is Turned On

After purchasing this terminal, when it is turned on for the first time, follow the onscreen instructions to select a language, set the Google account or perform the docomo service initial settings.

 Procedures differ depending on the connection with network and setting skips.

## Tap \min on "Welcome" screen

- Tap "日本語 (日本) (Japanese (Japan))" to change language.
- Follow the on-screen instructions to set up the items below, and tap "Done".
  - Set Internet connection
  - Set up your L-01J
  - Add your account
  - Google services
  - Name
  - Add your fingerprint
  - Legal documents

## On the "Welcome to docomo service!" screen, confirm precautions and terms of service and mark "Agree to all" ▶ Tap "Start settings"

- Follow the on-screen instructions to set up the items below, and tap "Next".
  - d ACCOUNT
  - docomo cloud
  - docomo apps password
  - docomo location information
  - Remote Initialization Service\*
  - Install all apps
- \* Does not displayed when docomo apps password has not been set up.

## 3 "Start using"

#### Note

- · You can change the settings later.
- Before setting online service, make sure that the data can be connected or make sure that the Wi-Fi® network is being connected.
- Even when the Google account has not been set up, you can still use this terminal except for the usage of Google service such as Gmail or Google Play.

#### Status Bar

The status bar is displayed at the top of the screen. The status and notifications of this terminal are displayed on the status bar. On status bar, notification icons are displayed on the left side, and status icons are displayed on the right side.

Notification icon Status icon

Status bar

## Main status icons

| Signal strength                 | - |
|---------------------------------|---|
| No service                      | - |
| Bluetooth® function is on       | - |
| Connecting to Bluetooth® device | - |
| During international roaming    | - |

| 4G+<br>4G+ | 4G (LTE) available/<br>communicating*                                  | -    |
|------------|------------------------------------------------------------------------|------|
| 3G 3G      | 3G available/<br>communicating                                         | -    |
| ##         | FOMA HIGH-SPEED/<br>HSDPA available/<br>communicating                  | -    |
| 77         | Connecting Wi-Fi®/<br>communicating                                    | P181 |
|            | Remaining battery level                                                | -    |
|            | Battery needs to be charged                                            | -    |
| 7          | Charging                                                               | P50  |
| 72         | Fast charging                                                          | P50  |
| 4          | Airplane mode activated                                                | P188 |
| ®          | docomo nano UIM card<br>locked or docomo nano<br>UIM card not inserted | P46  |
| (D)        | Manner Mode (Vibrate only)                                             | P195 |
| ×          | Manner Mode (Silent)                                                   | P195 |
| <b>TR</b>  | Alarm is set                                                           | P168 |
|            |                                                                        |      |

| N            | Reader/Writer, P2P function is on                                                     | P191 |
|--------------|---------------------------------------------------------------------------------------|------|
| <b>G</b>     | Calling via hands-free                                                                | P101 |
| €            | Answering memo is set                                                                 | P104 |
| •            | GPS is positioning                                                                    | P165 |
| e:           | NFC/Osaifu-Keitai lock is<br>set on both this terminal<br>and docomo nano UIM<br>card | P139 |
| w            | NFC/Osaifu-Keitai lock<br>is set on this terminal or<br>docomo nano UIM card          | P139 |
| 0-11<br>1161 | Omakase lock is set on<br>both this terminal and<br>docomo nano UIM card              | -    |
| <b>**</b>    | Omakase lock is set on<br>this terminal or docomo<br>nano UIM card                    | -    |
| От           | Connecting to VPN                                                                     | P193 |
| F            | Earphone is connected                                                                 | -    |
|              |                                                                                       |      |

<sup>\* &</sup>quot;4G+" is always displayed when the terminal is connected with LTE.

#### Main notification icons ${f iny }$ P125 New Gmail γ = P121 New Fmail New message (SMS) P118 П P127 New Area Mail Problem with message (SMS) delivery 9 New Hangouts message Incoming call, making a call, P98 answering a call **×** Missed call P100 New answering memo P104 9 New voicemail message Ю. New alarm notification P168 Upcoming calendar event P171 Playing music via music application

| <b></b>  | Playing music via Media<br>Player                            | P161 |
|----------|--------------------------------------------------------------|------|
|          | Detected an Open Network<br>(Wi-Fi <sup>®</sup> )            | -    |
|          | Connecting to the Wi-Fi <sup>®</sup> of unavailable Internet | -    |
| ψ.       | Connecting with USB                                          | P238 |
| 8        | Charging completed                                           | P50  |
| 6        | Low free space of memory on this terminal                    | -    |
| 1        | Data upload completed                                        | -    |
| ₹        | Data download completed                                      | -    |
| A        | Problem with login                                           | -    |
| Ĝ        | Available to update                                          | -    |
| <b>Ø</b> | Application installation finished                            | P133 |
|          | Watching 1Seg                                                | P141 |
| em e     | Watching Fullseg                                             | P141 |
| REC      | Recording TV                                                 | P148 |

|            | Recording TV is finished                                        | P148 |
|------------|-----------------------------------------------------------------|------|
| •••        | More notifications                                              | -    |
|            | Wi-Fi® tethering available                                      | P190 |
| <b>(</b>   | USB tethering is available                                      | P189 |
| <b>③</b>   | Bluetooth® tethering<br>available                               | P191 |
| DIRECT     | Connecting Wi-Fi Direct®                                        | P185 |
| <b>②</b>   | The application provided by LG Electronics Inc. needs to update | -    |
|            | Battery saver is on                                             | -    |
|            | Omakase Lock is on                                              | -    |
|            | Notification from docomo<br>LIVE UX                             | -    |
| 6          | Start of d ACCOUNT settings interlinking                        | -    |
| <b>8</b> i | Authorization failure of d<br>ACCOUNT settings                  | -    |
|            | docomo datacopy<br>application notification                     | P176 |

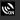

## docomo application location information ON

P205

#### Note

- 🕝 is displayed when the internal storage runs out of space.
- is displayed, you may not be able to install an application even after downloading it. Make enough free space and install the application again.

You can confirm the notification icons, start an application or turn on/off a function in the notification panel.

#### Viewing notification panel

Drag or swipe the status bar downward

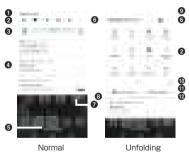

#### Date & time

Display date and time.

#### Quick setting icon field

Start or set each function.

 Scroll to right and left to display the hidden icons.

#### Screen brightness adjustment field

Adjust the screen brightness via slide bar.

 Mark "Auto", the screen brightness is automatically adjusted.

#### A Notification information

Display details of notification information.

- Depending on the type of notification information, tapping the notification will start the applicable application or function.
- Telecommunications carrier name
- 6 Zoom in or zoom out Quick setting icon field
  - Zoom in or zoom out the quick setting icon field
  - Scrolling on the screen will also expand or collapse the quick settings.

#### Delete notification

Delete notification information and icons. Some notifications cannot be deleted.

#### 8 Screen share

You can share your terminal's screen and sound with Miracast

#### Setting button

The "Settings" screen is displayed.

#### Edit

Customize or sort quick setting icons.

#### Indicator

Indicates the page number of the quick setting icon field and which screen you are in

#### File share

Allows you to share files from nearby devices.

#### Viewing notification details

## Tap the notification information on the notification panel

 The notification details are displayed in an appropriate application.

#### Closing notification panel

Drag or swipe the notification panel upward

### Note

Tap 
 to close notification panel.

## Using Second screen

You can display information about signatures, applications, notifications, and the like on the second screen. Flick the second screen when the screen is on to display Quick Tools, application short cuts, and signatures. The functions displayed on the second screen may differ depending on the application.

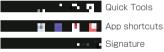

Second screen (example)

## Setting Second screen

You can set whether to enable the Second screen and what content to display. You can enable the Second screen when the screen is either on or off. When you enable the Second screen, second screen items are displayed on the status bar allowing you to tap an item to use it immediately.

- From the Home screen, tap "Settings" ▶ "Second screen"
- 7 Tap items to set

When the main screen is turned on, set whether to display content and notifications, such as Quick Tools and signatures, on the Second screen. You can also select the content to display on the Second screen.

When the main screen is turned off, set whether to display Quick Tools and other functions on the Second screen. You can set the Quick Tools that you want to display and the time it takes for the Second screen to turn off

Set whether to display the time and the device status while you are viewing content.

# Changing signature

- Touch and hold signature of second screen
- 2 Draw the signature ➤ Select the font ➤ "SAVE"

# Task Manager

Check/terminate running applications.

## Tap

- Tap a thumbnail of application to start the application.
- Scroll/flick the thumbnail to right or left to delete it from the list.
- Tap "x" on the thumbnail end that application.
- Tap on the thumbnail to display that application in Multi Window (P73).
- Tap to pin the application and prevent it from being closed with Task Manager.
- Tap "CLEAR ALL" to close all of booted applications.
- If "Screen pin" is on. will appear on the thumbnail of the most recently displayed application. Tap it to disable the use of any application other than the selected. Touch and hold down ... to release the function.

# You can display two windows on the screen to use different applications at the same time.

- Make sure applications that you want to display with Multi Window are already started.
- Some applications may not support this feature.

## Tap

Application's thumbnail are displayed.
 Applications that can be displayed with Multi Window have shown on their thumbnail

## 7 Tap \_ of application's thumbnail

- The screen is divided into two sections, top and bottom, and the application will be displayed on the top part of the screen
- 3 Tap of application's thumbnail bottom of the screen
  - Application is displayed bottom of the screen.

From the Home screen, tap "Settings" ▶ "Home screen"

Tap "Select Home" ► "docomo LIVE UX" / "Home"

# docomo LIVE UX

When the home application is switched to docomo LIVE UX, the description of how to view the Home screen is shown below

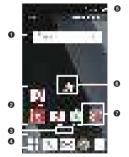

Contents on Home screen (example) "ひつじのしつじくん<sup>®</sup> (Butler Sheep)" @NTT DOCOMO

- Widget
- Application Start the application.
- Occation of current Home screen Indicates the page number of the Home screen and which screen you are in. Flick to left/right to switch the display.
- Oock Applications, etc. are displayed. Displayed even when the Home screen is switched.
  - Application button: Displays the application screen.
  - My Magazine button: Displays My Magazine (P91).
- 6 Second screen (P71)
- 6 Machi-chara
- Folder
  Contain several apps into a folder.

# Adding to Home screen

You can customize your own Home screen.

From the Home screen, touch and hold down an area with no application icon or widget

Display application list.
Touch and hold down an application you want to add to the Home screen and drag it to the bottom part of the screen to locate it on the Home screen.

Display widget list. Touch and hold down a widget you want to add to the Home screen and drag it to the bottom part of the screen to locate it on the Home screen.

Create a folder.

The background, wallpaper, etc. are changed.

Display a wallpaper list.
Tap or touch and hold a
wallpaper and locate it on
the Home screen to set
a wallpaper.

Set if display Machichara and the operation settings.

 Touch and hold down the Machi-chara on the Home screen to set the settings.

Display Home screen list. You can move/add/delete a screen.

# Moving an Application, etc.

- From the Home screen, touch and hold down an application icon or a widget to move
- 2 Drag it to a desired location and release your finger

# Place an Application Back from Home Screen to Application Screen

- From the Home screen, touch and hold down an application you want to place back to application screen
- 2 Drag it to "Back to apps list" and release your finger

# Removing a Widget, etc. from Home Screen

- From the Home screen, touch and hold down a widget to delete
- 2 Drag it into "Remove from Home" and release your finger

# Uninstalling an Applications or Widget

- From the Home screen, touch and hold down an application icon or widget to uninstall
- 2 Drag it to "Uninstall" and release your finger
- 3 "OK"

## Note

 For some applications or widgets which cannot be uninstalled, in step 2, drag the application to "Disable app", then release your finser ▶ "Disable" ▶ "YES" to disable it.

## **Changing Folder Name**

- From the Home screen, tap a folder to change its name
- Tap the folder name
- Enter a new folder name and tap 
  Tap the screen

# Changing Kisekae

Change the Home screen wallpaper, and change the image.

- From the Home screen, touch and hold an area with no application icon or widget ▶ "Change Kisekae"
- 9 Select an item ▶ "Set"

## **Changing Wallpaper**

- From the Home screen, touch and hold an area with no application icon or widget ► "Change wallpaper"
- Select the wallpaper ► "OK"
  - Tap "See Kisekae" to change Kisekae (P75).
  - Tap "See more wallpapers" to select from "Gallery", "Photos", "Wallpaper gallery", "Live wallpapers".
  - Depending on the wallpaper you selected, tap "ADJUST POSITION" to adjust the size.

## Adding a Home Screen

- From the Home screen, touch and hold down an area with no application icon or widget ▶ "Home screens"
  - Pinch in on the Home screen to display the Home screen list.
- 2 "+"
  - · Add up to seven pages.

## Sorting Home Screens

- From the Home screen, touch and hold down an area with no application icon or widget ▶ "Home screens"
  - Pinch in on the Home screen to display the Home screen list.
- 2 Touch and hold a thumbnail of Home screen
- 3 Drag to the position you want to move to and release your finger

## Deleting a Home Screen

- From the Home screen, touch and hold down an area with no application icon or widget ▶ "Home screens"
  - Pinch in on the Home screen to display the Home screen list.
- 2 Tap dof thumbnail of Home screen you want to delete

## From the Home screen, tap "Apps"

 Drag or swipe the Home screen downward to display the application screen.

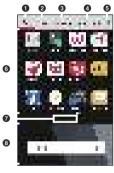

### 1 "Apps" tab

Among the pre-installed applications, those that are not on the Home screen are displayed here. Select an application to activate.

- 2 "Widgets" tab

  Add a widget to the Home screen.
- "Wallpapers" tab
- Change wallpaper.

  Transport Transport Transpo
- DOCOMO (P89).

  6 Menu
  Display menu such as Search, Settings.
  Heln, etc.
- Application icon list
- Current location on application screen Flick to left/right to switch the display.
- 6 Home screen field

# Apps List

Some applications require a separate subscription (charge).

■ Applications on the application screen

| r. | Instruction<br>Manual | Instruction manual for<br>this terminal. Available<br>to activate a desired<br>function directly from<br>the description.                        |
|----|-----------------------|----------------------------------------------------------------------------------------------------|
| •  | Calculator            | Four arithmetic operations are available (P176).                                                                                                 |
| R  | Media Player          | Play music and videos (P160).                                                                                                    |
|    | Data Copy             | An application for transferring data when you change the model, or backing up to/restoring from "microSD card" or "データ保管BOX (Data Storage Box)". |

| • | Anshin Scan             | Ensure your smartphone by checking virus, applications which require your personal data, by alerting when you attempt to access a nonsecure website, etc.                                                                   |
|---|-------------------------|----------------------------------------------------------------------------------------------------|
| • | 遠隔サポート (Remote support) | Available to use "あんしん遠隔サポート (Safe remote support)". "あんしん遠隔サポート (Safe remote support)" is a service allows staff from call center support your operations by confirming the screen shown on your terminal remotely (P266). |

| Ь | Disaster kit        | An application for<br>using Disaster<br>Message Board,<br>Disaster Voice<br>Messaging Service<br>and Early Warning<br>"Area Mail" (P126).                                           |
|---|---------------------|----------------------------------------------------------------------------------------------------|
|   | iロアブリ (iD<br>appli) | To use the electronic money of "iD" provided by DOCOMO. Hold the Osaifu-Keitai with the "iD" already been set against a scanner in a shop to do shopping easily.                    |
|   | LAWSON              | An official application<br>from LAWSON. You<br>can display your digital<br>membership card on<br>the phone, search for<br>LAWSON stores, and<br>find money-saving trial<br>coupons. |

| -             | McDonald's                               | An official application from McDonald's. Get the latest information and obtain coupons that can be used in stores.                                                                                                    |
|---------------|------------------------------------------|----------------------------------------------------------------------------------------------------|
|               | Amazon Kindle                            | An application for reading e-books.                                                                                                    |
|               | Messaging                                | Available to send and receive SMS (P117).                                                                                                    |
| 7             | Gallery                                  | View or sort still<br>images (photos) and<br>videos (P158).                                                                                                    |
| on the second | しゃべって<br>コンシェル<br>(Shabette-<br>concier) | Talk to the concierge and it understands what you say and allows you to easily check weather information or train transfer information, make calls, set alarm, etc. You can also enjoy chatting with various characters. |

| ×   | iコンシェル<br>(i-concier) | i-concier is a service supports your life as "butler" or "concierge" via a smartphone. This application delivers useful information for daily life such as nimbus alarm, train service information or outing spot depending on your schedule, area where you live, or your current location. |
|-----|-----------------------|----------------------------------------------------------------------------------------------------|
|     | TV                    | Watch 1Seg/Fullseg (P141).                                                                                                    |
| F.F | マネレコ<br>(MANERECO)    | A household account application that enables you to check the balance of bank account or credit card bills at one time.                                                                                                    |

| L  | Osaifu-Keitai     | It allows you to pay<br>money only by holding<br>the terminal over an IC<br>card reader in stores<br>etc. (P135).                                                                |
|----|-------------------|----------------------------------------------------------------------------------------------------|
| E. | ToruCa            | An application for collecting saving coupons/convenient information from your favorite shops (P139).                                                                             |
| E  | d book<br>Myshelf | An application whereby the comics, novels and how-to books, etc. that were purchased in the docomo e-book store can be read. In addition, some works can be trial read for free. |

| <b>L</b> | Hanashite<br>Hon'yaku | An application for translating spoken words into the listener's language. This allows you to enjoy talking with people who speak languages other than your own. |
|----------|-----------------------|----------------------------------------------------------------------------------------------------|
| ø        | Email                 | Set up mail accounts<br>to send/receive mails<br>(P120).                                                                                                    |
|          | Messenger             | A chat application<br>you can use to send<br>messages and stamps<br>to your Facebook<br>friends and contacts<br>in your mobile phone.                           |
| <b>S</b> | Instagram             | An application that you can use to edit images and videos shot on the terminal, and easily share with your family, friends, and the world.                      |

| 2  | Tasks                 | An application for managing your schedule etc.                                            |
|----|-----------------------|-------------------------------------------------------------------------------------------|
|    | Downloads             | Confirm, display or play the downloaded data.                                             |
|    | File Manager          | Search, edit, or delete<br>the data inside internal<br>storage or microSD<br>card (P228). |
| -  | In Apps               | Search the information in apps.                                                           |
| F. | QRemote               | You can use the terminal as remote control.                                               |
|    | SmartWorld            | You can use LG<br>SmartWorld.                                                             |
| R  | LG health             | You can manage your health and exercise.                                                  |
| F  | LG Friends<br>Manager | You can set to connect the terminal and other LG devices.                                 |

## ■ Applications on the Home screen

| T. | Phone       | Make a call or set up call function (P93).                                                                                                    |
|----|-------------|----------------------------------------------------------------------------------------------------|
| Ľ. | Docomo Mail | Send and receive emails through a docomo email address (@docomo.ne.jp). Additionally, with d ACCOUNT, you can send, receive and read mail on multiple devices such as a tablet and PC browser using the same mail address (P117). |
|    | Chrome      | Google web browser application (P128).                                                                                                    |
| 7  | d POINT     | An application for confirming, collecting or using d points.                                                                                                    |

|   | dメニュー<br>(dmenu) | An application shortcut for "d× ===================================                                                                           |
|---|------------------|----------------------------------------------------------------------------------------------------|
| - | dmarket          | There are various contents such as music, videos, books, and it provides shopping sites and travel booking sites that suit your needs (P132). |
| F | Play Store       | Download the application from Google Play (P133).                                                                                             |
| 4 | Google           | Search various information by the quick search box.                                                                                           |

| 70.0 | Gmail               | Use email provided<br>by Google or other<br>general providers<br>(P125).                                                   |
|------|---------------------|----------------------------------------------------------------------------------------------------|
| *    | Maps                | Check current location or search destination with Google Maps (P167).                                                      |
| •    | YouTube             | Play or post videos.                                                                                                    |
|      | Drive               | Save images or videos<br>to Google Drive or<br>share them.                                                                 |
|      | Play Music          | Play music.                                                                                                    |
| -    | Play Movies &<br>TV | Purchase videos from Google Play.                                                                                          |
| -    | Hangouts            | Chat using Google<br>Hangouts.                                                                                             |
| •    | Photos              | View pictures and<br>movies. You can also<br>sync with Google<br>Photos to backup<br>images and share<br>them with others. |

|   | Docs         | Create and edit a document. You can also edit with other users.                                     |
|---|--------------|----------------------------------------------------------------------------------------------------|
| ī | Sheets       | Create and edit a<br>Sheets. You can also<br>edit with other users.                                 |
| F | Slides       | Create and edit a presentation. You can also edit with other users.                                 |
|   | Voice Search | Search by voice.                                                                                    |
| 7 | Twitter      | An official application from Twitter. Publish short message on the site to communicate with others. |

| F    | Facebook           | Facebook is a social networking service that makes it easy for you to connect and share with your family, friends, and work colleagues online, and find out what is happening in the world. |
|------|--------------------|----------------------------------------------------------------------------------------------------|
| Ī.   | Amazon<br>Shopping | Shopping at Amazon store.                                                                                                    |
| Fig. | QMemo +            | Create and manage memo (P172).                                                                                                    |
|      | Clock              | Set settings of alarm,<br>world clock, timer<br>and use stopwatch<br>(P168).                                                                                                    |
| F    | Calendar           | View calendar and<br>manage schedule<br>(P170).                                                                                                    |
| E.   | Settings           | Set various settings (P180).                                                                                                    |

| F   | Camera                              | Shoot still images (photos) and videos (P151).                                                                                                    |
|-----|-------------------------------------|----------------------------------------------------------------------------------------------------|
| R   | KineMaster                          | You can edit videos.                                                                                                    |
|     | HD Audio<br>Recorder                | Record and play with high sound quality (P173).                                                                                                    |
| Æ   | Music                               | Sort music files by album or artist.                                                                                                    |
| II. | docomo<br>phonebook                 | A phonebook application supplied by DOCOMO. The phonebook data of "docomo account" can be managed in the cloud (P111).                                 |
| , E | フォトコレク<br>ション (Photo<br>collection) | A service with which<br>you can back up<br>photos or videos to<br>cloud up to 5 GB for<br>free and access them<br>from smartphone,<br>tablet, PC, etc. |

| H | データ保管BOX<br>(Data Storage<br>Box)  | An application for using データ保管BOX (Data Storage Box). Data Storage Box is a service which allows you to upload files to easily manage them in the cloud. |
|---|------------------------------------|----------------------------------------------------------------------------------------------------|
| Ľ | Memo                               | Creating/managing<br>memos and the data is<br>shared with Schedule<br>application. It supports<br>i-concier.                                             |
|   | Schedule                           | An application for creating/managing events and the data is shared with Memo application. It supports i-concier.                                         |
| 0 | ドコモ設定<br>(docomo<br>settings)      | Set docomo service<br>and cloud (P205).                                                                                                    |
| F | お客様サポート<br>(Okyakusama<br>support) | View the customer support website.                                                                                                    |

|   | My Magazine* | My Magazine is a    |
|---|--------------|---------------------|
| - |              | search service for  |
|   |              | displaying articles |
|   |              | for categories you  |
|   |              | selected (P91).     |

 Display only when you select other than "docomo LIVE UX".

## Note

- This application list is preinstalled in this terminal at the time of purchase.
   Some preinstalled applications can be uninstalled. Those uninstalled applications can be downloaded again from the 'Play Store' (P133), etc. Additionally, if you reset the terminal, uninstalled applications will be returned to their original state (they will be reinstalled).
- If the software is updated, application contents and icon positions may change.
- Some of the applications may not show its name fully below the icon.

# Moving an Application to Home screen

- From the Home screen, tap "Apps"
- **2** Touch and hold down an application icon to move to the Home screen
- 3 Drag it to the Home screen field and release your finger

## Moving an Application

- From the Home screen, tap "Apps"
- **2** Touch and hold down an application icon to move
- 3 Drag it to the destination and release your finger

# Uninstalling an Application

- From the Home screen, tap "Apps"
- **2** Touch and hold down an application icon to uninstall
- 3 Drag it to "Uninstall" and release your finger
- 4 "OK"

## Note

 For some applications or widgets which cannot be uninstalled, in step 3, drag the application to "Disable app", then release your finger ▶ "Disable" ▶ "YES" to disable it. The applications recommended by DOCOMO are displayed on "Recommends" screen.

From the Home screen, tap "Apps"

## "Recommends" button

 When activating for the first time, the explanation screen for おすすめアプリ (Osusume Apps) appears. When tapping "おすずめアプリを見る (See recommended apps)" the recommended application list is displayed and the notification for recommends is set to ON

# Tap an application to install

 Follow the on-screen instructions and install the application.

## Note

From the Home screen, tap "Apps" ►
 "Recommends" button ► "" to display
 "Notification setting" to switch ON/
 OFF of the notification for recommended application.

# Displaying All the Applications

The function searches for the position of an application.

- From the Home screen, tap "Apps"
  - ► "Display all apps"
  - All of the applications are displayed on the list page. Tap an application on that page to move to the screen where that application is, such as the Home screen, the application screen or a folder, and the icon will be focused in on and displayed.

You can restore the layout of your applications and widgets in your Home screen by using the docomo LIVE UX data backed-up in docomo cloud. At this time, the docomo service page will be added to the end of your Home screen.

## Backing Up the Home Screen

- From the Home screen, tap "Apps"

  Layout backup & Restore"
  - To backup/restore the settings of your Home screen, you need to set d ACCOUNT (P205).

# Restoring Home Screen

- From the Home screen, tap "Apps"

  "Layout backup & Restore"
- 2 Tap "Restore the latest backup data" ▶ "Restore" ▶ "OK"
  - If there are multiple instances of backup data, tap "Restore from backup data list" and select the backup data.

My Magazine is a retrieval service to show articles from categories you selected. It learns your preference by helping to set retrieval word according to your reading history and profile information. You can also configure My Magazine so that it can be customized using notifications, location information, docomo service contract information, etc.

# ■ From the Home screen, tap

- · My Magazine screen is displayed.
- Flick on the Home screen upward to display the My Magazine screen.
- When starting for the first time, the category setting screen is displayed.
   Place a check mark in a category to display and tap "OK".

## **Setting Categories**

- From the My Magazine screen, tap F >
  "Display category setting"
- Place a check mark in a desired category to display
  - Tap and drag the of the category to sort the order of the categories.

## Viewing Articles

- Flick to the left/right on the My Magazine screen
  - · The category to be displayed is switched.
  - Flick the My Magazine screen downward to display the Home screen.
  - Tap "See more info" to display more articles about this category.
- 2 Tap a desired article to display
  - · Overview of the article is displayed.
  - Depending on the article, it may be able to access to the external link directly.

# **Version Information**

You can view the description or instructions, etc. about docomo LIVE UX.

From the Home screen, tap "Apps"

▶ ■ ▶ "About"

## Help

You can check detailed descriptions and instructions about docomo LIVE UX.

From the Home screen, tap "Apps"

▶ "Help"

# Calling

## From the Home screen, tap "Phone"

▶ "Dial" tab

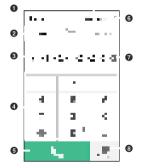

## 1 "Phonebook" button

Activate "docomo phonebook" application.

- Tab
  - "Dial" tab: The dial screen is displayed.
    "Recent calls" tab: The recent calls screen is displayed (P103).
  - "Favorites" tab: The contacts list added to the Favorites is displayed.
- Open Phone number entry field Display an input phone number.
- Dialpad
- 6 Call button
- 6 Menu Display menu.
- Delete button

Delete a number at the far right. To delete all numbers entered, touch and hold the button

"Register" button

Register the entered phone number to phonebook.

## Enter a phone number ▶

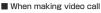

Tap : ▶ "Video call".

# 3 Tap "END CALL" to end a call

#### Note

- You can make voice calls and video calls in high quality with VoL.TE. To use VoL.TE, you and the other party both need to meet the following conditions.
  - The device supports VoLTE.
  - It is within the VoLTE area.
  - The Mobile networks setting<sup>\*1</sup> is set to 4G/3G/GMS (Auto) and the call mode is set to VoLTE ON.
  - \*1 From the Home screen, tap
    "Settings" ▶ "More..." ▶ "Mobile
    networks" ▶ "Preferred network type"
- You can see each other's images while talking with video call. You can also switch to voice call.
  - When making video calls, there is a call charge and packet communication charge. In addition, there is also a packet communication charge for incoming video calls.

- Since it is a best effort communication (the optimum communication speed changes depending on the network traffic), the image quality differs depending on the network environment.
- When you could not switch to video call from voice call, a notification will be shown on the display indicating that the switching to video call failed, and voice call will continue.
- As the display processing is different for each phone model, your image displayed on the terminal for the video call may differ to what is displayed on the other party's device.

## **Entering a Pause**

Use "Add 2-sec pause" or "Add wait" to dial main phone number and additional code in a row when sending an additional code during a call is required for bank balance inquiries, ticket reservation services, etc.

## Adding a two seconds pause ","

Automatically dial a service number twosecond pause later after calling.

- From the Home screen, tap "Phone"

  ▶ "Dial" tab
- 2 Enter a phone number ▶ : ▶ "Add 2-sec pause"
  - A comma "," is displayed behind the phone number.
- 3 Enter a menu number of a desired service
  - After two seconds, the push signal (number) will be sent automatically.

# Adding a standby ";"

After calling, a message is displayed to confirm the number you dialed of a desired service.

- From the Home screen, tap "Phone"
  ▶ "Dial" tab
- 2 Enter a phone number ▶ : ▶ "Add wait"
  - A semicolon ";" is displayed behind the phone number.
- Enter a menu number of a desired service
- When a confirmation message is displayed, tap "YES"
  - The push signal (number) will be sent automatically.

## **Emergency Call**

| Police                               | 110 |
|--------------------------------------|-----|
| Fire department or ambulance service | 119 |
| Japan Coast Guard                    | 118 |

## Note

• This terminal supports "Location notification of emergency call". When dialing an emergency number such as 110, 119, or 118, information of the place where you called (location information) is automatically notified to the agency that you called (e.g. a police station). Depending on the location and the signal reception when you called, the agency may not be able to confirm your exact location. When your location information is notified, the agency name that you called is displayed on the screen of this terminal. If you dial by adding "184" in front of your number to hide your caller ID, your location information and

phone number are not notified. However, if the agency you called considers your location information and phone number necessary for important purposes such as life saving, the agency can retrieve your accurate location information using GPS measurement and phone number regardless of your mobile settings. In addition, the introduction area and introduction timing of "Location notification of emergency call" vary depending on the readiness of the agency you called.

 When you are making an emergency call (110, 119, or 118) from this terminal, be sure to notify that you are calling from a mobile phone and give both your mobile phone number and present location clearly as the police or fire department may call you hack for confirmation

Stay where you are to ensure that your call will not be cut off during reporting. After making an emergency call, do not turn off your terminal immediately. Keep it powered on for about 10 minutes so that it can receive an incoming call.

- Depending on the area where you make an emergency call, it may not be connected to the jurisdictional fire department or police station.
- In Japan, when docomo nano UIM card is not inserted in the terminal, the emergency numbers of 110, 119, or 118 are not available on the PIN code entry screen or during PIN code lock/PUK lock.
- If you make an emergency call 110, 119, or 118 with call rejection setting enabled, call rejection setting will be OFF.
- You may not be able to make an emergency call on some networks
- You can not make emergency calls with video calls

# Making an International Call (WORLD CALL)

## WORLD CALL is a service enables you to make an international call in Japan via DOCOMO terminals.

- Contact "General Inquiries" on the back cover of this manual for detailed information about WORLD CALL.
- . "Using Overseas" → P242

## Calling a fixed-line telephone

- From the Home screen, tap "Phone"
  ▶ "Dial" tab
- 2 Input "010" ➤ country code ➤ area code ➤ recipient's phone number, and tap
- Tap "END CALL" to end a call

## Calling a mobile phone

From the Home screen, tap "Phone"
▶ "Dial" tab

Input "010" ▶ country code ▶ recipient's phone number, and tap

- 50

Tap "END CALL" to end a call

## Note

- If the mobile phone number or an area code of the other party begins with "0", remove the first "0". However, the first "0" is required when calling to some countries or regions such as Italy.
- "+" (touch and hold "0" to input "+") and the former "009130010" can also be used to dial instead of "010".
- · On "Dial" tab, enter a phone number ▶ :
  - ▶ "International call" ▶ select a country
  - ▶ "WORLD CALL" to add "009130010" + country code.

# Receiving a Call

- Incoming call while activating an application → P99
- When there is an incoming call The incoming call screen (full-screen) appears.
  - Answering memo recording: Tap : >
     "Play reply message"
  - Stop ring tone, vibration: Press power key, or volume (up)/volume (down) key
- 7 Tap ▶ "ACCEPT"
  - Declining a call: "REJECT"
  - Rejecting a call: "Reject call with SMS" ► tap a message to send
- Tap "END CALL" to end a call

## For Video Calls

- Incoming call while activating an application → P99
- When there is an incoming call The incoming call screen (full-screen) appears.
  - Rejecting a call: Tap : ► "Reject call with SMS"
  - Answering memo recording: Tap : >
     "Play reply message"
  - Self image is not being sent to the other party: Tap : Camera OFF response
  - Stop ring tone, vibration: Press power key, or volume (up)/volume (down) key

# 7 Tap ■ ► "ACCEPT VIDEO"

- Answer by voice: Tap "Accept voice"
- · Rejecting a call: "REJECT"
- 3 Tap "END CALL" to end a call

## Note

From the Home screen, tap "Phone" ► : ►
 "Call settings" ► "Rejection SMS" to edit a
 reject SMS.

If there is an incoming call while activating an application or backlight is turning on (except for the lock screen), the popup screen will be displayed on the top screen. Tap "ACCEPT"/"ACCEPT VIDEO" to start the call

- When the popup incoming screen is displayed, if the caller's name or the phone number area is tapped, the incoming call screen (full screen) can be displayed.
- Incoming voice call

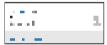

■ Incoming video call

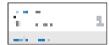

# Calling/Sending an SMS to a

When you have a missed call, you can check the notification from status bar

- If Appears in the status bar, drag or swipe the status bar downward
  - · Missed call notification appears on the notification panel.
- Tap missed call notification, V "CALL"/"SEND SMS"
  - · "CALL": Make a call.
  - · "SEND SMS": Message input screen is displayed. Compose a message and tap "Send" to send the message.
  - · Tap notifications of missed call, call logs is displayed.

The following operations are available while talking on the phone.

 Press the volume key (up)/volume key (down) during a call to adjust the volume.

## For Voice Calls

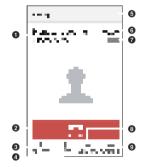

### Name and phone number

- End
  - End a call.
- O Dialpad

Display dialpad and send push signal (DTMF tone).

- Mute
- 6 Menu

Put a call on hold or add another call by using "Call waiting".\*1

- 6 Call duration
- High-quality sound indication Appears when using a call with high quality sound of Vol TF.
- Speaker\*2

You can hear the other party's voice through speaker to talk hands-freely.

- Switch to video
   Switch to video call
- \*1 Subscription is required for "Call waiting".
- \*2 Tap again to return to the previous state.

## For Video Calls

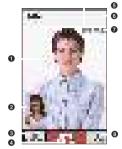

## The other party's image

Depending on the other party's setting, a substitute image may be displayed.

- When the other party's image cannot be received, appears.
- 2 Your own image
- Switching cameras

Switch the cameras for the image to send to the other party from the front camera/main camera

#### End

Fnd a call.

### 6 High-quality sound indication

Appears when using a call with high quality sound of VoLTE.

### 6 Menu

Display the menu for calling screen.

- Tap : ► "Switch to voice call" to switch to voice call.
- Tap : ▶ "Dialpad" to turn off the camera and display the dial screen.
- Tap : ► "Switch audio output destination" to switch audio output ports.
- Tap : ► "Camera OFF" to stop sending video to the other party.
- Tap : Switch video area" to switch "Your own image" display area and "The other party's image" display area.

## Call duration

#### Mute

Your voice cannot be heard by the other party.

## Note

- While talking on a video call, tap the video screen to switch between display video full screen and cancel full screen.
- While talking on a video call, if the application is switched from "Phone", the video will not be sent to the other party any more.
- While talking on a voice call, if the other party switches it to the video call, a popup screen will appear to confirm that it has been switched to video call. Tap "ALLOW" so that it becomes video call screen

On the Recent calls screen, you can check logs of dialed calls, received calls, missed calls in the list.

- · Up to 500 items can be displayed.
- From the Home screen, tap "Phone"

  "Recent calls" tab

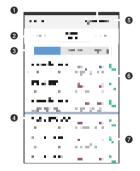

#### Phonebook

Activate "docomo phonebook" application.

## Tab

"Dial" tab: The dial screen is displayed (P93).

"Recent calls" tab: The recent calls screen is displayed.

"Favorites" tab: The contacts list added to the Favorites is displayed.

#### Switch logs

- Switch display between Incoming and Outgoing.
- Tap "ALL" to display all incoming/outgoing call logs.

#### Name, Phone number, Call date and time

- Tap to open the Outgoing screen. Tap an item on the Outgoing screen to make a call, send an SMS, make a video call, save in the phonebook, show profile screen, etc.
- Touch and hold an item to set "Edit number before call", "Delete from call log", "Register to Favorites", "Search location", etc.

## 6 Menu

Display menu.

## 6 Outgoing, incoming, missed calls

The difference between voice and video calls are not shown.

### Voice call key

Make a voice call to the number in the call. log.

# **Deleting Logs**

- From the Home screen, tap "Phone" "Recent calls" tab.
- Tap : ▶ "Delete log"
  - Place a check mark in the log to be deleted or in "Select all" ▶ "Delete"
    - ▶ "Delete"
    - · Logs are deleted and it goes back to "Recent calls" tab screen

When you cannot answer a call, playback reply message and record an answering memo.

- From the Home screen, tap "Phone"
  - ▶ "Call settings"
  - "Answering memo"
- Place a check mark in "Answering memo"
  - "Answer time". Available to set from 0 to 120 seconds.
  - · "Replay message": Set a reply message during an incoming call.

## Note

- You can record a piece of answering memo up to 60 seconds with total 20 pieces of answering memos. However, if there are answering memos which have been played, when saving the next answering memo, those which have been played are deleted from the oldest one so that the new one can be saved.
- If you answer a video call by answering memo, the call automatically switches to a voice call and the message is recorded.
- To delete the recorded answering memo, from the Home screen, tap "Phone" ▶ :
   ▶ "Call settings" ▶ "Answering memo" ▶ "Play answering memo" ▶ || ▶ "Select all" or place a check mark in a answering memo you want to delete ▶ "DELETE" ▶ "YES".

# **Call Settings**

Set call settings.

From the Home screen, tap "Phone"

▶ : ▶ "Call settings"

Set to activate/ deactivate this service.

Set to activate/ deactivate this service, or change forwarding number.

Set to activate/ deactivate this service, or confirm settings.

Set caller ID notification.

| Network<br>service | Register or<br>delete of number<br>rejected or<br>confirm number<br>of registrations.                                                                 |
|--------------------|----------------------------------------------------------------------------------------------------|
|                    | Playback a<br>guidance to<br>inform the caller<br>to show his/her<br>phone number,<br>then end the call<br>automatically.                             |
|                    | A missed call is<br>notified by SMS<br>when the power<br>is off, when<br>you are out of<br>service or when<br>it is unavailable<br>to receive a call. |
|                    | Guidance<br>such as voice<br>guidance or<br>Network service<br>guidance is<br>played back in<br>English.                                              |

| Set remote operation settings to operate remotely from a docomo mobile phone, a fixed line telephone or an NTT pay phone.                                                                               |
|----------------------------------------------------------------------------------------------------|
| While the terminal is OFF or in Airplane mode, a guidance message indicating that the receiver is in a place where power should be turned off is heard on the caller's terminal and then the call ends. |
| (P248)                                                                                                    |

Set phone ringtone.

Set to vibrate or not with an incoming call.

Set to turn on the dialpad touch tone or not when tapping dial pad.

(P104)

Set to ON to set incoming call rejection from non-registered numbers, anonymous numbers, pay phones, unknown call, specified number. Reject an incoming call and edit reject SMS message.

Set delimiter when calling with a sub address. "\*" is a separator for sub address.

Edit, add or delete a prefix. Register an international number or area number to add before calling.

| Other settings       |                                                                                                    |
|----------------------|----------------------------------------------------------------------------------------------------|
|                      | (P108)                                                                                                    |
|                      | Inquire DOCOMO about malfunctions, loss/theft while overseas. Also you can call General Inquiries to DOCOMO. |
| Open source licenses | Open source<br>license is<br>displayed.                                                                      |

<sup>\*</sup> Not available for video call.

Make settings for "Suguden" that allows you to operate phone with motions.

> Set whether to answer calls by holding up the terminal to ear.

Set whether to disconnect calls by placing the terminal horizontally with the screen faced down during a call, or shaking the terminal twice. Set whether to make a call to the other party that is registered in advance or saved to call logs by shaking the terminal once with the Home screen displayed and then holding up to ear.

Set whether to reject calls by placing the terminal horizontally with the screen faced down while a call is incoming, or shaking the terminal twice. You can select from "Mute" 'Reject' or "Reject and send SMS"

Check the other party whom you called many times.

Set whether to hide the other party's name until the terminal is moved when there is an incoming call.

Set whether to send your user information to DOCOMO via Suguden.

Set whether to disable the settings for Suguden when you stay abroad.

#### Note

- Suguden will not operate in the following cases:
  - When using the speaker
  - When using the earphone/headset
  - When connected with a Bluetooth® device with calling function
  - When a call is made/a call is received during a call
  - When you are lying down
  - While you are running, or going up or down stairs

    The disclaration is a second with a back to the second second sec
  - The display is covered with a book type smartphone case etc.
- If you place the terminal in a bag or pocket with the screen ON while there is an incoming call, in rare cases, Suguden may recognize the action as a motion and answer or end the call
- Strongly shaking the terminal will be treated as motion being executed and an incoming call will be rejected or an ongoing call will be disconnected.
- When disconnecting a call with Suguden motion, it may not react (disconnect) if the speed of motion for placing the terminal facing down is fast. In that case, try the motion slowly to react (disconnect).

 The proximity sensor does not respond well to black objects.

When answering calls, if you press the earpiece over your hair, the proximity sensor may have trouble working and may cause failure to answer the call. In this case, please press the earpiece directly to your ear.

When disconnecting/rejecting a call, turning the terminal over on a black desk, etc. may cause the operation to fail (cannot disconnect/reject). In this case, instead of placing the terminal directly on the surface, raise the terminal 1 cm from the desk, etc. as you flip it over to operate (disconnect/reject).

- If a motion is detected after enabling the call ending function of Suguden, the call will be ended in the following cases:
  - When the other party is on hold
  - When the voice memo is active (playing the answering message/recording the voice memo)
- "Call" is only available on the Home screen or lock screen.
- Suguden does not support video calls.
   Video calls are only supported by the "Hide the name when receiving" function.

 The "Hide the name when receiving" function displays the caller's name when receiving a call and Answering memo is active.

Manage various contact information such as names, phone numbers or mail addresses using "docomo phonebook" application provided by DOCOMO.

- For using the cloud service on phonebook, docomo phonebook application is required.
- When you activate "docomo phonebook" for the first time (including after resetting the application). "Use of Cloud" screen appears and set to use Cloud.

## Registering to Phonebook

Register a new contact.

- From the Home screen, tap "ドコモ クラウド (docomo cloud)" ▶ "docomo phonebook" ▶ "Contacts" tab
- 2 "Register"

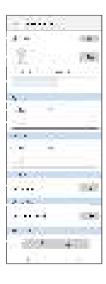

#### Account

A saving account appears.

· Tap "Set" to select an account.

#### 2 Image field

Tap "Set" to register an image.

To take a photo, tap "Take photo". To select a saved image, tap "Select picture".

3 Last name, first name

#### 4 Label key

Select a content label (item).

Tap "Custom" to make a new label.

#### A Input field

Input phone number, mail address, address, etc.

**6** Group

Tap "Set" to select a group.

#### Ring tone setting button

#### Add other items

Input the address, nickname, memo, etc.

\* Displayed only when a group is registered.

3 "Save"

## Confirming/Using Contacts

- From the Home screen, tap "ドコモ クラウド (docomo cloud)" ▶ "docomo phonebook"
  - · A contact list screen appears.

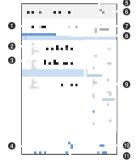

- 1 "Contacts" tab
  Display the contact list screen.
- 2 Name registered in the phonebook
- 3 Photo set in the phonebook

- 4 Register (P111) Add new contacts.
- Start/Stop synchronize cloud
- 6 Menu

Display menu.

- "My profile" tab (P116) Profile screen appears. You can check the phone number, edit/manage your own profile information
- "Group" tab (P115)
  Tap to select a group and display the contacts in groups.
- Index character display area Tap "Index" to display index characters by which you can search a name in the order of the Japanese syllabary, alphabet, etc.
- Index
  Display the index character display area.
- Search Search contacts.

#### Tap a contact to confirm or use

- Profile screen is displayed.
- · Tap "Edit" to edit contacts.
- Tap in phone number field to make a call. Or tap the phone number to create SMS or make video call
- To create a mail, tap a mail address and select an application.

## Changing Displayed Account on Phonebook

- From the Home screen, tap "ドコモ クラウド (docomo cloud)" ▶ "docomo phonebook" ▶ "Contacts" tab
- Tap : ▶ "Settings" ▶ "Accounts to display"
- Select an account to display ► "OK"

#### **Deleting Contact**

- From the Home screen, tap "ドコモ クラウド (docomo cloud)" ▶ "docomo phonebook" ▶ "Contacts" tab
- Tap a contact to delete
- Tap : ▶ "Delete" ▶ "OK"

#### Note

 On "Contacts" tab, tap : ▶ "Delete contact" ▶ "Select all" or place a check mark in the contact you want to delete > "OK" ▶ "OK" to delete contact

### Adding/Editing a Group

- From the Home screen, tap "ドコモ クラウド (docomo cloud)" ▶ "docomo phonebook" ▶ "Group" tab
- 7 "Add group"
  - To edit a saved group

    Tap a group you want to edit ▶ "Ed

Tap a group you want to edit ▶ "Edit" ▶ Edit ▶ and then tap "OK".

■ To delete groups

Tap: ▶ "Delete group" ▶ place check marks in the groups you want to delete ▶ "OK" ▶ "OK".

- To change display order of groups
  "Sort" ► tap a group ► drag the group to a desired place ► "OK".
- 3 Select an account ▶ Enter a group name ▶ Select an icon and color
- 4 "OK"

#### Note

 You can set color or icon to a created group or change order in the group list only for the groups saved in docomo account.

#### Adding contacts to group

- From the Home screen, tap "ドコモ クラウド (docomo cloud)" ▶ "docomo phonebook" ▶ "Group" tab
- Tap a group ▶ "Add member" ▶ Place check marks in the contacts to add ▶ "OK" ▶ "OK"

#### Note

 Only contacts saved in docomo account or Google account can be added to the group.

#### Deleting contact from group

- From the Home screen, tap "ドコモ クラウド (docomo cloud)" ▶ "docomo phonebook" ▶ "Group" tab
- Tap a group ▶ "Delete member" ▶ Place check marks in the contacts to delete ▶ "OK" ▶ "OK"

### Registering My Profile

You can confirm your phone number, and register, edit or delete your profile information.

- From the Home screen, tap "ドコモ クラウド (docomo cloud)" ▶ "docomo phonebook" ▶ "My profile" tab
- Tap "Edit" ► Enter the required items ► "Save"

# Importing/Exporting Contacts

Import contacts or send the contacts as the contact data (vCard) between docomo nano UIM card and this terminal.

- From the Home screen, tap "ドコモ クラウド (docomo cloud)" ▶ "docomo phonebook" ▶ "Contacts" tab
- 2 Tap : ►"SD card/SIM card/ common"
- 3 Select an item

Restore from SIM card: Type of phone numbers and mail addresses are imported as "Others".

Use the Data Copy: Use the Data Copy application to back up and restore phonebook data and other data to a microSD card etc. all at once.

Send all data (common): Activate the application such as Bluetooth\* communication, mails, etc. and send all the context data.

\* It is not supported for some applications.

## Mail/Web Browser

You can send and receive emails using an docomo's mail address (@docomo.ne.jp). Since sent/received mails are stored to docomo mail server, your mails can be transferred easily in case the terminal is lost or you change the model. Additionally, with d ACCOUNT, you can send, receive and read mail on multiple devices such as a tablet and PC browser using the same mail address. For details of docomo mail, refer to NTT DOCOMO website.

https://www.nttdocomo.co.jp/service/docomo\_mail/ (in japanese only)

- From the Home screen, tap "Docomo Mail"
  - After that, follow the on-screen instructions.

You can send/receive text message to/from mobile phone number as a recipient.

 For details of available number of characters, etc, refer to "Short Message Service (SMS)" on NTT DOCOMO website.

### Sending SMS

- From the Home screen, tap "Apps"
  - "Messaging"
  - · The "Messaging" screen is displayed.
- 2
- 3 Tap "To" box to enter a recipient's phone number
  - Tap \_ to display phonebook and select a recipient
- 4 Enter a message in "Enter message" box

#### "Send"

· The message is sent.

#### Note

- Default message application can be changed to Hangouts.→P204
- You can also send/receive text messages to/from customers using overseas network operators. For available countries/overseas network operators, see NTT DOCOMO website.
- To send SMS to users of overseas network operators, enter '+' ▶ 'Country code' ▶ 'Recipient's mobile phone number'. If the mobile phone number begins with '0', enter the number excluding the first '0'. You can also send an SMS by entering '010', 'Country code' and 'the recipient mobile phone number'.

## From the Home screen, tap "Apps"

## ▶ "Messaging"

 The thread (recipient who send or receive messages) list is displayed on the "Messaging" screen.

## 7 Tap a thread

· A message appears.

## **Changing SMS Settings**

- From the Home screen, tap "Apps"

  "Messaging"
  - · "Messaging" screen is displayed.
- Tap ► "Settings"
  Change the settings if necessary

Set to display the notification of new messages or not.

Select the method of a new message notification from Second screen, Pop-up, Notification panel only.

Set to display the message text or not when receiving a message.

Set ring tone when receiving a message.

When receiving a message, set to notify by vibration or not.

Set to notify repeatedly or not.

Set thread wallpaper and bubble style. Tap "Gallery"/ "Camera" in "Wallpaper" tab to set a still image saved on this terminal or taken by the camera as the thread wallpaper.

Set phone numbers to reject calls and SMS.

Add/edit a phrase.

## **Email**

Set to request

a delivered

report, etc. Set whether to delete messages

confirmation

from the old one

when sending/

receiving a new message and

the number

reaches its

maximum

of messages

Set whether

to open a web page or not when

tapping a link in

set whether to

or not with the

Enter key when

a Bluetooth®

keyboard is connected

a message. Also.

send a message

You can set a POP3- or IMAP-compatible Fmail account provided by a general service provider to send/receive email.

Get the necessary information for settings beforehand from your service provider.

- From the Home screen, tap "Apps"
  - ▶ "Fmail"
  - · The "Select email provider" screen is displayed.
  - Select a provider
- Input an Email address and its password, etc.
- Tap "MANUAL SETUP" / "NEXT"
  - Follow the on-screen instructions.
  - Select account type when tapping "MANUAL SETUP" or depending on the type of account. Follow the on-screen instructions to make the settings. For information about the settings, contact your service provider.

#### Note

 You can change the settings later. For details, refer to "Setting Account" (P124).

## **Displaying Received Email**

- From the Home screen, tap "Apps"
  ▶ "Email"
  - · New emails are received automatically.
- **7** On "Inbox" screen, tap an email
  - The message is displayed on email screen.

#### Note

- If "Auto-sync email" does not set to "ON", a new mail is not received automatically (P124).
- If you have registered more than one account, on "Inbox" screen, 

  → tap a folder of registered account and change it.

- From the Home screen, tap "Apps"

  ▶ "Email"
  - · The "Inbox" screen is displayed.
- 2 🕛
- Tap "To" box to enter a recipient's email address
  - A list of contacts beginning with the entered number or name is displayed.
  - Tap to display phonebook and select a recipient.
- Enter a subject in the "Subject" box
  - Tap ▶ "Priority" ▶ "High" / "Normal" / "Low" to set the priority for mails and display the icon in the subject box. The icons indicate the following:
    - : High None: Normal : Low
- 5 Enter a message in the message box
  - When attaching a file, tap ► select file.
- 6 -
  - · The email is sent.

#### Note

 appears on the right side of "To" box if an invalid email address is entered. Check the email address and correct it.

## Adding an Account

You can add more than one account on "Email" application.

- From the Home screen, tap "Apps"

  "Fmail"
  - · The "Inbox" screen is displayed.
- **2** ► "Settings"
- 3 "Add account"
- ▲ Select an email provider
- 5 Enter an email address and password, etc.
- ★ Tap "MANUAL SETUP" / "NEXT"
  - · Follow the on-screen instructions.
  - Select account type when tapping "MANUAL SETUP" or depending on the type of account. Follow the on-screen instructions to make the settings. For information about the settings, contact your service provider.

## Basic settings

- From the Home screen, tap "Apps"
  - ▶ "Email"
  - · The "Inbox" screen is displayed.

▶ "Settings"

Change the settings if necessary

Set the default account settings.

Set to display the sent/received mails of the same subject on one thread or not.

|                   |                           | Even when the Email notification is set to OFF, the received mails are notified from the senders that have been registered on the VIP list. |
|-------------------|---------------------------|----------------------------------------------------------------------------------------------------|
| Other<br>settings |                           | Set the number of lines to show an email preview.                                                                                           |
|                   |                           | Set to split view<br>or not when<br>displaying by<br>landscape screen.                                                                      |
|                   |                           | Set the destination to the internal storage or microSD card.                                                                                |
|                   | Ask<br>before<br>deleting | Set whether<br>to display the<br>confirmation<br>screen when<br>deleting an email.                                                          |

Select a screen to display after deleting/moving an Email. Set whether to display images by downloading automatically. Set the account.

#### Setting account

- From the Home screen, tap "Apps"

  "Fmail"
  - · The "Inbox" screen is displayed.
- 7 Tap ► "Settings" ► Tap an email account
- 3 Change the settings if necessary

Set account name Set user name. Set to use signature or not. Edit signature contents. Set to show the notification or not with an incoming email. Set notification sound.

Set to vibrate or not with an incoming email.

Set the auto-sync for emails

Set the sync on peak time, peak day, peak time period, etc.

Set the interval of period to synchronize the Emails.

Set message size.

Set the number of emails to display.

Set whether to download the attached file automatically when receiving an email during Wi-Fi® connection.

Set to always add vourself to Cc/Bcc or not Set the number of times for auto sending. Set the timing to delete from server To protect Emails, set a digital signature or encryption. Change the incoming server settings. Change the outgoing

server settings.

## Gmail

You can use the email services provided by Google or by major Internet service providers (ISPs).

- To use Gmail, you need to set up the mail address. When the email address setting screen is displayed, follow the on-screen instructions to set up before implement the Gmail.
- For details on Gmail, from Gmail screen, tap
   Help & feedback" to refer.

## From the Home screen, tap "Google" "Gmail"

- When a screen which shows new functions of Gmail is displayed, follow the on-screen instructions to operate it.
- 7 Tap an email you want to read
  - · Content of the selected email appears.

<sup>\*1</sup> Not displayed with POP3 account. \*2 Displayed only with POP3 account.

## Creating and Sending Gmail

From the Home screen, tap "Google"
▶ "Gmail"

2 🚽

Enter email address in the "To" box

Enter a subject in the "Subject" box Enter a message in the "Compose

email" box

When attaching a file, 
 ▶ select file

5 📭

· The email is sent.

Area Mail is a service that you can receive Earthquake Early Warning and Tsunami Warning provided by the Meteorological Agency, and Disaster/Evacuation information provided by the nation or local public body without being affected by the line congestion.

- Area Mail is a free service and subscription is not required.
- · You can save up to 50 mails.
- Area Mails cannot be received when the power OFF, in Airplane mode, during International roaming, while displaying the PIN code entry screen, etc. Also if the terminal is low on memory, receiving Area Mail may fail.
- Unreceived Area Mail (Earthquake Early Warning) cannot be received later. Area Mail (Tsunami Warning/Disaster/ Evacuation information) is resent, so you can receive the unreceived ones.

## Receiving Early Warning "Area Mail"

When Area Mail is received, the Area Mail buzzer or ringtone sounds, a notification icon appears on the status bar, and receiving screen opens.

- The Area Mail buzzer or ringtone sounds in maximum volume at the time of purchase.
   The setting can be changed (P127).
- The Area Mail buzzer or ringtone sounds even in manner mode (Vibrate only, Silent) at the time of purchase. Setting not to sound in manner mode is available (P127).

## Viewing Area Mail

- From the Home screen, tap "Apps"

  ▶ "Disaster kit" ▶ "Early Warning
  "Area Mail""
- 7 Tap an Area Mail

## Deleting Area Mail

- From the Home screen, tap "Apps"
  Disaster kit" ► "Early Warning "Area Mail"
- Place a check mark in the desired Area Mail to delete ▶ "Delete" ▶ "OK"
  - · To select all, tap "Select all".

# Setting Early Warning "Area Mail"

You can set whether to receive Area Mail or behavior when Area Mail is received.

- From the Home screen, tap "Apps"

  ▶ "Disaster kit" ▶ "Early Warning
  "Area Mail""
- 7 Tap ► "Settings"
- 3 Change the settings if necessary

Set whether to receive Area Mail. Set the buzzer sound, ring time of beep tone and the performance of manner mode (Vibrate only, Silent).

Check receiving screen and buzzer or ringtone for Earthquake Early Warning, Tsunami Warning and Disaster/Evacuation information.

Set whether to display Earthquake Early Warning and Tsunami Warning in simple Japanese.

## **Browser**

Browser allows you to view web pages in the same way that you do on a PC.

On the terminal, web browser can be used via a packet communication or Wi-Fi® connection.

# From the Home screen, tap "Chrome"

· A web page is displayed.

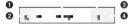

#### Search box

Tap to display the search box. Enter the text or URL to search, and a list of web pages or search candidates that match the entered characters are displayed.

Tap one from the list to display the web page.

#### A Home

Tap to display the web page that is set as homepage.

#### Switch tab

- Tap to open a new tab.
- Tap 
   to display the menu.
- Tap "×" to close the tab.

## Menu icon Dienley bro

Display browser menu (P130).

### Note

- When search box and icon are not displayed on the top of the screen, scroll the browser screen downward to show them.
- Pinch out or pinch in a web page to zoom in or zoom out the display.
- Even the web page is made for a PC, you can also zoom in, zoom out or scroll the display. For detailed information, refer to "Touch screen operations" (P55).
- Depending on the format and content of a web page, the operations can be different.

 Touch and hold the text of a web page to select.

The following menus are displayed when the text is selected.

- "COPY": Copy text.
- "SHARE": Send text through application or service.
- "SELECT ALL": Select the entire text inside a web page.
   "WFR SFARCH" Search the text in
- "WEB SEARCH": Search the text in websites. If icons are not displayed, tap ...
- "ASSIST": Display the information related to the text.
- For details about file formats available to display and play back on this terminal, refer to "File format" (P279).

#### Opening incognito tab

You can browse web pages without leaving any browsing history or searching history.

- From the Home screen, tap "Chrome" ▶ : ▶ "New incognito tab"
  - A new tab opens and the description of secret mode is displayed.
- Input the search words or URL in the search box and display the web pages

#### Note

- · 🔚 is displayed in Search box.
- It does not leave any history with the web page opened in secret tab. Cookie record is deleted when closing the tab. The downloaded files and the web pages added to bookmark can be sayed.

## From the Home screen, tap

 The items displayed may differ depending on the usage status.

A new tab opens and the most frequently used websites are displayed.

Open a new incognito tab (P130).

The bookmark screen is displayed.

Display the recently-used tab.

Display the history screen.

Display downloaded items.

Share a web page using an application or service or Print out a web page.

| Enter a keyword to search strings inside the web page.          |
|-----------------------------------------------------------------|
| Add to Home screen.                                             |
| Display a website for PC.                                       |
| Display the basic settings or detailed settings of the browser. |
| Display the help, etc, for Chrome.                              |

Add a web page to bookmarks to quickly access to the web page.

You can display browsing history to view web pages your visited previously.

## Adding bookmark

- From the Home screen, tap
  "Chrome" > display the web pages
  to be added to the bookmark
- 2 | | |

Opening a web page added to bookmarks

- From the Home screen, tap
  "Chrome" ▶ : ▶ "Bookmarks"
- **?** Tap a bookmark to display

## **Apps**

In d X = 1 - (dmenu), you can easily access sites recommended by DOCOMO or convenient applications.

- From the Home screen, tap "d X ニュー (dmenu)"
  - The browser launches and d X = z = (dmenu) is displayed.

#### Note

- Internet via packet communication (4G/3G/ GSM) or Wi-Fi® is necessary to use dメニュー (dmenu)
- · Packet communication fees are charged to connect to dメニュー (dmenu) or download the recommended applications. Also. depending on the downloaded application. the packet communication starts automatically.
- · There are some paid applications in the recommended applications on dX=1-(dmenu).

## dmarket

Various services including selling digital contents such as music, videos, books. shopping sites, travel reservation sites, etc. are provided.

- · For details of dmarket, refer to NTT DOCOMO wehsite
  - https://d.dmkt-sp.ip/common/about/index. html (in Japanese only)
- From the Home screen, tap "dmarket"

Google Play enables you to access applications and games you like and download them to install into this terminal.

 To use Google Play, Google account is required (P214).

## Installing an Application

- From the Home screen, tap "Play Store"
- Search application ► Tap the application that you want to install
- 3 Tap "INSTALL" (for free applications), or Amount field (for paid applications)
  - The displayed content differs depending on the application.
  - If the application needs to access data and functions on this terminal, the functions used by the application are displayed.
- 4 "ACCEPT"

- For paid applications, if you have not registered a payment method with your account, additional screen for payment method is displayed. Tap it and follow the on-screen instructions.
- You are taking responsibility when using applications on this terminal starting from installing and purchasing the applications. Pay special attention to application that is accessing multiple functions or large amount of data.
- If installation is finished normally, the notification icon will be displayed in the status bar. Display the notification panel and tap the application name. The installed application opens.

#### Purchasing an application

- · Payment for application is only once. After downloading, you do not need to pay every time when you uninstall and download again.
- · If you have another Android device that is using the same Google account, you can install for free on that device once you purchased the application.
- After purchasing application, you can request a refund within a specified time. The application is deleted, and it will not be charged. Requesting a refund is available only once for the first time of purchasing each applications. After requesting a refund to a purchased application, and purchasing the same application again, you cannot request a refund
- For details about buying charged applications.
- returning the product, demand for refund, tap ■ Help & feedback" when Google Play screen is open.

#### Note

- · Be sure to check the security of application. and then install it at your own risk. This terminal may be infected with a virus and the data may be damaged.
- NTT DOCOMO is not liable for malfunctions. if any, caused by the application you. installed. In that case, you need to pay for repair even when it is within guarantee period.
- · NTT DOCOMO is not liable for any disadvantage brought to you or any third party due to an application you installed.
- · Some applications automatically perform packet communications. Packet communication is kept active unless you disconnect or it is timed out.
- · If you need more information about Google Play, tap 

  ► "Help & feedback" when Google Play screen is open.

## Uninstalling an Application

- From the Home screen, tap "Play Store"
- "My apps & games" 

   Tap the application that you want to uninstall
- "UNINSTALL"
- "OK"
  - · When the "REFUND" is not displayed on paid application, the trial period is expired.

You can use "Osaifu-Keitai compatible service" for payment or coupon by just holding this terminal and against a store reader, or "かざし てリンク対応サービス (Kazashite-Link services)" for accessing information by holding it against home electrical appliances, smart poster, etc. Electronic money and point values can be stored on IC cards, or on docomo nano UIM card

You can save electronic money and points to an IC card of the terminal and a docomo nano UIM card. Also, you can check balance of electric money and point value on the screen. By locking Osaifu-Keitai functions, you can prevent the terminal from being used without your permission in case of theft or loss.

- To use Osaifu-Keitai compatible services, it is necessary to make settings through sites or applications.
- · If this terminal has a problem, data in the IC card and data\*2 in the docomo nano UIM card may be lost or changed (if this terminal needs repair, terminals with data cannot be accepted, so principally the user needs to delete the data). For more information about reissuing and restoring data, and support

- for saving and transferring data, contact the Osaifu-Keitai compatible service provider. Please use Osaifu-Keitai compatible services that provide backup services to save your important data.
- If you use a docomo nano UIM card of the previous model, to use Osalfu-Keitai compatible services, install and set the application of Osalfu-Keitai compatible service providers.
- We are not responsible for damages such as lost or changed data in the IC card and in the docomo nano UIM card, or other damages related to Osaifu-Keitai compatible services in any cases including terminal malfunction or terminal replacement.
- If a terminal is stolen or lost, please immediately contact your Osaifu-Keitai compatible providers for what to do.
- \*1 Data which is stored on the IC cards that Osaifu-Keitai compatible terminals are equipped with
- \*2 Data which is stored on docomo nano UIM

## Using "Osaifu-Keitai Compatible Service"

To use Osaifu-Keitai compatible services, from the Osaifu-Keitai compatible site, download the application for Osaifu-Keitai and then configure settings. Some services do not require downloading of an Osaifu-Keitai compatible application.

- From the Home screen, tap "Apps"
  - ▶ "Osaifu-Keitai"
  - Obtain service information and update a service list.
  - Initial settings may be required at the first startup. Follow the on-screen instructions
- 7 Tap a service that you want to use
- 3 Set service settings
- **4** Hold  $\supset$  mark over the reader
  - Communication with the reader is performed.

#### Note

- You can read/write data with reader without activating Osaifu-Keitai compatible application.
- It is available even when you turn off power of this terminal. It may become unavailable if you have not turned on this terminal for a long period of time or the battery level is low.
- As the communications necessary to provide Osaifu-Keitai compatible services run in the background regardless of the terminal's data saver settings, Osaifu-Keitai compatible applications may incur packet communication fees ("Data Saver" 

  > P187).
- According to the installed Osaifu-Keitai application or its setting status, during screen lock or when the screen is off, the service may not be available by holding the terminal over the IC card reader.
- Osaifu-Keitai compatible services can be used even if the docomo nano UIM card PIN code cannot be unlocked, or if the PIN code is locked.
- If sp-mode was not subscribed to, please note that some of the functions of Osaifu-Keitai compatible services might no longer be able to be used.

## Activate "Reader/Writer, P2P" in advance → P191

Skim a device with NFC module inside or a smart poster over the ∑ mark on this terminal

## Notes on Holding over Device

Notes when holding over reader, NFC modules built-in device etc.

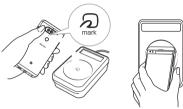

- · When holding a mark, bring it close to the device slowly.
- Hold the a mark parallel to the center of reader. If it cannot be scanned even with it held in front of the center scanner, slightly lift up this terminal, or move it backwards/ forwards or to the left/right.
- When there is a metal object between the mark and the device, reading may fail. Note that putting this terminal into a case or cover may affect communication performance, take it out from case or cover.

## Locking Osaifu-Keitai

Use "NFC/Osaifu-keitai lock" to lock the Osaifu-Keitai service from being used. Locking of Osaifu-Keitai is different from screen lock and SIM card lock

- From the Home screen, tap "Apps" ■ "Osaifu-Keitai"
- Tap ► Enter a password ► "OK"
  - · Setting password is required for the first activation. Follow the on-screen instructions to set password.
  - To unlock Tap ► Fnter a password ► "OK".
  - To change password From the Home screen, tap "Settings" > "More..." ▶ "NFC/Osaifu-keitai settings" ▶ "Lock password change" ▶ Input the
    - current lock password ▶ "OK" ▶ Input a new lock password ▶ "OK" ▶ Input the new lock password again ▶ "OK".

#### Note

- While configuring "NFC/Osaifu-keitai lock", a
  or are displayed on the status bar.
- This cannot be unlocked even if the power is shut off.
- If the battery runs down during the configuring of "NFC/Osaifu-Keitai lock", "NFC/Osaifu-Keitai lock" can no longer be unlocked. Be careful of the battery level. Make sure to unlock "NFC/Osaifu-Keitai lock" after charging this terminal.
- In order to be able to use the Osaifu-Keitai menu during the configuring of "NFC/ Osaifu-Keitai lock", the lock needs to be unlocked.
- The password for "NFC/Osaifu-Keitai lock" is not deleted even if this terminal is initialized.
- Since the lock might need to be unlocked and the password might need to be changed, please write down and store the password for "NFC/Osaifu-Keitai lock".

## **ToruCa**

ToruCa is an application that can be used to collect coupon tickets, useful information etc. from your favorite stores. It can be obtained by many ways such as mail, website download, Bluetooth\* and IC tag. Update the obtained ToruCa to the latest information simply. For details of ToruCa, refer to NTT DOCOMO website.

From the Home screen, tap "Apps"
▶ "トリナカ (ToruCa)"

#### Note

- Packet communication fee may incur when acquiring, displaying or updating ToruCa.
- When obtaining ToruCa via Bluetooth®, it is required to turn on the Bluetooth® of ToruCa application.
- · When obtaining ToruCa from an IC tag, you must turn on "Reader/Writer, P2P" on the terminal → P191
- · Depending on the settings of contents provider, the following functions may not be able to use. Update. ToruCa sharing, Viewing maps,
- Acquiring from readers ToruCa may not be acquired from readers when Osaifu-Keitai is not initialized.
- · As the communications necessary to obtain ToruCa run in the background regardless of the data saver settings. ToruCa applications may incur packet communication fees
- ToruCa that use the Bluetooth<sup>®</sup> function IC tag, and reader may not be able to be obtained from the time the terminal starts until the screen is unlocked
- If ToruCa is received via the Bluetooth<sup>®</sup> function when the screen is off, the screen may turn on.

## iDアプリ (iD application)

"iD" is electric money provided by DOCOMO. You can enjoy shopping simply and conveniently only by holding Osaifu-Keitai set with "iD" over the IC card reader in stores. Since up to two types of card information can be set, you can use them separately according to the benefits, etc.

- · To use iD with Osaifu-Keitai, setting iD application is required.
- · The charges required for iD service (including the annual charge) vary by card issuer.
- · The packet communication charge for overseas use differs from the one in Japan.
- For details on iD, refer to iD website (http:// id-credit.com/). (In Japanese only)

TV is an application for watching programs switching between Fullseg and 1Seg according to reception of signals.

TV is a digital terrestrial TV broadcasting service for mobile devices that allows you to receive data programs along with video and audio. Also, interactive service using communication function of mobile devices and receiving detailed information are available. With Fullseg, you can view Digital Terrestrial TV Broadcasting service in high-vision quality. With 1Seg, you can view Digital Terrestrial TV Broadcasting service for mobile devices. For details on "Fullseg/1Seg" service, refer to the website below.

The Association for Promotion of Advanced Broadcasting Services http://www.apab.or.jp/en/

## Before Using Fullseg/1Seg

Fullseg/1Seg is a service provided by TV broadcast companies (broadcast stations). Receiving video and audio is free. For more information about NHK reception fees, contact NHK.

There are two types of information displayed in the data broadcasting area: "Data broadcasts" and "Data broadcast sites".

"Data broadcasts" are displayed by broadcast wave for both video and audio, and "Data broadcast sites" are displayed by connecting to the site provided by the TV broadcasting company (broadcast station) through the data broadcast information

To view "Data broadcast sites", etc. packet communication fees are charged. Information fees may be required to access some sites.

## **Broadcast Wave**

Fullseg/1Seg is one of broadcasting services, and receives radio waves (broadcast waves) that are different from LTE service and FOMA service. Therefore, it is not possible to receive at locations where broadcast waves do not reach or during time zones where broadcasting is off regardless of whether you are in an area with LTE service or FOMA service. In addition, in areas with digital terrestrial TV broadcast service, reception may be poor or may not be available in the following locations.

- Locations far from the broadcasting tower where the broadcast wave is sent
- Locations where waves are blocked by landscape or buildings such as in the mountains and or near buildings
- Locations where waves are weak such as tunnels, underground, and building basements Changing the direction of included TV Antenna Cable LO1 or moving to other location may improve signal reception.

### TV Antenna Cable LO1

When watching TV (Fullseg/1Seg), connect the TV Antenna Cable L01 included in this package with this terminal.

- Insert the connection plug of the TV antenna cable into the earphone/ microphone jack of this terminal
  - Insert the plug all the way till the end.
     You may not be able to hear the click if it is not inserted till the end.
  - Remove the cable from this terminal when it is not being used.

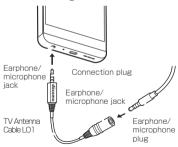

### Note

 When connecting a commercially available earphone, insert the plug of the earphone/ microphone 3.5 mm in diameter into the earphone/microphone jack of the TV antenna cable and connect the TV antenna cable to this terminal.

If you attach the earphone with microphone to the terminal slowly or remove and insert quickly after the TV Antenna Cable LO1 is connected to the terminal , recognition error of status icon displayed during the earphone is connected may occur.

- If the error occur, remove the earphone with microphone and insert again to recognize correctly.
- The Fullseg/1Seg sound is not output on the Bluetooth® devices that do not support SCMS-T format.
- When both of the earphone/microphone and Bluetooth<sup>a</sup> device are connected to this terminal, the sound is output from the device that has been connected later.
- Fullseg/1Seg is not compatible with the following functions due to copyright protection.
  - Video output via Miracast
  - Screenshot
  - "QMemo+"
  - QSlide apps

# From the Home screen, tap "Apps" ■ "TV"

- · The watching screen is displayed.
- When launching for the first time, you need to select your viewing area.

### How to use the watching screen

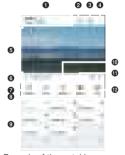

Example of the watching screen (portrait)

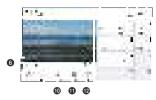

Example of the watching screen (landscape)

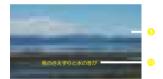

Example of the watching screen (landscape full-screen)

- 1 Program title and broadcast time
- 2 Program details
  Tap it to display the program to

Tap it to display the program title, channel, broadcast time and the overview.

### Screen lock button

Lock the watching screen when it is full screen display. And then tap 

to unlock it.

■ to unlock it.

### Menu

A menu is displayed.

### 6 TV broadcast area

- Swipe upward/downward on the right part to change the volume.
- Swipe upward/downward on the left part to change screen brightness.
- Swipe leftward/rightward to switch channels.
- Tap the watching screen (landscape) to change to the watching screen (landscape full screen).
- Tap the watching screen (landscape full screen) to change to the watching screen (landscape).

#### 6 Channel area

- When watching a channel that supports multiservice, tap 

  → to select a service.
- Tap < / > to switch channel.
- Touch and hold ⟨ / ⟩ to search the available channels.

#### Volume button

### O Data broadcast button

Tap to display the data broadcast area (P145).

### Channel list/program list area

Tap the channel list/program list switch button to display the channel list/program list.

#### ■ Channel list

- · Tap a channel to switch it.
- Touch and hold a channel to select the its channel services.

# Program list

- m is displayed on the current time.
- Tap a program to display program details and reserve the program (P146).

### Record/Stop button

Tap to start/stop recording.

 Stop button does not function for the first five seconds after starting recording.

### Receiving mode

Switch Auto/Fullseg/1Seg.

- Channel list/program list switch button "Using Program Schedule" → P146
- Subtitles

Display caption when viewing a closecaptioned program.

## Viewing the data broadcast screen

Tap data broadcast button on the TV watching screen to display the data broadcast screen.

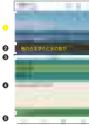

Data broadcast screen example (1Seg)

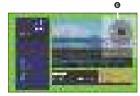

Data broadcast screen example (Fullseg)

### TV broadcast area

Tap to display the channel list/program list area.

#### Subtitles

Display caption when viewing a close-captioned program.

### Scroll bar

Drag or swipe up to display the data broadcast in full screen mode.

#### Data broadcast area

Tapping directly on the content of the data broadcast may allow you to operate.

### 6 Data broadcast operation button

- Adjust the cursor with \( \setminus \) \( \simes \) and tap "OK" to select an item. The broadcast data of the link displays.
- Tap 

  to return to the link.

### 6 Data broadcast remote control

- Tap [se] to hide data broadcast remote control

## Using Program Schedule

You can view a TV guide of terrestrial TV programs, and make reservations for recording/viewing.

- From the Home screen, tap "Apps"
  ▶ "TV"
- 2 Tap the button to switch channel list/program list
  - · Program list is displayed.

# 3 Tap a program

- · Program information is displayed.
- Tap "RESERVATION" ▶ "Record" / "Watch" to reserve recording/watching.

# Watching Recorded Programs

Recorded programs can be watched and deleted by using the TV box.

- From the Home screen, tap "Apps"
  ▶ "TV"
- **7** Tab : ▶ "TV box"
- 3 Tap the program being watched

### Deleting recorded programs

- From the "TV box" screen, tap
- Place a check mark to the program to be deleted
- **?** Tap "DELETE" ▶ "YES"

- Tap on the "TV box" screen to check the used space and free space of the internal storage, and the estimate recording time.

# Reserving Recording/ Watching

Choose a channel and start time/end time and reserve a program to record/watch.

- From the Home screen, tap "Apps"

  "TV"
- 7 Tap : ▶ "Reservation list"
  - · The reservation list screen is displayed.
- 3 Tap ► Set the settings if necessary
- 4 "SAVE"

- If the device is not ON when the preset time is achieved, recording/viewing cannot begin, nor can notifications of the beginning of programs be given.
- If you are recording sound from a phone call, with the HD audio recorder, or the like, or shooting video with the camera, the TV application can't begin recording/viewing and can't notify the beginning of programs be given.
- TV recordings can only be saved in the internal storage. Recorded images can only be watched on the device.
- Be aware that redundant presetting cannot be done.

# Confirming/editing reservation contents

- From the reservation list screen, tap the recording/viewing reservation
  - Edit reservation contents, and tap "SAVE".

### Deleting reservation contents

- From the reservation list screen, tap
- Place a check mark in "Select all" or the recording/viewing reservation that you want to delete
- 3 Tap "DELETE" ▶ "YES"

# Using TV Link

Some data broadcasts may show link information (TV link) to related sites. By registering a TV link, it is possible to connect to related sites later.

- To register a TV link, tap the item that can be registered for the TV link that is displayed in the data broadcast area.
- From the Home screen, tap "Apps"

  ▶ "TV"
- Tap : ▶ "TV link"
  - · The TV link list screen is displayed.
- ? Tap a TV link
- Connect to the registered site.

- From the TV link list screen, touch and hold a TV link ▶ "DELETE" ▶ "YES" to delete all TV links.

# Switching Viewing Area

- From the Home screen, tap "Apps"

  "TV"
- 2 Tap : ▶ "Change area"
  - When adding new area, tap "+".
- 3 Select an area
  - · The viewing area changes.

# Using TV (Fullseg/1Seg) menu

- **7** Tap :

Scan the channel and obtain the data again.

The G guide program schedule screen is displayed.

Watch or manage the recorded programs.

Choose a channel and time and reserve a program to record/watch

The registered TV link list is displayed.

Add or change the watching area.

Set the time to end TV automatically.

Set on/off for subtitles.

 Subtitle display is only available for full screen display (landscape) or data broadcast screen.

Switch voice.

Set screen size.

Set superimpose.

Receive again CAS information.

Delete data registered with the data broadcast and TV links.

Set zip code.

# Camera

This terminal has a built-in camera that can shoot photos and videos. The terminal is equipped with a laser autofocus which measures the distance between the lens and the subject with a laser so it can focus quickly, and can precisely focus even in dark areas.

All photos and videos shot on your terminal are saved to the internal storage or microSD card.

## Copyrights and portrait rights

Avoid copyright infringements when copying or editing photos and videos and videos that have been shot on this terminal. You should also avoid infringing the portrait rights of other people by using or modifying their portraits without their consent. Note that the shooting or recording of stage performances, shows or exhibitions may be prohibited, even for personal use.

You may get fined according to law, regulation (nuisance prevention ordinance, etc.) if other people get disturbed or hurt by any improper behavior when using this terminal. Please be considerate of the privacy of individuals around you when shooting and sending photos using camera-equipped mobile phones.

# Notes for capturing images

- Though the camera is manufactured using extremely accurate technology, some dots and lines may always be displayed to be lighter or darker than you expect. Images shot under very low light intensity contain increased noise such as white lines or random dots, but it is not a malfunction. This is normal.
- Clean the lens with a soft cloth before shooting. If the lens is stained with fingerprints or oil, the shot photo may appear out of focus or blurred.
- Do not leave this terminal in a warm place or under a direct sunlight for a long period of time. The quality of shot photos or video may deteriorate.
- If you shoot under a fluorescent light, mercury lamp or sodium lamp flickering at high speed, flickering such as stripes may appear. The color tone of photos or videos may vary depending on the shooting timing.

- Do not expose the lens to direct sunlight for a long period of time and do not point at the sun or a bright light directly. The image may become discolored or the camera may fail to operate properly.
- Do not cover the lens with your fingers or hair when shooting.
- Shooting a fast moving object may result in an image slightly distorted from the image displayed on the screen at the time of shooting, or the image may be blurred.
- When the battery level is low, you may not be able to save shot photos or videos. Check the battery level before using the camera.
- Shot photos or videos may differ from the actual subjects in brightness or color tone.
- If you set the SD card as the camera save destination (storage) and shoot video, the video may not save properly due to the writing performance of the microSD card. If that occurs, shoot in a video resolution of HD or lower.

## Viewing Shooting Screen

This camera can take pictures with both horizontal display and portrait display. The meaning of marks (icons, etc.) displayed on the shooting screen are shown below.

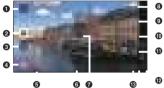

(Still image/video screen before shooting)

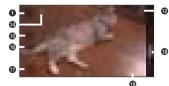

(Video shooting screen)

### • End button

Tap it while recording a video to stop recording or to end the camera application.

- Shutter
- Recording button
- Shot data you took
- 6 Share

Share photos and videos via Facebook and Twitter etc.

6 Lens mode

Switch Normal lens mode ( )/Wide-angle mode ( ).

### Auto focus frame

The frame is white when adjusting focus. It changes to green when focus is done. When using Simple View, tap the screen to put the focus on the tapped place and then take the photo.

- If you use wide-angle mode, auto focus frame is not displayed.
- 8 Settings

Set up Photo size/Video resolution 1/ HDR (High Dynamic Range)/Timer/ Voice shutter 2/Tracking focus 3/Steady recording 4/Tag locations/Grid/Storage/ Simple view 5. Also you can check Help of the settings.

 Depending on the shooting mode, there are items that may not be able to set up.

- Displayed items vary depending on the front camera or main camera.
- \*1 If video resolution is "UHD", you can't capture still images during recording.
- \*2 Function to shoot a still image by saying "Cheese"/"Smile"/"Torimasu".
- \*3 Function that tracks the focus of moving objects.
- \*4 It is effective only when video is shooting.
- \*5 Function that allows you to easily take photos just by tapping the screen.

### Shooting mode

Set shooting mode (Panorama/Auto/Slomo/Popout/Time-lapse/Multi-view/Snap\*).

- If you started the camera from the lock screen when "Pattern", "Password", or another screen lock type is set for the screen lock, you cannot use any function other than "Delete" when you take a picture.
- **(ii)** Film Switch Film effect used for taking
- Switch Film effect used for taking

  Switch cameras
  - Switch between the front and main cameras.
  - You can also swipe (flick) the screen up and down, left to right and switch cameras on the shooting screen.

### Switching shooting method (Second screen) You can switch manual shooting/manual recording screen.

### Flash switch

Set flash switch.

- Depending on the shooting mode, flash may not be able to be set.
- Zoom
- Pause button
   Stop the recording temporarily.
- **6** Stop recording button Stop recording the video.
- Still image button It is displayed during recording the video. Tap it to capture the moment as a still image
- Zoom bar
- Recording elapsed time

### Viewing manual shooting screen

Detailed shooting conditions can be set on the manual shooting screen.

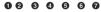

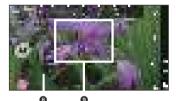

(Manual shooting screen)

### AE lock

Lock the shooting exposure. If you enable the AE Lock, the exposure cannot be adjusted.

### Shutter speed

Adjust the shutter speed. Adjusting the shutter speed also automatically adjusts the exposure.

### 3 ISO sensitivity

Adjust the ISO speed. Increasing the ISO speed value increases the amount of poise.

### 4 Exposure compensation

Adjust the image brightness. Sliding the bar in the "+" direction increases brightness while sliding the bar in the "-" direction increases darkness.

### 6 Manual focus

Focus the camera manually.

#### White balance

Adjust the image tone.

### Histogram

The image brightness distribution is shown in a histogram.

### Adjustment bar

Drag the adjuster bar to set the various adjustment values.

- If Manual Focus is enabled, a guide is shown on the focused object with focus peaking.
- Secure area

## Viewing manual recording screen

Detailed recording conditions can be set on the manual recording screen.

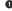

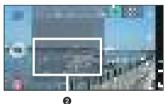

(Manual recording screen)

- Microphone Display Microphone.
- Microphone controller Adjust Gain/Low cut filter/Limiter.

## Shooting a Photo

- From the Home screen, tap
- **?** Point the camera at the subject
  - Pinch out/pinch in the touch screen while displaying the recording screen to zoom in/zoom out
  - 3 🖺
    - The shutter clicks and a still image was
      taken
    - You can press volume key (up) or volume key (down) to take pictures.
    - View the data you have taken from "Camera" in "Gallery".

- Touch and hold not not not still image shooting screen, or press the volume key (up)/volume key (down) for over one second to take still images continuously.
- While shooting using the film effect, you cannot use the continuous shooting.

- On the front camera, tap  $\blacksquare$  to use the selfie light.
- You can use the following functions using front camera.
  - "Gesture shot": Face you palm toward the front camera and once the frame has appeared, open or close your hand to take a photo.
  - "Auto shot": Turn your face to the front camera to shoot.
  - "Gesture view": Slightly tilt the display upwards after taking a photo and move toward the terminal to display the photo that you just shot.

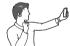

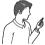

 "Four selfies": Touch and hold and the volume key for more than one second or face your palm toward the front camera and once the frame has appeared, quickly open and close your hand twice to take four photos at a set interval.

## Shooting a Video

- From the Home screen, tap "Camera"
  - Point the camera at the subject
  - - The recording start sound plays and Camera starts shooting.
    - When the recording starts, the recording elapsed time will be displayed on the recording screen.
    - Press the volume key (up)/volume key (down) while recording to take a still image of that moment.
    - You can zoom in/out by pinching out/in the touch screen during video shooting.
    - Tap while shooting a video to pause.
       Tap to start shooting again.
- 4
  - The recording stop sound plays and recording stops.
  - You can view the videos you recorded from "Camera" in "Gallery".

You can display photos or play back videos stored in the terminal that have been obtained by shooting with the camera or downloading from the Internet

# Viewing Photos and Videos

# From the Home screen, tap "Apps" ▶ "Gallery"

· The album list screen is displayed.

## **7** Tap an album

- Both photos and videos are displayed by thumbnail.
- To view photos or videos shot by this terminal, tap "Camera".
- In album list, tap to activate camera, then you can take photos or record videos.

### Tap one of the thumbnails

- · Display photos and play back videos.
- You can zoomed in or zoom out a photo by double-tapping or pinching out or in on the touch screen.

- The following operations are available on the photo/video screen.
  - : Activate a camera.
  - Select a photo or a video to share/
  - Select a photo or a video to delete.
     Select a photo or a video to delete.
     Deleted photos or videos are moved to the Recycle Bin. Locked photos or videos are not moved to the Recycle Bin and are deleted from the terminal.
- The following operations are available on the photo display screen.
  - Edit the displayed still image.
  - Activate a camera
  - Select the displayed photo to share/ send.
  - Delete the displayed photo. Delete the displayed photo. Deleted photos or videos are moved to the Recycle Bin. Locked photos or videos are not moved to the Recycle Bin and are deleted from the terminal. To cancel the delete operation, tap "UNDO".

- The following operations are available from the photo display screen by tapping .
  - "Move": Move a photo to another album.
  - "Copy": Copy a photo to another album.
  - "Rotate": Rotate the photo to the left or right.
  - "Crop": Trim a photo.
  - "Slideshow": Display the saved photos by slide show.
  - "Set image as": Set a photo as a picture in the Phonebook or the wallpaper of the Home screen.
  - "Add signature": Add a signature.
- "Lock": Lock a still image.
- "Add location"/"Remove location": Show where this photo was taken on the map application using the location information in this photo.
- "Show on map": When location information is added, confirm the place when this photo is taken.
- "Print": Print a photo by printer.
- "Play on other device": Play on other devices.
- "Rename": Edit a photo name.
- "Details": Confirm detailed information of a photo.

- \* On the album list screen, tap
  "Settings" ▶ "Content lock" ▶ Follow
  the on-screen instructions to set the
  contents lock beforehand.
- For operations when playing back a video, refer to "Playing Videos" (P163).

The Media Player application plays music files and video files saved in the internal storage or a microSD card. Media Player supports the following file formats.

### ■ Available file formats

AAC, AAC+, eAAC+, AMR-NB, AMR-WB, FLAC, MP3, MIDI, Vorbis(OGG), PCM, ADPCM, WMA(excluding multi channel), AC3/EC3, OPUS(MKV), DSD, ALAC.

MJPEG, THEORA, VP 8/9, XviD, H263, MPEG4(SP/ASP), H.264(BP/MP/HP), HEVC(MP), VC1, MPEG1/2(MP)

- For detail of media player, from the Home screen, tap "Apps" ▶ "Media Player" ▶ ፤
   "Help" and refer to instruction manual of media player (Japanese only).
- From the Home screen, tap "Apps" ➤ "Media Player" ➤ "Settings" to set Media player.
- Some files may not be played even with the supported file format. Also the file list of Media Player may not be able to display.
- Some files are protected by copyright and may not be played.

# Playing Music

# From the Home screen, tap "Apps" "Media Player"

- · "Media Player" screen is displayed.
- For initial activation, the introduction screen for Media Player appears. Tap \*使い 方の説明を見る (Read how to use)\* to check how to use it. If you do not want to read description, tap \*(使ってみる (Use anyway)\*.

# 2 "Songs" tab ► Tap a song to play back

 The Music screen is displayed and the song is played.

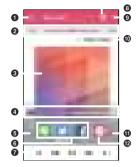

### Display list screen

- 2 Playback position
  - Drag left and right to change playback position.
- Album artwork
- Volume har\*
  - Drag 
    left and right to adjust the volume.
- 6 Repeat button (Music screen only)
  - Switch between Repeat OFF ( ) → Repeat all ( ) → 1 repeat ( □).
- SNS sharing Share the music information using LINE, Twitter or Facebook.
- Play/Pause button
  - III / I■: Pause/Play
    - / : Play the previous/next file.
  - Go back to the top of the file depending on the operation status.
  - / •••: 10 seconds fast-rewinding/10 seconds fast-forwarding
- dmarket button

Search music and movies in the dmarket.

Menu

Operate Settings, Help, to beginners, Exit, etc.

- Bit rate, Sampling frequency
  - It is displayed in case of Hi-Fi Sound.
  - is displayed on the play music screen and media player screen in case of Hi-Fi sound.
- Shuffle button ON/OFF
- Album information\*
- \* Tap Album artwork to show the menu.

- To delete music touch and hold the music on the list screen ► "Delete content" ► "OK" ► "OK".
- While a song is playing, is displayed in the status bar.
- While a song is playing, display the notification panel (P69) to play or pause the song.

# Playing Videos

- From the Home screen, tap "Apps"

  "Media Player"
- 7 "Movie" tab
  - A list of playable videos saved on the internal storage and the microSD card is displayed.
- **?** Tap a video you want to play
  - The Video screen appears and the video is played.

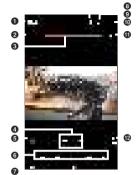

### Miracast settings

Set Miracast and output the screens and sounds of this terminal to a TV.

- 2 Elapsed time
- O Play progress bar

Drag left and right to change playback position.

Video information

Displays titles/artist names.

6 Return to list

Return to the video list screen.

- 6 Play/Pause button
  - I / I□: Pause/Play
  - / F: Play the previous/next file.
  - Tap 

     to play from the beginning of the current video and move previous video.
  - / I: Fast-rewind/Fast-forward
- Volume bar Drag ■ left and right to adjust the volume.
- Remaining battery
- Current time
- Menu
- Video length
- Rotation lock button Lock/unlock screen rotation.

- To delete video, touch and hold the video on the list screen ▶ "Delete content" ▶ "OK" ▶ "OK".
- When "Auto-rotate screen" is ON (P58), rotate this terminal to change to horizontal screen display while the video playback screen is being displayed. Tap the screen to display/hide the buttons, etc.

By using applications that supports GPS function on this terminal, you can confirm the present location or search route to a destination.

# In Using GPS

- NTT DOCOMO is not liable for any damage caused by failure of GPS system etc.
- It cannot be used as navigation devices for aircraft, vehicles, and people or as a high precision GPS for measurement. Please note that DOCOMO shall not bear responsibility for damages which are pure economic losses which are generated by opportunities missed to confirm positioning results and missed communications due to external factors (including exhausted batteries) such as malfunctions, improper operations and power outages of this terminal if it is used for these purposes or even if it is not used for these purposes.
- Since GPS is governed by the United States Department of Defense, the GPS signals might be controlled (degradation of accuracy, signal blackouts, etc.) according to national security reasons of the US. Also even if positioning is done in the same locations and environments, identical results may not be obtained due to the differences in signal conditions caused by the locations of the satellites
- Wireless communications products (mobile phone or data detector, etc.) may intercept satellite signal and signal reception may not be stable.
- Depending on the legal system of the country and area, the displayed map based on the received location information (latitude/ longitude information) may not be accurate.
- Since GPS uses signals from satellites, in the following environments there are locations where signals cannot be received or reception is poor. Thus, the range of error of location information may be over 300 m.
  - In the midst of or underneath dense tree growth, in areas lined with buildings or dense residential areas
  - Inside or underneath buildings

- Inside of underground tunnels, underground and underwater
- Near high-voltage lines
- Inside of cars and trains
- In poor weather such as heavy rainfall and snow
- Inside of bags or boxes
- Hindrances (people and things) around this terminal

## **Enable Location Information**

For applications requires access to location information, set if allow to use location information gained from GPS function, Wi-Fi<sup>®</sup> function and mobile network.

From the Home screen, tap "Settings" ▶ "Location"

Turn on "Location"

3 "AGREE"

"Mode" ▶ Select a location mode

Uses GPS, Wi-Fi®, and mobile networks to identify current location. Although current location can be detected more accurately, the terminal consumes much power of battery.

Uses Wi-Fi<sup>®</sup> and mobile networks to identify current location.

Uses GPS identify current location.

- It may take up to several minutes to determine current locations when the GPS functions are used for the first time.
- This terminal is equipped with a GPS receiver that uses satellite signals to calculate current locations. Some GPS service functions use the Internet. Data communication fee may occur when transferring data via GPS service functions.

- To use a function which requires a GPS receiver for positioning of your current location, check for an unimpeded view of the sky. Move to another location if your current location is not determined after a few minutes.
- In order to calculate the current location faster, do not move or cover GPS/sub antenna (P45) with other objects.
- When you place a check mark on "Device sensors only", anonymous data is collected while using GPS. To transfer data, note that the packet communication fee may occur.
- Select "High accuracy (GPS and networks)" or "Battery saving (Networks only)" to allow the anonymous location data in Google location information service to be gathered. The data may be gathered even when the application is not activated.

## **Using Maps**

You can display present location, search another place, or search route by using Google Maps.

- Before getting the current location, set to "Enabling Location Information" (P166).
- To use Google Maps, you need to connect 4G/3G/GSM network or Wi-Fi®, and set data communication available to use.
- Google Maps does not work for all nations or regions.

### Opening Maps

- From the Home screen, tap "Google"

  ▶ "Maps"
  - · Follow the onscreen instructions.
- 7 Input a place in search box

You can use Alarm, World clock, Timer or Stopwatch.

From the Home screen, tap "Clock"

2 Tap a tab at top of the screen

Tapping switches screen of each function.

## Setting Alarm

From the Home screen, tap "Clock"

▶ "Alarm" tab

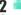

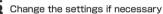

 Set the hour, repeat, and snooze duration setting.

## 4 "SAVE"

- The Alarm list screen is displayed and set alarm is added to the list.
- Tap \_ / \_ to set alarm ON/OFF.
- Tap list to display "Set alarm" and edit items. Tap "SAVE" to overwrite changes and return to Alarm list screen.

### Note

- The alarm functions at the time set for the alarm. Tap "DISMISS" to stop the alarm. I is displayed on the status bar when tapping "SNOOZE". Alarm functions again based on the time duration set in "Snooze duration".

When there is only one alarm that has been set, tap ▶ "DELETE".

## Setting World Clock

You can confirm the date and time for registered cities in a list.

From the Home screen, tap "Clock"

▶ "World clock" tab

2

Input a city name in search box ►

Tap a city

 City name, current time and date of the selected city are displayed in World clock list screen.

### Note

- Touch and hold the added city ► tap "Daylight saving time" to change summer time settings. is displayed besides the city with summer time set.
- From the World clock screen, tap "Select all" or place a check mark in the city to delete ▶ "DELETE" ▶ "DELETE" to delete city.

When there is only one world clock that has been set, tap ▶ "DELETE".

- From the Home screen, tap "Clock"

  "Timer" tab
  - Set Hour/Minute/Second
- **3** "Start"
  - The timer starts.

- The alarm functions at the time set for the alarm. Tap "Stop" to stop the alarm.
- Tap "Pause" while timer is running to stop it. Tap "Resume" to restart. Tap "Reset" to reset timer.

## Setting Stopwatch

- From the Home screen, tap "Clock"

  "Stopwatch" tab
- **2** "Start"
  - The stopwatch starts. Tap "Lap" to count lap times.
  - · To stop the stopwatch, tap "Pause".
  - Tap "Resume" to restart the stopwatch, and tap "Reset" to reset it.

This application is for managing your schedule. If you have a Google account, synchronize data with Google calendar.

# Opening Calendar

From the Home screen, tap "Calendar"

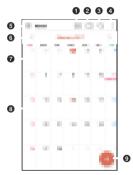

### Event pocket

Add events to your calendar easily.

### 2 Icon of today

Move cursor to today's date (date of icon is changed).

# Search

Search the schedule.

### Menu

The menu is displayed.

### 6 Switch calendar display

Change the calendar display format to Day/ Week/Month/Year/Agenda or display tasks etc.

### Switch display

Tap "<"/">" in Day view/Week view/Month view/Year view to display the previous/next day, week, month or year.

- Date of today
- Selected date
- Icon to create new

Create a schedule.

# Creating a Schedule

- From the Home screen, Tap "Calendar"
- Tap date ▶ Set each item ▶ "SAVE"
  - Tap to set reminder and repeat, etc.

### Note

 When it turns to the time set in "REMINDERS" field. on schedule making screen is displayed on the status bar. Drag or swipe the status bar downward to open the notification panel then tap the calendar notification, the Calendar notifications screen is displayed. Tap "DISMISS" to clear notification. Set snooze duration and tap "SNOOZE" to notify again after it passes the set time

### Changing/Deleting Schedule

From the Home screen, tap "Calendar"

**7 - ▶** "Agenda"

Tap a schedule to change/delete ► (edit)/ (delete)

- To change the schedule, tap \_ to edit contents and then "SAVE".
- To delete the schedule, tap "DELETE"
- On the Calendar screen, tap ▶ "Delete"
   ▶ "Select all" or place a check mark in schedules you want to delete ▶ "DELETE"
   ▶ "DELETE" to delete.

# **Changing Calendar Settings**

- From the Home screen, tap "Calendar"
- 7 ▶ "Settings"
  - Change the settings if necessary
  - Set the calendar display, schedule notification, check the built version or set up an account.

Write characters or draw illustrations directly.

From the Home screen, tap "QMemo+"

Memo list screen is displayed.

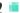

Create a memo

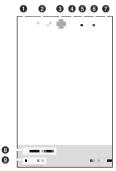

Save the created memo

- Undo/Redo
- 3 Edit font or select a color
- 4 Select a pen type and a color
- 6 Use an eraser
- 6 Cut the selected part
- Display the QMemo+ menu
- Tap to set the time and place to notify you of the memo
  - Tap "x" to delete the notification.
- Tap to acquire and add location information

You can record with Hi-Fi sound quality.
Select NORMAL, CONCERT, or CUSTOM to
suit the recording environment. The procedure
described in this section uses NORMAL.

From the Home screen, Tap "HD Audio Recorder"

Recording screen is displayed.

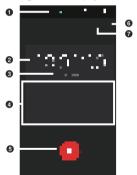

Preset (Recording mode) switching (second screen)

- 2 Current recording time
- 3 Remain recording time
- Indicator
   Display the volume level during recording.
- Start recording button Start the recording.
- 6 Menu icon
- Recording list

### Recording

On the recording screen ► Tap Recording is started.

# 2 🗖

- Stop the recording. Save the recording file automatically.
- · Move the recording list screen.

- If you receive and answer a call while recording, recording stops and the data is saved
- Tapping while recording and switching to the Home or another screen does not stop recording.

# Recording with Hi-Fi sound

On the recording screen ► Tap "CUSTOM"

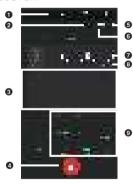

- Preset (Recording mode) switching (second screen)
- Studio mode
- ndicator

Display the volume level during recording.

- 4 Start recording button Start the recording.
- 6 Menu icon
- 6 Recording list
- Current recording time
- Remain recording time
- Microphone controller Adjust Gain/Low cut filter/Limiter.

- You can record using existing sounds in Studio mode. Connect the earphones (sample) to the terminal when using Studio mode.

# From the Home screen, tap "Apps"

- ▶ "Calculator"
- Drag right edge green area or change landscape display, the scientific calculator is displayed.
- Tap ► "Help" to display help.

With "docomo Data Copy", you can copy the data saved in the terminal to another terminal, or back up/restore the data.

Use this application for transferring data when you change the model, or backing up your important data at regular intervals.

### Data Transfer

You can copy your data such as phonebook, images, etc. to another terminal with oneto-one direct communication, not using the laternet

Activate "Data Copy" of both the source terminal and the destination terminal, and line them up before use.

- From the Home screen, tap "Apps"

  ▶ "Data Copy" ▶ "Data transfer"
  - Follow the on-screen instructions
  - Installing this application is required for both the source terminal and the destination terminal. Available for download from NTT DOCOMO website, if it is not installed yet.
  - Communication methods vary depending on the use of devices or OS version

 For details about compatibility or information, see NTT DOCOMO website.

# Backing up to/Restoring from microSD card

You can move and back up phonebook entries, images, etc. using the microSD card.

- Do not remove the microSD card from the terminal or turn off the terminal during backup or restoration. Data may be damaged.
- Some items may be changed or deleted when the other terminal's data such as phonebook entries (phone number etc.) differ from the terminal. Available characters in phonebooks may vary depending on each terminal, some may be deleted.
- Phonebook data of docomo account and data registered in the terminal are available for back up.
- When backing up phonebook entries to microSD card, entries without name cannot be copied.
- When available memory space of microSD card is not enough, backup may not be executed. In such case, delete unnecessary files from the microSD card to save the memory space.

- When the remaining battery gets low, backup or restoration may not be executed. In such case, charge the battery of the terminal and then back up or restore.
- If a microSD card is not inserted, still image/ video data is saved to the terminal according to the terminal memory structure. With the application, only still image/video data saved to the terminal can be backed up. Data saved in a microSD card is not backed up.

### Backup

Back up data such as phonebook, media files,

- From the Home screen, tap "Apps" ▶ "Data Copy" ▶ "Backup & Restore"
- 2 "Backup" ➤ Place a check mark on the data to back up ➤ "Start backup" ➤ "BACKUP"
  - Selected data is saved to a microSD card.
- 3 "Back to top"

### Restoring

Restore data of phonebook, media files, etc. backed up on a microSD card to the terminal.

- From the Home screen, tap "Apps" ▶
  "Data Copy" ▶ "Backup & Restore"
- 2 "Restore" ➤ Tap "Select" of the data type to restore ➤ Place a check mark on the data to restore ➤ "Select"
- 3 Select restore method ▶ "Start restore" ▶ "RESTORE"
  - Selecting restore method is not required depending on the data type.
  - · Selected data is restored to the terminal.
- ▲ "Back to top"

# Copying phonebook data to docomo account

Copy phonebook data stored on a Google account to docomo account.

- From the Home screen, tap "Apps" ►
  "Data Copy" ► "Backup & Restore"
- 2 "Phonebook account copy" ▶ Tap "Select" of the phonebook to copy ▶ "OVERWRITE"/"ADD"
  - Copied account is saved to docomo account.
- 3 "OK"

# Backing up to/Restoring to Data Storage Box

Use  $\mathcal{F}$ -夕保管 BOX (Data Storage Box) to transfer the data or back up the call history or music.

#### Backup

- From the Home screen, tap "Apps"

  ▶ "Data Copy" ▶ ▶ "Backup/

  Restore to Cloud"
- **7** "Backup" or "Restore"
  - · Follow the on-screen instructions.
  - If you do not sign in to docomo cloud, the confirmation screen appears

#### Note

- When the screen is locked or the terminal is set to save power mode, the scheduled backup will not run at the set time. It will run at the next possible time
- Note that a packet communication charge may be high, if you set Periodical backup of Data Storage Box.

## Settings

From the Home screen of this terminal, tap "Settings" to display the "Settings" screen to set various settings.

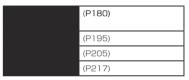

#### Note

 Tap on the setting screen, setting items is displayed in the list. Select the setting items, move the other setting items.

## **WIRELESS NETWORKS**

Set to enable/disable networks and set the network connection settings.

| (P181) |
|--------|
| (P230) |
| (P187) |
| (P105) |
| (P188) |

#### Wi-Fi®

This terminal connects to the Internet via access points for Wi-Fi\* networks or public wireless LAN services. To connect, you must configure the access point connection settings on this terminal.

Reception interference caused by Bluetooth® devices

As wireless LAN (IEEE802.11 b/g/n) and Bluetooth® device use the same frequency (2.4 GHz), reception interference may occur or the communications speed may lower when using near Bluetooth® device. Also, you may hear noise or have a connection problem. In these cases, do the following:

- Keep the wireless LAN device over 10 m away from the Bluetooth<sup>®</sup> device.
- When using within 10 m, turn off the Bluetooth® device.

## Note

- Packet communication can be connected, even when Wi-Fi<sup>®</sup> function is ON. However, while the terminal connected to Wi-Fi<sup>®</sup>, Wi-Fi<sup>®</sup> is prioritized. When the Wi-Fi<sup>®</sup> network is disconnected, this terminal automatically connects to the 4G/3G/GSM network.
   Note that if you keep connecting via the 4G/3G/GSM network, you may incur packet communication charges.
- You can reduce battery consumption by turning OFF Wi-Fi<sup>®</sup> when you are not using it

## Connecting to a Wi-Fi® network

## From the Home screen, tap "Settings" ▶ "Wi-Fi"

- · When "Wi-Fi tutorial" screen is displayed. tap "YES" to start a tutorial, or tap "CLOSE" to display "Wi-Fi" screen.
- Turn on "Wi-Fi"

## Tap the Wi-Fi® network that you want to connect to

- If you try to connect to a protected Wi-Fi<sup>®</sup> network, you will be prompted to enter the security key for that Wi-Fi® network. Enter the network password on the "Password" box, and tap "CONNECT".
- · Usually, when you enter a password. the last character entered is displayed and as many "." as the number of characters appear instead of previously entered characters. All characters can be displayed when you place a check mark on "Show password".
- · To connect to the access point which supports WPS, on the "Wi-Fi" screen. ▶ "Advanced Wi-Fi" ▶ "Connect by WPS button" / "Connect by WPS PIN" ▶ operate on the access point side.

## Note

- · Open network and protected network are two types networks that are available. On the left of Wi-Fi® network name, the network type is indicated by an icon. The icon indicates (open network) / (protected network). The icon also indicates the signal strength. The color concentration of the icon indicates the signal strength.
- To search Wi-Fi® network again, tap "SEARCH" on the "Wi-Fi" screen.
- Wi-Fi® network name is not displayed depending on the settings for the access point even if the Wi-Fi® network is connectable. If this happens, you can still connect to the network. Refer to "Adding a Wi-Fi® network" (P183).
- · When establishing a Wi-Fi® network connection, the required information is generally obtained from a DHCP server automatically. It is possible to specify these items separately but the network may become unusable if you make a mistake in the setting information.

- When "Switch to mobile data" is ON, if the mobile network icon is displayed on the status bar, it indicates that the mobile network is being used and note that the packet communication fee will occur.
- If the access point which is not being connected to the Internet is being connected. This displayed and the mobile network may be used to communicate instead of Wi-Fi<sup>®</sup>
- If the docomo service is being used via Wi-Fi®, "d ACCOUNT" needs to be set.
   From the Home screen, tap "Settings" ► "docomo service/cloud" ► "d ACCOUNT setting" to set.

## Adding a Wi-Fi® network

- From the Home screen, tap
  "Settings" ▶ "Wi-Fi"
- 7 Turn on "Wi-Fi"
- Tap ▶ "Add Wi-Fi"
- 4 Enter network SSID in the "Wi-Fi name (SSID)"
- 5 Tap the "Security"
  - Select the appropriate type from "None", "WEP", "WPA/WPA2 PSK", and "802.1x EAP".
  - The setting method differs depending on the security settings.
- 6 "CONNECT"

## Disconnecting a Wi-Fi® network

- From the Home screen, tap
  "Settings" ▶ "Wi-Fi"
- 2 Tap the name of Wi-Fi® network that you want to disconnect
- 2 "DISCONNECT"

## Setting mobile data switch

Set whether to check availability of the connected Wi-Fi® network and change to the mobile network automatically if it is unavailable.

- From the Home screen, tap "Settings" ▶ "Wi-Fi"
- 7 Turn on "Wi-Fi"
- 3 Set "Switch to mobile data" to ON

#### Note

When the Wi-Fi® is disconnected to an access point that is not connected to the Internet such as wireless LAN internal memory card during "Switch to mobile data" to OFF.

Is NN set "Switch to mobile data" to OFF.

## Using static IP address

You can set the terminal to connect to Wi-Fi® network using the static IP address.

- From the Home screen, tap "Settings" ▶ "Wi-Fi"
- **2** Turn on "Wi-Fi"
- Tap a Wi-Fi® network to connect

  ▶ Place a check mark in "Show
  advanced options"
- Tap "IP settings" field "Static"
- 5 Set required items
- To use static IP address, enter the following items.
  - IP address
  - Gateway
  - Network prefix length
  - DNS 1
  - DNS 2
- **6** Enter a password and tap "CONNECT"

## Confirming/Deleting the saved Wi-Fi® network

- From the Home screen, tap "Settings" ▶ "Wi-Fi"
- Turn on "Wi-Fi"
- 🎗 Tap 🕨 "Saved Wi-Fi"
  - The Wi-Fi® network list that was saved connection information is displayed.
- **▲** Tap a Wi-Fi® network name
  - The network security information is displayed.
- 5 "FORGET"

#### Note

 On the "Wi-Fi" screen, tap a Wi-Fi® network name to delete ▶ "FORGET" to delete from the Wi-Fi® network list that was saved

#### Using Wi-Fi Direct®

Devices support Wi-Fi Direct® are connected without using access point, etc.

- Asking for connecting with another Wi-Fi Direct® supported device
- From the Home screen, tap "Settings" ▶ "Wi-Fi"
- 7 Turn on "Wi-Fi"
- Tap ► "Advanced Wi-Fi" ► "Wi-Fi Direct"
  - Tap "SEARCH" when the Wi-Fi Direct<sup>®</sup> supported device you want to connect is not displayed.
- Tap the detected Wi-Fi Direct® supported device
  - Send a request to connect another party's Wi-Fi Direct® supported device.
- Disconnecting with another Wi-Fi Direct® supported device
- Tap the connected Wi-Fi Direct<sup>®</sup> supported device ▶ "OK"
- Accepting request for connecting with another Wi-Fi Direct® supported device
- From the "Invitation to connect" screen, tap "ACCEPT"

## Setting advanced Wi-Fi® settings

- From the Home screen, tap "Settings" ▶ "Wi-Fi"
- 2 Turn on "Wi-Fi"
- 3 Tap ► "Advanced Wi-Fi"
- 4 Change the settings if necessary

You will be automatically notified when Wi-Fi® open network with no security protection is detected.

When the screen display of this terminal is black out, set to either disconnecting Wi-Fi® or always maintaining connection during charging

When Wi-Fi® is ON, set to connect to the available Passpoint supported access point or not.

(P185)

Connect to WPS (Wi-Fi® Protected Setup) supported access point.

Install the network certificate from the internal storage.

MAC address is displayed.

IP address is displayed.

\*1 When "Wi-Fi" is set to ON beforehand.
\*2 When Wi-Fi® network is connected beforehand.

## Mobile Data

Items such as whether or not use mobile data communication, limit mobile data usage, data usage cycle and the services being used are displayed.

## Displaying mobile data screen

Mobile data usage (rough number) is displayed either by term or by application.

From the Home screen, tap "Settings" ▶ "Mobile data"

#### Note

- When "Mobile data" is set to ON, Internet access via mobile network is enabled.
- On the graph, you can set limit mobile data usage and a warning for top usage amount.
   Only when you set "Limit mobile data usage" to ON.
- Displayed data traffic volume is an estimate. It may be different from the actual one. You can check your data traffic volume at My docomo.

 Note that mobile data communication will suspend when data usage volume reaches to the limit.

To resume mobile data communications, tap the "ALLOW USE" on the popup screen for "Mobile data" or change the maximum amount of data that can be used.

## Setting mobile data

From the Home screen, tap "Settings" ▶ "Mobile data" ▶

Set whether to restrict application's data access.

Set whether to display Wi-Fi® usage.

Set to disable specialized Wi-Fi® network on background applications.

(P188)

## More...

Set other network settings.

Turn ON/OFF radio wave emitting. (P189) (P190) (P191) Display Help.

Set to share screen display and sound on video equipment that supports Miracast via Wi-Fi Direct®, When available devices are not found, tap "SEARCH".

(P240)

Use DLNA to share the peripheral device and media contents

(P191)

(P192)

Set if enable data communication and if enable data roaming. Also set preferred network type, whether to use VoLTE during a call, access point names and network operators.

Set wireless printer.

## **Using Tethering**

Tethering is a function which uses a mobile device such as a smart phone as a modem to connect wireless LAN compatible devices, USB compatible devices and Bluetooth® compatible devices to Internet.

#### **Enabling USB tethering**

Use USB Cable A to C 01 (optional) to connect this terminal and a PC to access to the Internet by using this terminal as a modem.

- Use USB Cable A to C 01 to connect the terminal and a PC (P238)
- **2** From the Home screen, tap "Settings" ▶ "More..." ▶ "Tethering"
- 3 "USB tethering"

## Note

- The operating environment on PC side during USB tethering is as follows:
  - OS\*: Windows 10/Windows 8.1/ Windows 7/Windows Vista
  - We do not guarantee operations conducted in environment with upgraded OS or in added/changed environment.
- A driver for USB tethering is required. For details, refer to the following website. http://www.lg.com/jp/support/softwarefirmware (In Japanese only)
- You can install the driver through the "Install PC programs" screen displayed when this terminal is connected to a PC.
- USB tethering can be used together with Wi-Fi® tethering and Bluetooth® tethering.

## Enabling Wi-Fi® tethering

Up to eight wireless LAN compatible devices can access to the Internet simultaneously by using this terminal as a Wi-Fi $^{\rm 8}$  access point.

- From the Home screen, tap
  "Settings" ▶ "More..." ▶ "Tethering"
  ▶ "Wi-Fi tethering"
- **2** Turn on "Wi-Fi tethering"

## Note

 Wi-Fi® tethering can be used together with USB tethering and Bluetooth® tethering.

## Setting Wi-Fi® tethering

- Setting Wi-Fi® access point
- From the Home screen, tap
  "Settings" ▶ "More..." ▶ "Tethering"
- "Wi-Fi tethering" ▶ "Configure Wi-Fi hotspot"
- 3 Enter network SSID in the "Wi-Fi name (SSID)"
- 1 Tap "Security"
  - Select an appropriate one from "Open", "WPA PSK" and "WPA2 PSK".
  - When the security set to "Open", you don't need enter the password.
- 5 "SAVE"

#### Note

 At the time of purchase, network SSID is set to "V20 PRO\_xxxxx", and security is set to "WPA2 PSK".

## Enabling Bluetooth® tethering

Up to four devices can access to the Internet simultaneously by using this terminal as a modem.

- From the Home screen, tap "Settings" ▶ "More..." ▶ "Tethering"
- 2 "Bluetooth tethering"

#### Note

- Pairing with this terminal is required to use Bluetooth® tethering.
   For details, refer to "Pairing/Connecting
- with Other Bluetooth® Device" (P232).

   Bluetooth® tethering can be used together with USB tethering and Wi-Fi® tethering.

Set and manage NFC/Osaifu-Keitai settings.

From the Home screen, tap
"Settings" ▶ "More..." ▶ "NFC/
Osaifu-Keitai settings"

Restrict Osaifu-Keitai functions and its usage services.

Switch ON/OFF of reader/writer of NFC and P2P functions.

When "Reader/Writer, P2P" is turned on, whether to set beam app's contents to other NFC compatible devices or not.

Select an NFC Type to use.

Change the lock password for NFC/Osaifu-Keitai.

Enable/Disable the setting of the service available by holding the terminal over the IC card reader, such as Osaifu-Keitai service. You need to install the application corresponding to the service to use.

VPN (Virtual Private Network) is a technology to access to the information protected in local network from other networks. VPN is generally equipped in companies, schools or other facilities. Users can access the local network and view information outside the premise. To set VPN access from this terminal, security information from network administrator is required.

## Adding VPN

- From the Home screen, tap
  "Settings" ▶ "More..." ▶ "VPN"
- 7 "Add VPN"
  - If a caution screen appears, tap "SETTINGS" and follow the onscreen instructions to set screen unlock.
- 3 Follow instructions given by the network administrator and set each item ▶ "SAVE"

## Connecting to VPN

- From the Home screen, tap
  "Settings" ▶ "More..." ▶ "VPN"
- Tap a VPN name to connect to
- 3 Enter the required authentication information ▶ "CONNECT"

## **Editing VPN**

- From the Home screen, tap "Settings" ▶ "More..." ▶ "VPN"
- 7 Touch and hold a VPN name to edit
- Tap "Edit" ► Add, delete or edit the information ► "SAVE"

#### Deleting VPN

- From the Home screen, tap "Settings" ▶ "More..." ▶ "VPN"
- Touch and hold a VPN name to delete
- 3 Tap "Delete" ▶ "DELETE"

## Always use VPN

- From the Home screen, tap "Settings" ▶ "More..." ▶ "VPN"
- Tap VPN name to use
- Place a check mark in "Always-on VPN" ▶ "CONNECT"

## **Setting Access Point**

Access point for connecting the Internet (spmode) is already registered. You can add or change it if necessary.

For details about sp-mode, refer to NTT DOCOMO website.

https://www.nttdocomo.co.jp/service/spmode/ (in Japanese only)

When using mopera U or Business mopera Internet, add access point manually.

For details about mopera U, refer to mopera U.

website.
https://www.mopera.net/ (in Japanese only)

## Checking the access point in use

Trom the Home screen, tap
"Settings" ▶ "More..." ▶ "Mobile
networks" ▶ "Access Point Names"
Settings

## Setting an additional access point <New APN>

- From the Home screen, tap "Settings" ▶ "More..." ▶ "Mobile networks" ▶ "Access Point Names"
- Tap ► "Add ΔPN"
- "Name" ▶ Enter the network profile name you want to create ▶ "OK"
- Tap "APN" ▶ Enter the access point name ▶ "OK"
- 5 Enter other items required by the network operator
- Tap ▶ "Save"

#### Note

- · Do not change MCC to any value other than 440, or change MNC to any value other than 10. It may not be displayed.
- · When MCC and MNC settings are not displayed on the screen after being changed, reset it to the initial settings or set the access point manually.

## Initializing access point

When initializing an access point, it returns to the default settings.

- From the Home screen, tap "Settings" ▶ "More..." ▶ "Mobile networks" ▶ "Access Point Names"
- Tap ▶ "Restore default settings" ▶ "YES"

| (P195)                                                                                          |
|-------------------------------------------------------------------------------------------------|
| (P196)                                                                                          |
| (P197)                                                                                          |
| (P71)                                                                                           |
| (P198)                                                                                          |
| (P198)                                                                                          |
| Set theme.                                                                                      |
| Set the settings to<br>automatically change<br>in accordance with the<br>location or situation. |
| Delete apps and<br>temporary files and<br>increase the free space<br>of the terminal.           |
| (P200)                                                                                          |
| (P201)                                                                                          |
| (P202)                                                                                          |
| (P202)                                                                                          |
|                                                                                                 |

Set sound settings such as types of ringtone. volumes and vibrate

> Select from "Sound & Vibrate"/"Vibrate only"/"Silent".

Set the volumes for "Ringtone", "Notification sound", "Touch feedback & system" and "Music, Video. games & other media".

Set a phone ringtone.

For an incoming call from the phone number you selected, set whether to sound a ringtone created automatically.

Set the power of vibrate.

Set to notify incoming call by vibration.

Select and create a vibrate type.

Optimize sound quality of audio devices connected to.

Set up a notification sound.

Set whether to vibrate when tapping any home touch button or dialpad (P57).

Set whether to enable "Dialing keypad sound", "Touch sound" and "Screen unlock sound".

Set whether to read out the sender's information and the message contents of a received message (SMS) automatically.

 In "Voice notifications language", set preferred engine, speech rate, and voice pitch and listen to an example.

#### Set notifications.

Set condition to set sound and vibration to OFF.

Set application's notification.

Set whether to display notifications when the screen is locked.

\* Item to be displayed depending on the setting of "Select screen lock".

## Display

Set display settings, such as font, screen brightness, etc.

Set the font displayed on the screen.

Select from "Extra small", "Small", "Medium", "Large", "Extra large" and "Huge".

Make the letters bold.

Set screen brightness.

 If "Automatic brightness" is ON, the screen brightness changes automatically according to the environment

Reduce the amount of blue light to help alleviate eye tiredness.

Set to switch the screen to horizontal/portrait according to the orientation of this terminal.

Set time duration until screen turns off automatically.

Select a layout and a color for home touch buttons.

Change icon size, etc.

Set whether to turn on the screen by double-tapping when the screen is OFF.

Set screen saver.

- Tap ► "Start now" to boot screen saver.
- Tap to set details for each screen saver.

Calibrate the accuracy of sensor (the tilt and speed of the sensor).

 Operate it when Gesture does not work properly.

#### Home screen

#### Set the Home screen settings.

 Items to be able to display or set is different depending on the home screen you selected.

> Switch home applications. Choose "docomo LIVE UX" or "Home" (P73).

 You can download "Home & app drawer" that provides separate layout for the Home screen and app screen.

Set the wallpaper.

## Set to use screen lock or not. Set settings if necessary.

 The display and setting items vary depending on your selection from "None", "Touch", "Swipe", "Knock Code", "Pattern", "PIN", "Password" and "Fingerprints" to unlock the screen.

Disable the security of unlocking screen.

Tap to unlock screen.

Swipe to unlock screen.

Tap the pattern that you set when the screen is OFF to unlock it

Draw pattern to unlock screen. You can set your favorite pattern.

Enter a PIN to unlock screen. Follow the onscreen instructions to enter a 4 to 16-digit number Enter a PIN to unlock screen. Follow the onscreen instructions to enter a 4 to 16-digit password including alphabets.

Unlock screen using fingerprint (P212).

Set to unlock the touch screen automatically by a trusted terminal, location or face, etc. that you have set up.

Set to show pattern line or not.

Set the wallpaper on the lock screen

Set position of clock on the lock screen

Customize the shortcut displayed on the lock screen.

Set the screen effects when swiping the screen to unlock.

Set if update weather information for current location and display it by animation.

Set whether to display contact information on the lock screen when this terminal is missing.

Set time duration until the screen turns off till it is locked.

Set to lock the screen immediately or not when the power key is pressed.

#### Note

#### <On-Screen Unlock>

- If you entered an incorrect Knock Code, Pattern, PIN, or Password for five times, a message is displayed to re-input it after 30 seconds.
- If you forget unlocking Knock Code/ Pattern/PIN/Password, contact a docomo Shop.

#### <Lock screen notification>

 When the screen lock is set to "Knock Code" / "Pattern" / "PilN" / "Password", a screen appears so that you can select the notification displayed on the lock screen.
 When "Hide sensitive only" / "Hide all notifications" is selected, note that the notification icons, caller's name, phone number, the number of missed calls/ voicemails may not be displayed on the lock screen anymore.

#### Storage

Display free space in internal storage and microSD card, operate mount and format (P227).

Total space of the internal storage is displayed.

Available space of the terminal and detailed usage is displayed.

microSD card files are displayed.

#### Note

 To unmount the microSD card, tap ■. To mount it again, tap "SD card" ➤ "MOUNT".

## Battery & power saving

Confirm the remaining battery, set to restrict the usage of each function when the battery is getting less.

> Battery levels are displayed in percentages. It displays whether the battery is being charged. the expected time to charge fully/the usable total time

Confirm the details of battery consumption.

Set whether to display the remaining battery on the status bar in percentage.

#### (P201)

Adjust video quality in games to save battery.

## Note

 To reduce battery power for each application, disable applications when the terminal is not used or the applications. have not been used for several days (Battery optimization).

To change the battery optimization setting. tap "Battery usage" ▶ "Ignore optimizations" set the application to change setting to INO

## Turn on battery saver

When the remaining battery is less than the set value, etc. set the battery saver to restrict the battery consumption by reducing the screen brightness, etc.

- From the Home screen, tap "Settings" ▶ "Battery & power saving" ▶ "Battery saver" Battery saver screen is displayed.
- Turn on "Battery saver"
- "Turn Battery saver on" ▶ "Immediately" / "5% battery" / "15% battery"

#### Note

 When "Block use of Second screen" is set to ON on the battery saver screen, you can confirm the contents of message and calling state with main screen.

## Memory

Display the memory (RAM) usage, etc.

Display performance, total memory, average use (%), and free space of the memory over the specified time period.

Display memory use of applications for a specified period.

#### Note

 To change periods, tap "3 hours"/"6 hours"/"12 hours"/"1 day" at the top of the screen. Manage or delete (uninstall) the installed applications.

## Confirming applications

- From the Home scree, tap "Settings"

  ▶ "Apps" ▶ Tap an application you

  want to confirm
  - Item to be displayed depending on the application.

Force-quit an application being activated.

Disable/enable application or uninstall application.

Display the storage usage or clear the application data or cache.

Display the data usage of the application.

Change application permissions.

Notifications
Set application notification settings.

Dear by default Set the method of opening link and application to launch by

default

Display the battery use condition after the previous full-charging.

Display the memory use status.

#### Note

From the Home scree, tap "Settings" ►
 "Apps" ► "Show system" to display all applications included system application.

## Uninstall an application

- Some preinstalled applications may not be able to be deleted. Part of the applications can be disabled (P204).
- It is recommended that the applications purchased from Play Store be uninstall (P135) from Google Play screen.
- From the Home screen, tap "Settings" ▶ "Apps"
- Tap an application to uninstall
  Uninstall > "OK"

#### Disabling an application

Disabled application stops its operation and it is not displayed on the Apps screen.

- It will not be uninstalled.
- · It is available for some applications or services that cannot be uninstalled
- From the Home screen, tap "Settings" ▶ "Apps"
- Tap an application to disable
- "Disable" ▶ "YES"

#### Note

- When an application is disabled, the linked applications may not run properly. In such case, enable it again to run properly.
- To enable again, from the Home screen, tap. "Settings" ▶ "Apps" ▶ "All apps" ▶ "Disable"
- ▶ tap apps to enable ▶ "Fnable".
- From the Home screen, tap "Settings" ▶ "Apps" ▶ ▶ "Reset and preferences" ▶ "RESET" to reset setting of disabling of application, application default, restriction of background data, etc.

## Default message app

Select a message application which is used normally from "Messaging" and "Hangouts".

- From the Home screen, tap "Settings" ▶ "Apps"
- Tap ▶ "Configure apps" ▶ "Message app"
- 3 "Hangouts"/"Messaging"

#### docomo service/cloud

Set the docomo service/cloud.

Set d ACCOUNT for using in docomo apps. Also, you can set d ACCOUNT certification using biological information (finger print) registered the terminal.

Make settings for docomo cloud compatible services.

Set the settings for regular update confirmation, etc.

Set to use the recommended usage hint according to the operation or use condition.

Set a password for docomo applications.

· By default, "0000" is set.

Set auto GPS function, view history of the positioned place and set the performance with low power.

Set settings for imadoco search/imadocokantan search/Keitai-Osagashi Service.

Set for using the service by remote operations such as initializing all data etc. in the terminal

Confirm/change the customer's profile information which is being used in each of the docomo service.

Make settings for using this terminal all at once.

Make settings for using dedicated devices such as those for docomo Shops.

Open source licenses are displayed.

## Note

- There are some applications can be disabled in the applications displayed in docomo service/cloud. Those applications may not be displayed in docomo service/ cloud list.
- If you download new applications provided by DOCOMO, those items may be added and displayed in docomo service/cloud list.

#### Set GPS settings, etc.

(P166)

Set whether to recognize the place that go often using "Smart settings".

When there are applications that request the latest location information, the list is displayed.

Set whether to quickly specify the current location using Qualcomm<sup>®</sup> IZat<sup>™</sup> hardware.

Display the location information history of places you visited while you were logged in to the Google account.

GPS notification Set if play back audio and vibrate while GPS is searching for location information.

## Fingerprints & security

Set the password, etc.

(P213)

Select a lock type when locking a file in Gallery and locking a memo in Qmemo+.

## Encrypt all the data in microSD card.

 Note that if you perform "Factory data reset" with the microSD card encrypted, you will not be able to use the data in the microSD card. Decrypt the microSD card before performing "Factory data reset".

Set whether to protect by locking the terminal when it turns on.

 You can set the function when "Select screen lock" is set "Knock Code", "Pattern", "PIN", "Password", or "fingerprint". (P211) Set if show the last character of a hidden password or not as you tvpe. Select a device administrator to activate in this terminal. Set if allow installation of applications from sources other than Play store. Display the types of credential storage. Manage Certificate.

Set whether to execute the selected operation when a trusted terminal is connected.

Set whether to fix a certain application on the screen of this terminal.

Set access to application usage logs.

#### Security code on this terminal

Some functions provided for convenient use of the terminal require the security code to use them. Besides a password for screen lock of the terminal, a network security code necessary for the network services etc. are available. Make use of the terminal using an appropriate security code according to the purpose.

 Entered PIN/password for screen lock, network security code, PIN code and PUK code are shown as "•".

#### ■ Cautions on using security codes

- Avoid using a number that is easy to guess, such as "birth date", "part of your phone number", "street address number or room number", "1111", and "1234". Make sure to make a note of the security code you set lest you should forget it.
- Do not reveal your security codes to others. DOCOMO is not responsible for damage caused by misuse of your security codes by others.

- If you forget security codes, you should bring your official identification (such as driver's license), the terminal, and docomo nano UIM card with you to the nearest docomo Shop. For details, contact "General Inquiries" on the back cover of this manual.
- The PUK code is written on the subscription form (copy for customer) handed at the subscription in the docomo Shop. If you have subscribed at other than docomo Shop, you should bring your official identification (such as driver's license), the docomo nano UIM card with you to the nearest docomo Shop or contact "General Inquiries" on the back cover of this manual.

## ■ PIN/Password for screen lock

The security code is used for lock function of this terminal.

#### ■ Network security code

The network security code is a 4-digit number necessary for using the docomo Network Services or identification at reception of your request in docomo Shop or at docomo Information Center, or when using "お客様サポート (customer support)". It can be set to any number at the subscription and also changed later by yourself.

 For details on Network security code, refer to NTT DOCOMO website. https://www.nttdocomo.co.jp/support/ trouble/password/network/ (in Japanese only)

#### ■ PIN code

The docomo nano UIM card can set security code named PIN code. This code is set to "0000" at the time of subscription, but you can subsequently change it.

PIN is a 4- to 8-digit number (code) that must be entered for user confirmation to prevent unauthorized use of docomo nano UIM card by a third party every time you insert the docomo nano UIM card into the terminal or when the terminal is powered on. You can set entering the PIN code enables making/receiving calls and terminal operations.

- If you use a docomo nano UIM card that has been currently used when you buy a new terminal, use the same PIN code that had been set on the current terminal. The code is "0000" if the default setting has not been changed.
- If you enter incorrect PIN code three times in a row, the code will be locked. In that case, unlock with "PIN unblocking key".

#### ■ PIN unblocking key (PUK)

The PIN unblocking key is an 8-digit number used to unblock the PIN code. You cannot change it by yourself.

 If you enter the PIN unblocking key incorrectly ten times in a row, the docomo nano UIM card will be locked. If this happens, please contact the docomo Shop.

#### ■ d ACCOUNT

d ACCOUNT is an ID/password to use services provided by DOCOMO such as d POINT, dmarket, etc. with smartphone, tablet, PC. etc.

#### ■ Google account

Google account is an ID/password to use Google services. By setting Google account to the terminal, you can use Gmail to send Email, use Google Play to download applications or contents such as games.

#### Setting PIN code

You can set to require the PIN code entry for using the terminal when the power is turned on.

- From the Home screen, tap "Settings" ▶ "Fingerprints & security"
- Tap "Set up SIM card lock"
- 3 "Lock SIM card"
- 4 Enter PIN and tap "OK"
  - · "Lock SIM card" is turned on.

## Changing PIN

Enable PIN beforehand.

- From the Home screen, tap "Settings" ▶ "Fingerprints & security"
- 2 Tap "Set up SIM card lock"
- 3 "Change SIM PIN"
- 4 Enter the current PIN, and tap "OK"
- 5 Enter a new PIN and tap "OK"
- **6** Enter the same PIN that you entered in step 5 and tap "OK"

#### **Entering PIN**

Follow the operations below if you are asked to enter the PIN when turning on this terminal.

Enter the PIN of the docomo nano UIM card, and tap

## Unlocking PIN

Follow the operations below to unlock PIN when you have entered PIN incorrectly for 3 times in a row.

- From the PUK input screen, enter PIN unblocking key and tap
- 2 Enter a new PIN and tap 🖪
- 3 Enter the same PIN as you entered in step 2 and tap ■

#### Setting fingerprint

Fingerprint authentication is an authentication by fingerprint sensor. Putting your finger registered on the fingerprint sensor, unlock the screen by fingerprint authentication.

- Precautions for using fingerprint authentication
- This function is designed to authenticate using the characteristics information of fingerprint image. For this reason, user with fingerprint that does not provide enough characteristics information may not be able to use the fingerprint authentication.

- Authentication performance (how successfully your fingerprint can be recognized when you touch the fingerprint sensor properly) varies depending on the condition of your fingers. Fingerprint registration may fail or the authentication performance may decrease if your fingers have any of the conditions listed below. Note that you may be able to improve the authentication performance by wiping or washing your hands, using a different finger for authentication, or registering a larger area of your fingerprint.
  - Wrinkled or wet or sweated (for example, after you take a bath)
  - Extremely dry
  - Sweaty or greasy
  - Dirty with mud, oil, or other contamination
  - Rough or injured (for example, cut or inflamed)
  - Worn so much that the fingerprint is unclear
  - Totally different in texture than when you registered your fingerprint

 Fingerprint authentication technology does not guarantee completely accurate personal authentication or identification. Please note that DOCOMO assumes no responsibility for any damages resulting from using the terminal by the third party, or inability to use the terminal.

#### ■ Usage precautions for fingerprint sensor

- Do not strike the fingerprint sensor or give a hard shock. Do not press hard with a pointed objects, hard objects, etc. May cause failure or damage.
- Do not attach a sticker or paint with ink etc. on the fingerprint sensor.
- Dirt of dust, sebum, etc. may make fingerprint scanning difficult or reduce the authentication performance. Clean the surface of the fingerprint sensor from time to time.

## Registering fingerprint

# From the Home screen, tap "Settings" ► "Fingerprints & security" ► "Fingerprints"

 If you have registered fingerprint authentication, the screen of entering unlock screen method is appeared. When the unlock screen method is entered, fingerprint authentication setting screen is appeared.

## 7 "NEXT"

- After that, follow the onscreen instructions. If you have registered, the notification screen of adding fingerprint is appeared and tap "ADD MORE" to register another fingerprint.
- If "Select screen lock" screen is appeared, set unlock screen method ("Knock code"/"Pattern"/"PIN"/"Password"). The method is used for when you can't use fingerprint authentication
- If the screen of entering the unlock screen method, enter the method you set follow the opscreen instruction.

#### Note

- Tan of registered fingerprints set on the fingerprint setting screen to delete the fingerprint.
- · Tap the fingerprint registered on the fingerprint setting screen to change name of fingerprint.

## Authenticating fingerprint

- Place your finger over the fingerprint sensor during displaying the lock screen
  - Place your registered finger over power key
  - · If you swipe (flick) the screen up and down, left to right on the lock screen and unlock the screen with the set unlock screen method

#### Note

· If fingerprint authentication fails five times in a row, you cannot use your fingerprint for authentication. Wait a while and try fingerprint authentication again or swipe (flick) the screen up and down, left to right and unlock the screen with the set unlock screen method.

Add or delete an account used in this terminal. such as Google account. Set synchronization settings.

## Setting account

- From the Home screen, tap "Settings" ▶ "Accounts & sync"
- "ADD ACCOUNT"
- Tap an account type you want to bbs
- Set according to the onscreen instructions

#### Note

- The application automatically synchronizes data if "Auto-sync data" is turned on.
   Packet communication fee may be charged when operating the above operations. Also, it consumes more battery than when "Autosync data" is turned off.
- When synchronizing manually, from the Home screen, tap 'Settings' ➤ 'Account & sync' ➤ select an account type ➤ tap an account to synchronize ➤ tap the items to synchronize or tap ➤ 'Sync now'.

#### Removing account

- From the Home screen, tap
  "Settings" > "Account & sync"
- Tap an account type to delete
  - Tap an account name to delete
- Tap ► "Remove account" ► "REMOVE"

#### Note

· docomo account cannot be deleted.

Set language and keyboard settings in this terminal. You can also set voice input and output settings.

Select a language you use in this terminal.

Select default keyboard and input method.

Set the keyboard settings (P64).

Display application's information.

Set the Google voice typing settings such as language and "OK Google" detection.

Set speech settings. You can set preferred engine, speech rate, and voice pitch and listen to an example.

| Pointer<br>speed   | Set pointer speed when this terminal is connected with mouse or trackpad.  |
|--------------------|----------------------------------------------------------------------------|
| Reverse<br>buttons | Switch the functions of the left and right buttons of the connected mouse. |

### Backup & reset

Backing up and Initializing settings.

Set to backup on the Google server or not.

Set an account for backup.

Add an account to use as a backup in "Add account".

Restore backed up settings and data when installing an application again.

Initialize the network settings including Wi-Fi® and Bluetooth®.

Delete all the data inside this terminal.

### Initializing this terminal

- From the Home screen, tap "Settings" ▶ "Backup & reset"
- 2 "Factory data reset" ▶ "RESET PHONE" ▶ "Delete all" ▶ "RESET"
  - When deleting the data saved in microSD card, place a check mark in "Erase SD card".

#### Note

- The battery level should be more than 30% for initializing this terminal.
- Backup your data such as images, videos and music on PC. For details about connection method, refer to "File Management" (P228) and "External Device Connection" (P237).

#### Google

Check, change, or delete information or settings related to your Google account and the services.

 For details on Google settings, from the Home screen, tap "Settings" ▶ "Google services" ▶ ■ ▶"Help & feedback" to refer to Help. Set and confirm shortcut keys, date and time, accessibility, Quick Cover case, terminal information and Regulatory & Safety.

### Shortcut keys

Set whether to launch Capture+ and write a note, to launch camera or to capture the image immediately by pressing the volume key twice when the screen is off or screen is locked.

#### Date & time

Set about date and time

Set the automatic retrieval of date and time information via the network

Set date manually.

 Set up the settings after turn off "Auto-date & time".

Set time manually.

 Set up the settings after turn off "Auto-date & time".

| Auto-time<br>zone   | Set the automatic retrieval of time zone information via the network.           |
|---------------------|---------------------------------------------------------------------------------|
| Select time<br>zone | Set time zone manually.  • Set up the settings after turn off "Auto-time zone". |
| TIME FORMAT         |                                                                                 |
| Use 24-hour format  | Set to display the time in 24-hour or 12-hour format.                           |
|                     |                                                                                 |

#### Set about accessibility, etc.

Enable user assistance service such as responding to user operations via audio and vibrations and reading out text. Also set settlings of speech, other feedback, touch exploration, etc.

Set whether to read out the sender's information and the message contents of a received message (SMS) automatically.

 Set preferred engine, adjust speech rate, and voice pitch and listen to an example demonstration in "Voice notifications language".

Select from "Extra small" Reverse the color "Small", "Medium", "Large", screen and contents "Extra large", "Huge", If "Large font" is ON. Adjust the display color you can select the of screen and contents. font size bigger than Change the screen "Huge". color to gravscale. Display by bold. Press the power button Change icon size, etc. to end a call to display. Zoom in or zoom out by triple-tapping the screen. Customize the subtitle A different window is settings for hard-ofdisplayed on the screen hearing people. allowing you to magnify Set the camera flash to part of the screen. blink during an incoming zoom in and out on call or a notification the window, and invert Select an audio type colors. from "Mono" / "Stereo" Zoom in mouse pointer. Adjust the volume balance by sliding to left or right. Make the background black and emphasize the screen contrast.

Display the touch board to access to the physical button functions or a gesture auickly. Set the time until sensing touch and hold. Customize keyboard settings. Performs click automatically where the cursol is stopped. Set time duration before screen turns off automatically when not operating. Set the screen area where the touch operation is not allowed

Set whether to activate accessibility by triple-tapping the home key. Available functions are "TalkBack" / "Window zoom" / "Screen color inversion" / "Screen color adjustment" / "Grayscale" / "Touch assistant" / "Switch Access" / "Accessibility settings".

Automatically switch the screen to portrait display/landscape display when this terminal is rotated. The operations when the back key, or home key, etc. is pressed set whether controlling is to be substituted by physical key combinations such as the power key, etc.

Set whether to display Osusume hint which explains how to use the terminal in response to operations and use situations

#### Note

- · You can download and set applications compatible with user assistance services from Google Play.
- · If you authorize the usage of TalkBack, be careful since personal information such as credit card numbers, etc. might also be recorded in exchanges via user interfaces. If perchance, data and information which were registered happen to be leaked. please be forewarned that DOCOMO shall not bear any responsibility.
- If TalkBack is allowed to use, the Touch. guide function also becomes valid. The Touch guide is a function which can read aloud and display explanations of the items where your finger is positioned. After you once turn on the Touch guide functions, tap items once to select them, after they are selected, then double tapping and scrolling become a two finger operation.

To turn off the Touch guide individually. from the Home screen, tap "Settings" ▶ "Accessibility" ▶ "Vision" ▶ "TalkBack" ▶ "Settings" ▶ turn OFF "Explore by touch".

 When the Home screen is set to docomo. LIVE UX. TalkBack may not function normally.

### Quick Cover case

Set whether to enable function of Quick Cover case (optional).

### About phone

Information related to this terminal is displayed.

Set phone name for Bluetooth<sup>®</sup>, Wi-Fi Direct<sup>®</sup>, etc.

(P274)

(P270)

Network, mobile network type, service state, roaming, mobile network state, and IP address are displayed.

Your phone number and IMEI are displayed.

The battery status and remaining power are displayed.

 Place a check mark in "Alarm battery condition" to display a message when the battery is not in a good condition.

Model number (model name), Hardware version. Up time, S/N, Wi-Fi<sup>®</sup> MAC address, and Bluetooth<sup>®</sup> address are displayed.

Android version, Android security patch level, Baseband version, Kernel version, Build number, and Software version being used in this terminal are displayed. Legal Info

Legal Documents for

LG Software, Open
source license, Google
legal are displayed.

Set whether to agree to sending information of the terminal to LG.

#### Checking your own phone number

- From the Home screen, tap "Settings" ▶ "About phone" ▶ "Status"
  - Your phone number is displayed in "My phone number".

## Regulatory & Safety

The name of the terminal and credential information, etc. are displayed.

## File Management

## This Terminal (Internal Storage)

Main created folders in the phone (internal storage) at the time of purchase are as follows.

 Depending on operations on the terminal, displayed folders may differ.

Save music data etc. for alarm sound.

Save setting data or temporary files for the system or applications.

Save still image/video data shot by the camera (when the saving location is set to the terminal).

Save data downloaded by the browser.

Save video data.

Save music data.

Saves music data etc. to be set as notification sound.

The still image data is saved

Podcast data is saved.

The data saved beforehand after purchasing is saved.

Save music data etc. for ringtone or alarm sound.

## microSD card (External Storage)

## You can attach microSD card (including microSDHC card and microSDXC card) to the terminal and use it.

- This terminal supports a microSD card of up to 2 GB, a microSDHC card of up to 32 GB, and a microSDXC card of up to 256 GB (as of Feb 2017).
- A microSDXC card can only be used with SDXC compatible devices. Do not insert a microSDXC card into a device incompatible with SDXC since it may cause damage to the data stored in the microSDXC card.
- To use microSDXC card again with damaged data inside, you need to initialize the microSDXC card with an SDXC compatible device (all data will be deleted).
- To data copy with an SDXC incompatible device, please use a card that meets the standard of a copy destination/copy source device such as microSDHC card or microSD card.
- Consult each microSD card manufacturer for information about the compatible microSD card

- The UHS speed class of microSD card supported by this terminal is class 1.
- The speed class of microSD card supported by this terminal is up to class 10.

### Inserting microSD card

- Insert the SIM eject tool straight into the tray eject hole (P47)
- Remove the tray from this terminal (P47)
- With the metal contacts facing down, put the microSD card on the tray

microSD card

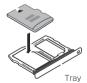

## Push the tray straight into this terminal

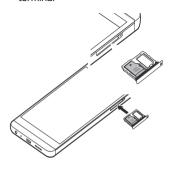

### Removing microSD card

When removing the microSD card, make sure to unlock the SD card mount before removing it (P200).

- Insert the SIM eject tool straight into the tray eject hole (P47)
- Remove the tray from this terminal (P47)
- **3** Remove the microSD card from the tray
- 4 Push the tray straight into this terminal

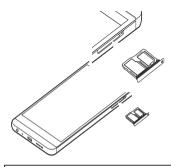

#### Note

 If you lost the SIM eject tool, use a paper clip as an alternative.

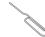

Example of a paper clip

#### Formatting microSD card

Note that formatting microSD card erases all data in the microSD card.

- From the Home screen, tap "Settings" ▶ "Storage"

## File or Folder Operations

Use "File Manager" to display or manage the data, such as the still images, videos, music or documents, which were saved in this terminal.

- Some folder or file can't rename or delete, etc.
- From the Home screen, tap "Apps"

  ▶ "File Manager"
- 7 Tap a folder or file
  - When the application selection screen is displayed, select an application to use and tap "OK". The file is displayed and played.
  - Tap "Internal storage"/ "SD card" on the top of the screen, you can switch the storage to display.

## Creating a folder

- From the Home screen, tap "Apps"

  ▶ "File Manager"
- 7 Tap a folder if necessary
- Tap ► "New folder" ► Enter a name ► "SAVE"

### Renaming a file or folder

- From the Home screen, tap "Apps"
  ▶ "File Manager"
- Touch and hold a folder/file ► "Rename" ► Enter a name ► "SAVE"

#### Deleting a file or folder

- From the Home screen, tap "Apps"
  ▶ "File Manager"
- Touch and hold a folder/file ►
  "Delete" ► "DELETE"

## Moving/Copying a file or folder

- From the Home screen, tap "Apps" ▶ "File Manager"
- Tap a folder if necessary
- - ▶ "Move" / "Copy"
- Place a check mark to folder/file to move/copy ▶ "MOVE" / "COPY"
- 5 Select folder to move to/copy to ► "OK"

## **Data Communication**

## Connect this terminal to Bluetooth® devices wirelessly, to exchange data.

- For Bluetooth® compatible version or profile, refer to "Main Specifications" (P275).
- For Bluetooth<sup>®</sup> setting and operation procedure, refer to the manual of the Bluetooth<sup>®</sup> devices being connected.
- We do not guarantee that this terminal can be connected to all Bluetooth® devices wirelessly.

#### ■ Notes on using Bluetooth® function

 The distance between this terminal and another Bluetooth® device should be kept within approximately 10 m with no obstructions in sight. The detectable distance may be shorter when there are obstructions between this terminal and another device, or depending on the conditions of the surroundings (such as walls or furniture) and the structure of a

- building. Especially when there is a wall or floor of reinforced concrete between them, they may be unable to connect with each other. Note the above mentioned distance is not guaranteed.
- Make sure to keep this terminal 2 m or more away from another device such as home electric appliances, AV devices, OA devices, etc. Microwave oven can easily affect wireless function, so keep this terminal 3 m or more away from the microwave oven. Otherwise, normal connection cannot be performed when nearby electric devices are powered on. TVs and radios may receive noise or video interference.
- Move the Bluetooth® device to a place where connection is available when there is a broadcast station or radio near the device or else this terminal cannot be connected to the device. Strong radio waves may prevent from connection between this terminal and the device.

- Wireless connection is available when Bluetooth® device is put in a bag or pocket. However, lowering of communication speed or noise may result when you are in between the Bluetooth® device and this terminal.
- The radio wave from Bluetooth® may affect the operation of medical electronics etc.
   Some cases in communication may result in an accident, so turn off this terminal and other Bluetooth® devices in the following places.
  - On trains
  - On airplanes
  - In hospitals
  - Near automatic doors or fire alarms
  - In places such as gas stations where flammable gas is generated

#### Reception interference caused by wireless LAN devices

- As this terminal's Bluetooth® function and wireless LAN devices use the same frequency (2.4 GHz), reception interference may occur or the communications speed may lower if you use this terminal near the wireless LAN devices. Also, you may hear noise or have a connection problem. In these cases, do the following:
  - Keep the Bluetooth® device over 10 m away from this terminal or the wireless
     LAN device
  - Within 10 m, turn off the wireless LAN device

#### ■ Pass code (PIN) of Bluetooth® function

- Pass code (PIN) of Bluetooth® function is an authentication code to enter when accessing Bluetooth® devices for the first time to recognize and permit the connection each other. Entering the same pass code (PIN) (up to 16 single byte alphanumeric characters) on each sending/ receiving device is required.
- On this terminal, pass code may sometimes be displayed as "PIN".

# Turning ON Bluetooth<sup>®</sup> Function to Make This Terminal Discoverable

## From the Home screen, tap "Settings" ▶ "Bluetooth"

 When "Bluetooth tutorial" screen is displayed, tap "START" to start tutorial or tap "CLOSE" to display "Bluetooth" screen.

## 2 Turn on "Bluetooth"

#### Note

- When you do not use Bluetooth® function, turn Bluetooth® function off to save the the battery.
- The setting of the Bluetooth® ON/OFF is not changed even when the power is turned off.

#### Changing the name of this terminal

You can change the name of this terminal displayed on another device when communicating via Bluetooth® communication.

From the Home screen, tap "Settings" ▶ "Bluetooth"

Turn on "Bluetooth"

Tap ► "Edit phone name"

4 Enter each item ► "SAVE"

To transfer data by Bluetooth\* communication, perform pairing (pairing setting) with another device in advance, and then register it to this terminal

- Depending on Bluetooth® devices, there are devices with only pairing and those conduct till connection.
- From the Home screen, tap "Settings" ▶ "Bluetooth"
- 7 Turn on "Bluetooth"
  - Detected Bluetooth® devices are displayed by list.
  - If no Bluetooth<sup>®</sup> devices are displayed, tap "SEARCH" to re-search.
- 3 Tap a desired device to connect with ▶ "PAIR"
  - Pass key (PIN) may be required depending on the Bluetooth<sup>®</sup> device to be connected to.

#### Note

- Even for devices requiring pass code (PIN) when pairing, once pairing is performed, it is not necessary to enter the pass code (PIN) to reconnect after disconnected as long as the paring is not canceled.
- You can set pairing even if it is a device unable to connect such as an incompatible profile. However, it cannot be connected even if you tap the device.
- Devices that are not compatible with SCMS-T cannot play data such as music data despite the types of audio related data
- When a screen asking for pairing when connecting Bluetooth® communication displayed, tap "PAIR" or enter pass code (PIN) if required, then tap "OK".

## Disconnecting

Tap a desired device to disconnect from "PAIRED DEVICES" list ► "DISCONNECT"

### Canceling pairing

Tap ■ beside the device that you want to unpair from the "PAIRED DEVICES" list ▶ "Unpair"

## Sending/Receiving Data via Bluetooth® Function

You can send data of phonebook (name card data in vcf format), files such as photos or videos, etc. to another Bluetooth\* device (PC etc.).

 Turn on Bluetooth® function beforehand to make this terminal detectable.

#### Sending data via Bluetooth® function

- For sending, perform the operation from the menu such as "Share" / "Send" of each application.
- <Example>To send still images from Gallery
- Pairing/connecting this terminal with another Bluetooth® device (P232)
- 2 From the Home screen, tap "Apps" ▶ "Gallery" ▶ Select and display the photo you want to send
- 3 Tap 

   Bluetooth

   Select a

  Bluetooth

  device

4 Receive the data by following the on-screen instructions on the device of the recipient

## Receiving data via Bluetooth® function

- Pair/connect this terminal with another Bluetooth® device (P232)
- The data is sent from the other Bluetooth® device
- 3 Tap "ACCEPT" when the file transfer request screen is displayed on this terminal
  - appears in the status bar, and data reception starts.
  - You can confirm data reception on the notification panel.
  - Message screen appears at the bottom screen after receiving data.

NFC is short for Near Field Communication. It is an international standard proximity wireless communication system determined by ISO (International Organization for Standardization). This terminal enables noncontact IC card function, Reader/writer function, P2P function, etc.

LISE NFC function to transfer data with other

compatible devices.

· For holding over the other device, see P138.

#### Android Beam

You can transmit and receive data with a device equipped with Reader/Writer, P2P functions.

- Enable the Reader/Writer, P2P function and turn on "Android Beam".
- If NFC/Osaifu-Keitai is set to lock, Android beam cannot be used.
- Depending on the application, Android beam may not be used.
- We do not guarantee any communication with a terminal equipped with Reader/Writer, P2P functions

#### Transmitting data

Transmit files of browser webpages, contacts, images and video to other NFC compatible terminals.

<Example>To transmit images from Gallery

- Enable the Android beam function on the receiving end terminal
- 2 Enable the Reader/Writer, P2P function on this terminal and turn on "Android Beam" (P191)
- From the Home screen, tap "Apps" ▶ "Gallery" ▶ Select an image to transmit
- 4 Align the otin mark on this terminal and the receiving end terminal, and bring them close together
  - · The beam share screen is displayed.
  - Tap beam share screen
    - The beam receiving starts on the receiving end terminal.

#### Receiving data

- Enable the Android beam function on the transmitting end terminal
- 2 Enable the Reader/Writer, P2P function on this terminal and turn on "Android Beam" (P191)
- Align the pamark on this terminal and the transmitting end terminal, bring them close together, and operate on the transmitting end terminal
  - · The beam receiving starts.
  - Is displayed in the status bar.
  - Reception status can be confirmed via the notification panel.
  - After reception ends, a message screen is displayed at the bottom of the screen.

## **External Device Connection**

You can synchronize data, such as music, with "Windows Media Player" on your PC by connecting this terminal with your PC via the USB Cable A to C 01 (optional), and drag and drop the data to transfer it between the PC and this terminal.

- To recognize this terminal on your PC, a dedicated driver and Windows Media Player
   1.1 or later are required.
  - For details about how to download and operate the dedicated driver, refer to the homepage below.
  - http://www.lg.com/jp/support/softwarefirmware (In Japanese only)
  - You can download the latest Windows Media Player on Microsoft website. http://windows.microsoft.com/en-us/ windows/download-windows-media-player
- Some functions such as shooting and playing a video may not work while this terminal is being connected with a PC.
- · Some data may not be available due to copyright.

#### Note

- To operate a file, operating environment on PC side is shown as follows.
  - OS\*: Windows 10/Windows 8.1/ Windows 7/Windows Vista
  - Windows Media Player: Windows Media Player 11 or later
  - We do not guarantee operations conducted in environment with upgraded OS or in added/changed environment
- Use a PC to back up the client's data saved in the internal storage of this terminal and microSD card.
- The data saved in the internal storage of this terminal or microSD card from other devices such as PCs may not be able to display on this terminal. Also, the data saved in the PC from this terminal may not be able to display on other devices.

## Connecting This Terminal with a PC

- Insert the Type-C plug of USB Cable A to C in the external connection terminal of this terminal horizontally
- Insert the USB plug of USB Cable A to C 01 in the USB port on PC horizontally

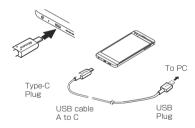

### Note

- While reading or writing the data, do not disconnect the power.
- Do not unplug microUSB cable during reading or writing data. Loss of data may cause.

## Operating Data in the Terminal from a PC

Connect this terminal and a PC with USB Cable A to C 01. You can operate data in the terminal from the PC.

- Connect the terminal to PC via USB Cable A to C 01 (P238)
- 9 Select the USB connection method

| Charge the terminal only.       |
|---------------------------------|
| Charge the device to connected. |
|                                 |

Transfer music, movies, etc. using file management software compatible with MTP. Photo transfer Transfer photos or movies to PC etc. which are not compatible with MTP.

Tethering (P189)

Use the terminal for

MIDI input.

3 "JUST ONCE"/"ALWAYS"

#### Note

 To change the USB connection method, open the notification panel ▶ tap the notification of USB connection and select the USB connection method

## **Connecting with Printer**

You can print browser images or pictures with a Wi-Fi® supported printer.

- For operation method about Wi-Fi® supported printer, check the Wi-Fi® supported printer's instruction manual.
- This terminal and the printer need to be connected with either the same Wi-Fi® network or the same Wi-Fi Direct®

<Example > To print out pictures from Gallery

- From the Home screen, tap "Apps"

   "Gallery"
- Select a picture you want to print out
- 3 Tap ▶ "Print"
- ▲ Follow the on-screen instructions

#### Using SmartShare Beam

Use SmartShare Beam to send or receive contents.

· SmartShare Beam use Wi-Fi Direct®.

#### Setting SmartShare Beam

Set to publish the contents on this terminal on other client devices.

- From the Home screen, tap "Settings" ▶ "More..." ▶ "File sharing"
- 7 Turn on "SmartShare Beam"

### Sending files via SmartShare Beam

You can send contents in this terminal to other client devices.

<Example > To send pictures from Gallery

- From the Home screen, tap "Apps"

   "Gallery"
- Select a picture you want to send
- 3 Tap 🗗 ▶ "SmartShare Beam"
- Tap a device to send
  - Turn on the SmartShare Beam on the receiving device in advance.
  - When the device is not displayed, tap "SEARCH" to scan the device.

#### Receiving files device via SmartShare Beam

You can receive contents from other devices.

- When "Receive files" screen is displayed, "ACCEPT"
  - is displayed on the status bar. Data reception starts.
  - You can confirm the reception condition from notification panel.
  - When data is received, a message screen is displayed at the bottom of the screen.

## Displaying on Wi-Fi<sup>®</sup> Miracast Supported Device via Wi-Fi<sup>®</sup> Connection

Connect this terminal and a Wi-Fi<sup>®</sup> Miracast supported device via Wi-Fi<sup>®</sup> connection to show videos and pictures on TV or on a display.

- videos and pictures on TV or on a display.
   Turn on Wi-Fi® function beforehand.
- From the Home screen, tap "Settings" ▶ "More..." ▶ "Screen sharing"

## Turn on "Screen sharing"

- Tap "SEARCH" if the device you want to connect is not displayed.
- 3 Tap a detected Wi-Fi® Miracast supported device

## Disconnecting Wi-Fi® Miracast supported device

Tap a Wi-Fi® Miracast supported device to disconnect ▶ "OK"

#### Note

- Video or audio may not be output properly when connecting with a device that does not support HDCP. Depending on the contents, some may not be allowed to output from the content provider, some may be checked on due to the functional issues.
- When you have an incoming call during connection, the incoming call screen is also displayed in the connected device.
- For some applications, contents are displayed in the connected device.
   Operations such as playback in this terminal are available.

## **Using Overseas**

The international roaming service (WORLD WING) allows you to use your terminal in the service areas of overseas operators affiliated with DOCOMO, with the same phone number and email address. Calls and SMS can be used without changing settings.

https://www.nttdocomo.co.jp/service/world/roaming/

#### Available network

You can use it in LTE network, 3G network and GSM/GPRS network service areas. It can also be used in countries/regions supporting 3G 850MHz/GSM 850MHz networks. Please check the information about the available areas.

#### Note

 For country codes/international call access codes/universal number international prefix, supported countries/areas and network operators, refer to NTT DOCOMO website.

## Available Service Overseas

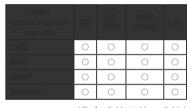

(○: Available ×: Unavailable)

 To use data communication when roaming, turn ON the data roaming settings (P244).

#### Note

- Some services are not available depending on the overseas network operator or network.
- Confirm the name of the network operator being connected on the notification panel (P69).

## **Before Using Overseas**

Before using this terminal overseas, check the following information in Japan.

#### Contract

 Check whether you have applied for WORLD WING. For more details, contact "General Inquiries" on the back cover of this instruction manual

#### Battery Charge

About charging, see NTT DOCOMO website

#### Charges

- Fees are charged differently (call fee, packet communication fee) for overseas use from the charge in Japan. For details, see NTT DOCOMO website
- Auto communication may start depending on the applications you use, therefore packet communication fees may become high. Ask the supplier for operating conditions of each application.

### Pre-configuring

#### Network service configuration

If you have subscribed Network service, voice mail service, call forwarding service, number notification service, etc. are available overseas. However, some network services are unavailable.

- Starting "Remote operation settings" service is required when using networks service overseas. You also can set "Remote operation settings" after arriving abroad.
  - From Japan (P106)
  - From overseas (P250)
- Network service may not be available to use depending on the network operator you are using abroad even if you can set or cancel the settings.

### **Confirming Overseas**

When you arrive at overseas, this terminal automatically connects to an available network operator if it is powered on.

#### About connections

If you select "Select automatically" on "Network operators" to select the optimum network automatically.

### Settings for Using Overseas

#### Setting data roaming

To perform packet communication overseas, you need to turn on data roaming.

- From the Home screen, tap "Settings" ▶ "More..." ▶ "Mobile networks"
- 2 "Data roaming" ► Confirm notes screen and tap "OK"

#### Setting a network operator

While purchasing, this terminal is set to detect the available networks automatically and switch to it. When setting up manually, set the following settings.

- From the Home screen, tap
  "Settings" ▶ "More..." ▶ "Mobile
  networks" ▶ "Network operators" ▶
  "Search networks"
  - Search and display available networks.
  - When an error occurs during the network search, turn off "Data enabled" and perform it again (P188).

## Select a network of network operators

 To switch networks automatically, set "Select automatically".

#### Setting network mode

- From the Home screen, tap "Settings" ▶ "More..." ▶ "Mobile networks" ▶ "Preferred network type"
- **2** "4G/3G/GSM (Auto)"/"3G/ GSM"/"GSM"

#### About date & time

If you turn on "Auto-date & time" and "Auto-time zone" in "Date & time", the time and time zone of this terminal's clock will be automatically changed when information about the local time and time zone is received from the network of the overseas operator to which you are connected.

 The automatic time/time zone setting may not work properly depending on the overseas operator. In that case, set the time zone manually.

- The timing of these changes may differ depending on the overseas operators.
- · "Date & time" → P217

#### Inquiries

- If your terminal or docomo nano UIM card is lost or stolen overseas, contact DOCOMO immediately from your current location and carry out the procedure to suspend usage.
   For contact information, refer to the back cover of this manual. Please note that you are liable for any call or communication charges incurred after the loss or theft of this terminal.
- You will need the country's "international call access code" or "universal number international prefix" if calling from a land-line phone overseas.

## Making Calls to Other Countries (including Japan)

You can use the international roaming service to make calls to other countries while overseas.

- For information of available countries or network operators, see NTT DOCOMO website.
- From the Home screen, tap "Phone"

  ▶ "Dial" tab
- 2 Enter "+" (touch and hold down "0")
  ▶ country code ▶ area code (city code) ▶ other party's phone number in order
  - If the area code begins with "0", remove the first "0" when entering the number. However, "0" may be required in some countries and regions such as Italy.

## 3

- When placing a check mark in "Automatic conversion" of "International dial assist", enter a number starts from area code the same as when you call in Japan
- ▶ tap "Converted number".
- 4 Tap "END CALL" to end a call

## Making a Call Domestically

You can make a call to the other party's landline phone or a mobile phone in the same way as in Japan.

- From the Home screen, tap "Phone"

  ▶ "Dial" tab
- 2 Enter the other party's phone number
  - To make a call to a land-line phone, enter the area code (city code) and the other party's phone number.
- 3
- 4 Tap "END CALL" to end a call

## Making a Call to WORLD WING Users

When the other party that you are making a call to is a WORLD WING user, make a call as if you are making an international call to Japan even if the other party is in the country in which you are staying.

 Dial "+" and "81" (country code of Japan) first and then dial the phone number omitting the "0" at the beginning as if you are making a call to Japan because the call is routed through Japan regardless of the destination.

### Receiving Calls Overseas

You can receive calls in the same way as in Japan.

### Note

- When you receive a call while using the international roaming service, the call is forwarded internationally from Japan, regardless of the country from which the call is made. The call is charged the same as the call to Japan, and the receiver is charged the incoming call charge.
- Even if the other party has made a call with notification of the Caller ID set, you may not be notified of the Caller ID depending on the overseas operator. Also, the number you are notified of may differ from the other party's Caller ID depending on the network that the other party is using.
- "Reject call setting" may not be declined during use overseas (P107).

## Making a Call from Other Parties

 Having the other party call you overseas from Japan

Have the other party call you by dialing your phone number in the same way as you do when you are in Japan.

 Having the other party call you overseas from a country outside Japan

You need to have the other party dial the international call access code and "81" (country code of Japan) regardless of the destination because the call is routed through Japan.

International call access code of the country in which the caller is staying is -81-90 (or 80, 70) -XXXX-XXXX

Setup to use the international roaming service or international phone calls.

- Depending on the overseas network operator, roaming cannot be set up in some cases.
- 7 Change the settings if necessary

During the international roaming, set to restrict the incoming calls or not.

During the international roaming, set to notify the incoming calls via SMS or not when in places out of service, etc.

| Roaming guidance          | During the international roaming, the notification that you are being overseas will be sent to the caller. |
|---------------------------|----------------------------------------------------------------------------------------------------|
| International dial assist | (P249)                                                                                                    |
| Network service           | (P250)                                                                                                    |

- Setting International dial assist
- From the Home screen, tap "Phone"

  ▶ : ▶ "Call settings" ▶ "Roaming settings" ▶ "International dial assist"
- 2 Selecting an item

Activate the automatic conversion function that adds the international prefix or country code.

Select the country code used in the automatic conversion function.

Select the international prefix used in the automatic conversion function.

- Setting network service (overseas)
  Set network service such as voicemail for overseas use.
- Setting the remote operation to be active in advance is required. → P106
- If you make the settings overseas, you are charged a call fee from the country you stay to Japan.
- For some overseas network operators, settings may not be made.
- From the Home screen, tap "Phone"

  ▶ : ▶ "Call settings" ▶ "Roaming settings"
- 2 "Network service" ▶ Select a service

Set whether to start remote operation.

Set to notify a

Set to notify a caller with voice prompt to request caller ID when receiving an anonymous call. (P248) (P249) Set the terminal to take a message from a caller while you are outside the service area or you turn the terminal off. (Subscription is required ) Set the terminal to forward a call to another terminal registered in advance (Subscription is required.)

3 "OK" ➤ Operate following on-screen instructions or the voice prompt

When you return to Japan, this terminal automatically connects to the docomo network. If it is unable to connect, change the following settings.

- Set "Preferred network type" to "4G/3G/GSM (Auto)" (P245).
- Set "Network operators" to "Select automatically" (P244).

# Appendix/Index

### Earphone

- Use earphone (sample). If you use another earphone with microphone, playback sound etc., may be hard to hear.
- When you connect earphone (sample), you can answer an incoming call by pressing the switch of earphone.

#### How to use

- Insert the plug of earphone to the headphone connection jack of the terminal
  - While displaying the Home screen etc., press the switch to operate the followings.
    - Play/pause music
    - Receive a call
  - During a call, press the switch for over 1 second to end a call

- While displaying the Home screen etc., press the switch for over 1 second to activate Google and operate.
- · Press the volume key to adjust the volume.
- Firmly insert the plug to the end. If the connecting plug stays on the way, sound may not be heard.
- Take care so that cord of earphone does not get entangled with you, surrounding people or objects.
- When you finished using it, pull out the connecting plug from the headphone connection jack horizontally.

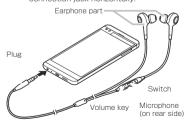

■ When the size of earpieces does not fit Earpieces in 1 different sizes are supplied with earphone other than earpieces attached in advance. Change the earpieces if it does not fit in size.

### Troubleshooting

 If you suspect the terminal does not operate correctly, you can check with diagnostics by yourself. For details, see NTT DOCOMO website.

https://www.nttdocomo.co.jp/support/trouble/repair/ (In Japanese only)

- Check for the necessity of software update, and update the software if necessary.
   → P270.
- If it does not improve after confirming the check items, contact "Technical Inquiries & Repairs" (in Japanese only) on the last page of this manual or a repair counter specified by DOCOMO.

### ■ Power supply

| Power does not turn on | • Is the battery dead?  → P50 |
|------------------------|-------------------------------|

The screen When the screen is frozen. freezes/ or the power cannot be The terminal turned off, you can press cannot be and hold the power key and turned off volume key (down) for 9 seconds or longer to force restart the terminal \* Note that some data and settings may be erased due to force-restart operation

### Charging

### Cannot charge

- Is the adapter plug and cigar lighter plug properly inserted into power outlet or accessory socket?
- Are the adapter and this terminal set properly?
- When using the AC adapter (optional), is the AC adapter firmly connected to this terminal?
- Any call or data communication while charging, or using other functions for a long time may result in this terminal getting hot and cannot charge the internal battery to protect. In this case, charge again after this terminal cools down.

### Cannot charge

· When the internal battery which is completely discharged is charged. is displayed. If the battery charge is not finished by continuing charging, the internal battery needs to be replaced. For replacement of the internal battery. contact "Technical Inquiries & Repairs" (in Japanese only) on the back cover of this manual or DOCOMO specified repair office.

### Terminal operations

### Becomes hot during operation or charging

· While operating or charging, or if you operate applications or watch TV for a long time while charging, the terminal, internal battery, or adapter may become hot. There is no operation problems and you can continue to use it

#### Battery life is short

- · Is the terminal left for a long time under the state of out of service area? Out of service area, a lot of power is consumed to search available radio waves
- · The operation time of the internal battery varies by the operating environment and the secular degradation of the internal battery.
- · The internal battery is a consumable accessory. The usage duration of the battery per 1 charge decreases gradually each time the battery is recharged. When the operation time is too short even if the terminal is fully charged, contact "Technical Inquiries & Repairs" (in Japanese only) on the back cover of this manual or a repair counter specified by DOCOMO.

| Symptom                                                                         |                                                                                                    |
|---------------------------------------------------------------------------------|----------------------------------------------------------------------------------------------------|
| No reaction<br>when tapping<br>the touch<br>screen or<br>pressing the<br>keys   | <ul> <li>Has the screen been locked? → P198</li> <li>Is the power off?</li> <li>→ P53</li> </ul>                                                                                                   |
| Slow reaction<br>when tapping<br>the touch<br>screen or<br>pressing the<br>keys | <ul> <li>It might occur if a large<br/>amount of data is saved<br/>in terminal or data with<br/>extremely large size are<br/>processed between this<br/>terminal and microSD card.</li> </ul>      |
| The docomo<br>nano UIM<br>card is not<br>recognized                             | Is the docomo nano UIM card inserted in the right direction?     → P46                                                                                                    |
| Clock is<br>wrong                                                               | Clock may become wrong if<br>the power has been turned<br>on for a long time.<br>Check if it is set to "Auto-<br>date & time", move to a<br>place with better reception<br>and power it on. → P217 |

Terminal · It may be caused by operation is applications installed to the terminal after purchase. unstable If problems improve when vou start in Safe mode (a function to activate the terminal in a mode similar to default), problems may be improved by uninstalling the application. - How to activate Safe mode 1. While in the power OFF status, press and hold the power key for over two seconds 2. After the docomo logo appears, press and hold the volume key (down) until the Home

screen appears.

| Terminal operation is unstable | * Press the power key for over two seconds with the power turned on ▶ touch and hold down "Power off" ▶ "TURN ON" to activate. * When Safe mode starts, "Safe mode' appears on the bottom left of the screen. * To stop Safe mode, from the notification panel, tap "Safe Mode Is On" ▶ "TURN OFF" Before starting Safe mode, backup necessary data Widgets that you have created may be gone Safe mode is not the normal starting condition, so stop Safe mode before normal |
|--------------------------------|----------------------------------------------------------------------------------------------------|

usage.

Applications · Is there a disabled application? Try again does not work properly after enabling the disabled (cannot be application. → P204 activated or an error occurs)

#### Calls

Calls are not connected

- ( does not disappear when you move or calls cannot he made or received even when the radio wave is strong enough)
- · Turn the power off and on, or remove and attach the docomo nano LIIM card
- · Due to the radio wave types, making/receiving calls may be unavailable even with state of "in the service area" and even when "radio wave is indicated as \ ". Move to the other place and call again.
- · Has the unregistered call reject been set? → P107
- · Due to the crossing of radio waves, at the crowded public places. calls/mails are crossed and the connection status may not be good. In that case. "Please wait for a while (Voice service)" appears and calling sound is played. Move to the other place or call again at other time.

#### Screen

The display is
dim

+ Has the screen backlight
timeout been set?
→ P197

+ Has the screen brightness
been adjusted? → P197

• Is the battery level low?
→ P50

+ Has power safe been set?
→ P201

#### Sound

During a voice call, the other party's voice is difficult to hear or is too loud • Adjust the call volume with the volume key. → P100

#### Mail

Email is not received email' to OFF? Set to ON.

→P124

• Do you set "Auto-sync email" to OFF? Set to ON.

→P124

• Do you set "Sync schedule" to "Manual"? Set Sync schedule. →P124

### Camera

Photos and videos shot with the camera are blurred • Check whether the lens are cloudy or have dirt on it.

### ■ TV (Fullseg/1Seg)

| Cannot watch<br>TV                                      | Are you at a location that is outside of the digital terrestrial broadcast service area, or where the broadcast wave is weak?     Is the viewing area configured? → P150 |
|---------------------------------------------------------|----------------------------------------------------------------------------------------------------|
| Can be<br>viewed<br>images, but<br>there is no<br>audio | For devices that do not<br>support SCMS-T, the 1Seg<br>sound cannot be heard.                                                                                            |
| Cannot obtain<br>screenshots<br>on 1 Seg                | To protect the 1Seg<br>copyright, the screenshot<br>function is restricted.<br>It is not an abnormal<br>performance.                                                     |

### Osaifu-Keitai

| Osaifu-Keitai<br>cannot be<br>used | If you activate Omakase Lock, Osaifu-Keitai function cannot be used regardless of NFC/Osaifu-Keitai lock settings. Is NFC/Osaifu-Keitai set to lock? → P138 Did you swipe the  amark of this terminal over the reader? → P138 |
|------------------------------------|----------------------------------------------------------------------------------------------------|

#### Overseas use

This terminal is not available to use overseas

### Antenna mark appears

- Have you applied for WORLD WING?
   Check whether you have applied for WORLD WING.
- Icon which indicates out of service area appears
- Are you at a location that is outside of the international roaming service area, or where the signal is weak? See NTT DOCOMO website for whether it is an available service areas or overseas network operator.
- Try to change the settings of network or overseas network operator.
  - Set "Preferred network type" to "4G/3G/GSM (Auto)". → P245
  - Set "Network operators" to "Select automatically. → P244
- Turn off this terminal and then turn it on again. →P53

| Data<br>communication<br>is not available<br>overseas                          | Set Data roaming to ON. → P244                                                                                                    |
|--------------------------------------------------------------------------------|----------------------------------------------------------------------------------------------------|
| This terminal<br>has become<br>unusable<br>suddenly<br>while using<br>overseas | Has the approximate limit of usage fee been exceeded? For "International roaming service (WORLD WING)", the approximate limit of usage fee is set in advance. If the limit is exceeded, pay off the usage fee to resume services. |

The other · Even if the other party partv's has made a call with number is not notification of the Caller displayed/ ID set, you may not be A different notified of the Caller ID depending on the network number is displayed/ or network operator. Also, The the number you are notified may differ from the other registered Phonebook party's Caller ID depending or Caller ID on the network or network notification operator you use. does not operate properly

### Data management

| Data transfer<br>is not working                             | Are you using a USB HUB?<br>If you use a USB HUB,<br>data transfer may not work<br>properly. |
|-------------------------------------------------------------|----------------------------------------------------------------------------------------------|
| Data saved<br>on a microSD<br>card is not<br>displayed      | Remove and attach the<br>microSD card. → P225                                                |
| When trying to view an image, appears or appears in preview | <ul> <li>may appear if image data<br/>has been destroyed.</li> </ul>                         |

### ■ Bluetooth® function

This terminal cannot find/be connected to a Bluetooth® compatible device Put the Bluetooth® compatible device (commercial) on standby and register it on this terminal. If you want to delete a registered device and register it again as a new device, you must delete the registered device from both the Bluetooth® compatible device (commercial) and this terminal before you register it again. → P232

Cannot make calls from this terminal when connected to an external device, such as a car navigation or hands free device

 If you attempt to call somebody several times when he or she does not answer or is out of the service area, calls to that number may be disabled. In this case, turn off this terminal and then turn it back on again.

### ■ Map and GPS function

| AUTO-GPS<br>service<br>information<br>cannot be set | Check if the AUTO-GPS function is deactivated due to low battery power.     Check if the AUTO-GPS function is deactivated by the "Low-power operation settings", the AUTO-GPS service information cannot be set. In that case, change the "Low-power operation settings" to "Not suspend" or charge the battery to set it. → P205     Check if the AUTO-GPS operation setting is turned OFF. → P205 |
|-----------------------------------------------------|----------------------------------------------------------------------------------------------------|

| No SIM card                    | The docomo nano UIM card is not working properly. If the problem is not resolved by removing and reinserting the docomo nano UIM card, contact "Technical Inquiries & Repairs" (in Japanese only) on the back cover of this manual. |
|--------------------------------|----------------------------------------------------------------------------------------------------|
| No service                     | You cannot use this terminal because it is out of the service area or it is in a place where there is no signal reception. Move to a location where you can get signal reception.                                                   |
| PIN1 code blocked<br>Enter PUK | Enter your PIN unblocking key correctly. → P212                                                                                                    |

| Not enough space on all storage. To free up space, delete some files. Storage space is running out. If you keep using, some functions and applications may not be operated. Try to free space by deleting items, such as apps or media content. | It is displayed when there is not enough space to save a file, application or media contents, or to operation part function or application. You can delete files or media contents or uninstall applications to ensure the enough space.  → P135, P228 |
|----------------------------------------------------------------------------------------------------|----------------------------------------------------------------------------------------------------|
| Please wait for<br>a while (Voice<br>service) Please wait for<br>a while (Data<br>service)                                                                                                    | This is displayed when audio/data services are restricted due to heavy traffic. Re-operate after the restrictions have been cancelled.                                                                                                    |

| Invalid recipient             | The phone number or contact entered in SMS recipient is invalid. The phone number unavailable to use as a recipient or a contact has not been registered in Contacts is entered. Enter the correct phone number or contact. |
|-------------------------------|----------------------------------------------------------------------------------------------------|
| Cannot enter more characters. | You cannot add more than one recipient in SMS. Only enter one recipient to send messages.                                                                                                    |
| Cannot enter more letters.    | The message is over<br>the character number<br>limit. Unavailable to<br>input anymore. Keep it<br>within the limit number.                                                                                                  |
| Cannot send<br>message        | Cannot send SMS due to network problem. Confirm network first.                                                                                                    |

| Login information incorrect. Try again | When setting up Email account, an incorrect Email address or password has been input. Input the correct Email address or password. |
|----------------------------------------|----------------------------------------------------------------------------------------------------|
| Network unavailable                    | When setting up Email account, it cannot access to the server due to the abnormality of the network. Confirm the network state.    |

### **Anshin Remote Support**

Supports on operation settings of this terminal. application usages and the connection with peripheral devices such as a PC are available by sharing your terminal's screen with DOCOMO (in Japanese only).

- This service is not available when the docomo. nano UIM card is not inserted, when using the international roaming, or in the Airplane mode.
- · Anshin Remote Support is a paid service that requires subscription.
- · There are unsupported operations and settings.
- · For details of Anshin Remote Support, refer to NTT DOCOMO website.

### Call Support center for Anshin Remote Support

- From DOCOMO mobile phones (In Japanese only)
  - (No prefix) 15710 (toll free)
- From land-line phones (In Japanese only)

# Business hours: 9:00 a.m. to 8:00 p.m. (open all year round)

- ・When using this terminal to call Support center for Anshin Remote Support, from the Home screen, tap "Apps" ト "遠隔サポート (Remote support)" ▶ "ごのスマートフォンから発信する (Call from this smart phone)" ▶
- **2** From the Home screen, tap "Apps"
  ▶ "遠隔サポート (Remote support)"
- Tap "遠隔サポートの接続画面に進む (Move to remote support connection screen)" ▶ "同意する (Agree)"
- 4 Input the connecting number that is announced by DOCOMO
- 5 Start remote support after connecting

### Warranty

- Be sure to receive a warranty at the time
  of purchase of this terminal. Read contents
  of the warranty and confirm information
  such as "販売店名・お買い上げ日 (shop name
  and date of purchase)" and keep it in a safe
  place. If necessary items are not described,
  immediately contact the shop of purchase.
  The warranty for free repair is valid for one
  year from the date of purchase.
  - TV Antenna Cable LO1, SIM eject tool (sample) and earphone (sample) are excluded in the free repair warranty.
  - The SIM eject tool and earphone are sample. Refer to the inquiries about sample.
- The specifications and appearance of this terminal, including the accessories in this package are subject to change for better without notice.

- Data saved in Phonebook, etc. may be modified or lost due to the malfunction, repair or other handling of this terminal. You should therefore make a copy of the Phonebook data, etc. as a precautionary measure.
  - \* Phonebook data can be saved on microSD card in this terminal.
  - \* Data such as phonebook entries can be backed up using docomo cloud.

### After-Sales Service

#### When this terminal breaks down

Before repair, read "Troubleshooting" in this manual for detailed information. If the problem still persists, contact "Technical Inquiries & Repairs" (in Japanese only) on the back cover of this manual.

### When this terminal needs repairs

Bring your terminal to a repair counter specified by DOCOMO. Repairs are accepted during business hours of a repair counter. Also, you must bring the warranty. Note that it may take some days to repair this terminal depending on the malfunction state.

#### ■ During the warranty period

- This terminal is repaired at no charge under the conditions of the warranty.
- Make sure to bring the warranty for repair. You will be charged even during the warranty period if the warranty is not presented or the trouble or damage is caused by your inappropriate handling (such as damage to external connection terminals, display, etc.), or when it is not repaired by a repair counter specified by DOCOMO.
- You will be charged even during the warranty period if malfunction is caused by the use of devices and consumables other than those specified by DOCOMO.

## Repair may not be possible in the following cases

- When, as the result of inspection, corrosion is found due to exposure to water, condensation or sweat, or any of the internal boards are damaged or deformed (damage to the external connection terminals, display, or cracked body could be the case as well).
- When it is not repaired by a repair counter specified by DOCOMO.
- Since these conditions are outside the scope of the warranty, any repairs, if at all possible, will be charged.

## After expiration of the warranty All repairs that are requested are charged.

#### ■ Replacement parts

Replacement parts (parts required to maintain functions) will in principle be kept in stock for 4 years after termination of production. For details about technical inquiries and repairs, see NTT DOCOMO website

https://www.nttdocomo.co.jp/support/ trouble/repair/shop/compatible/index.html (in Japanese only) However, depending on the malfunctioning part, repair may not be possible due to a lack of replacement parts. Please contact a repair counter specified by DOCOMO.

#### Precautions

- · Never modify this terminal or accessories.
  - Doing so may result in fire, injuries or malfunctions.
  - The modified terminal may be repaired only if the owner agrees on that all the modified parts are restored to the original conditions. However, repairs may be refused depending on the modifications.

The following cases may be considered as modifications.

- Put sticker on display or key
- Decorate this terminal by adhesive agent
- Exchange to parts such as cover other than those specified by DOCOMO
- Malfunction and damage due to modifications will be repaired at the owner's expense even during the warranty period.
- Note that the settings and other information may be cleared (reset) as a result of malfunction, repair or other handling. In this case, make the settings again.
- When the repair is executed, MAC address of Wi-Fi® and Bluetooth® address in this terminal may be changed regardless of repaired part.

- Do not allow cash cards or other devices that are vulnerable to magnetism to come into contact with the phone.
- Although this terminal is waterproofed, if the inside of this terminal has gotten wet or moist, immediately power off this terminal, and bring it to the repair counter as soon as possible. However, note that it may not be repaired depending on the extent of the damage.

# Data you created and downloaded data

When you change the model or repair this terminal, data that has been imported, downloaded or created by you may be changed or lost. DOCOMO shall have no liability for any change or loss of any kind. Under some circumstances, DOCOMO may replace your terminal with its equivalent instead of repairing it. In this case, most data from the old terminal cannot be transferred to the replacement terminal.

### **Software Update**

### **About Software Update**

The software update is a function which you can connect to the network and confirm if an update is required. It downloads the update file as required and installs it.

When the update is necessary, follow the instructions from (software update) on the status bar, or visit NTT DOCOMO website. The following contents are included in the software update. In order to use this terminal safely and comfortably, please make sure to update to the latest version.

- · Function improvement, new functions
- · Easier to operate
- · Quality improvement
- · New security patch

#### Note

 The update can be run with the data saved in this terminal. However, the data may not be protected depending on your terminal conditions (malfunction, damage, getting wet, etc.). It is recommended to back up necessary data beforehand. Please note that some data cannot be backed up.

#### Precautions

- Once updating your terminal, you cannot downgrade to any former software.
- When updating, the original information about this terminal (type, built number, etc.) will be sent to our server automatically. We do not use the sent information for purposes other than Android upgrade.
- When the packet communication is used via Xi/FOMA, communication fee does not occur while downloading.
- To update via packet communication, a contracted docomo nano UIM card is necessary. Also depending on the update contents, when packet communication is used, subscription to sp-mode is required.
- During the installation, you cannot make a phone call, receive an incoming call, use communication functions or other functions.
- All key operations are disabled during the update. The update cannot be stopped either.
- · After finishing the update, it will be restarted.
- Part of the settings may be initialized after the update, set them up again.
- If a PIN has been set, the PIN entry screen appears during the restart after rewriting and you are required to enter your PIN.

- Consult a repair counter specified by DOCOMO when update fails and all operations are disabled.
- SMS sent during a software update are stored at an SMS center.
- · It may take time to update.
- The following situations make it unavailable to update.
  - When you are on a call
  - When out of the service area is displayed
  - When it is tethering as a main device
  - When the date or time has not been set correctly
  - Remained battery is not enough
  - Free space in this memory is not enough
  - When the basic software is being changed to an unauthorized one
- · Exit all applications before updating.
- · Make sure to upgrade with battery fully remained.
- Do not power off or remove the internal battery during update.
- It is recommended that this terminal be put in a place with good reception and not be moved while downloading. The update may stop when it is put in a place with bad reception.
- When it does not need to update, "No upgrade is needed. Use it as it is." is displayed.
- For details about updating available period, refer to NTT DOCOMO website.

### **Updating Software**

When this terminal needs to update, you are required to perform the installation.

Drag or swipe the status bar downward to open the notification panel ▶ tap a notification ▶ 'Install'.

- When changing the auto download settings, from the Home screen, tap "Settings" ►
   "About phone" ► "Update Center" ► "Software update" ► "ON" / "OFF" in "Auto download".
- When "Auto download" is "OFF", operate "When the icon is not displayed on status bar" (P272).

# When the icon is not displayed on status bar

Follow the procedures below to update.

- From the Home screen, tap
  "Settings" ▶ "About phone" ▶
  "Update Center" ▶ "Software
  update" ▶ "Update now"
  - When there is a update file, the update starts.
- When the message to start the installation appears, tap "OK" / "Install"
  - · The installation starts.
  - Depending on the update contents, a confirmation screen about the update appears after tapping "Update now".
  - After the confirmation screen appears, follow the step 1 and 2.
  - Select an update method.
    - "Perform now (only via Wi-Fi)": Download the update file immediately via Wi-Fi®.
    - "Perform at scheduled time (via Wi-Fi/ Xi)": Download the update file at the reserved time automatically via Wi-Fi® or Xi/FOMA.

\* When it cannot be downloaded via Xi/FOMA, "Perform at scheduled time (only via Wi-Fi)" appears. When the sp mode is not set, the update cannot be performed by tapping "Perform at scheduled time (only via Wi-Fi)". Update via Wi-Fi®.

#### Select "Download and install" or "Download".

- "Download and install": After the download is finished, the installation is implemented automatically. If you do not tap "OK", the installation starts 10 seconds after.
- "Download": Even after the update file has been downloaded, the installation is not implemented automatically. To install, you need to implement the installation yourself.

### Note

- When the software in this terminal is the latest one, "No upgrade is needed. Use it as it is," appears.
- If the download is discontinued, the downloaded data till then will be stored for up to 14 days. To continue to download, tap (Downloading update file stopped) on the notification panel.
- When "Perform at scheduled time" is selected, the download time is set up automatically. The start time cannot be changed. When you do not want to download at the time automatically set, tap "Software update" > "Back" and select "Perform now (only via Wi-Fi)" to download the update file.

### **Application Update**

- After the update, check if there are any application updates. If the applications are not updated, the performance will not be stable, or the functions are improper. Please make sure to update to the latest version.
  - Update from the notification icon
     After the update is finished, restart this
     terminal and the notification icon
     \( \begin{align\*} \begin{align\*} \left\ \left\ \end{align\*} \)
     (Updating has been completed) will appear.
     Drag or swipe the status bar downward to
     open the notification panel ▶ "Updating
     has been completed" ▶ Operate according
     to the on-screen instructions to update the
     applications from the update list.
  - Update from Play Store
    From the Home screen, tap "Play Store" ▶

     ▶ "My apps & games" to update each
    application.
- About OS version information of each application, confirm where the application is provided.

Configures settings for download of applications, update notification cycles, and automatic updates provided by LG Electronics Inc. Application can be updated via LTE/3G connections or via Wi-Fi<sup>®</sup> connections.

- For precautions on application update, refer to "Precautions" (P271) of software update.
- For the latest software information, refer to LG Electronics website. http://www.lg.com/jp/support/softwaremanuals (In Japanese only)

### Downloads

- From the Home screen, tap
  "Settings" ▶ "About phone" ▶
  "Update Center" ▶ "App Updates"
  - When "Legal Documents for App update" screen is displayed, "NEXT" ► Confirm "Terms of Use for LG apps" and "Privacy Policy", then place a check mark ► tap "NEXT".
- 2 "Download"

### **Setting Updates**

- From the Home screen, tap "Apps"

  ► "Settings" ► "About phone" ►

  "Update Center" ► "App Updates"
- 7 Tap ► "Settings"
- Change the settings if necessary

Set to automatically check whether there are updatable apps, and set the notification cycles.

Set to automatically update upgradeable apps or not.

Amend the acceptance status of "Privacy Policy".

### **Main Specifications**

#### Terminal

### L-01J

Approx. 149 mm × Approx. 72 mm × Approx. 8.0 mm (Max.thickness: Approx. 9.0 mm)

Approx. 146 g

ROM 32 GB<sup>\*1</sup> RAM 4 GB

Stationary (Automatic): Approx. 130 hours

Stationary (Automatic): Approx. 130 hours

Stationary (Automatic): Approx. 110 hours

|  | VoLTE: Approx.<br>1200 min<br>VoLTE (HD+):<br>Approx. 1040 min |
|--|----------------------------------------------------------------|
|  | Approx. 1030 min                                               |
|  | Approx. 830 min                                                |
|  | Approx. 90 min                                                 |
|  | Approx. 380 min.                                               |
|  | Approx. 8 min per 1<br>GB                                      |
|  | Approx. 450 min.                                               |
|  | Approx. 434 min per<br>1 GB.                                   |
|  | TFT                                                            |
|  | 16,777,216<br>colors                                           |
|  | Approx. 5.2 inch                                               |
|  | Side 1440 pixels<br>× Line 2560 pixels<br>(QHD)                |

| CMOS with flash on the back side                                                                                                    |
|----------------------------------------------------------------------------------------------------|
| Main camera: 1/2.6 inch<br>Main camera (wide-<br>angle): 1/4.0 inch<br>Front camera:<br>1/5.0 inch                                                         |
| Main camera: Approx. 16.2 million pixels Main camera (wide- angle): Approx. 8.2 million pixels Frot camera: Approx. 5.1 million pixels                     |
| Main camera: Approx.<br>16 million pixels<br>Main camera (wide-<br>angle): Approx. 8.1<br>million pixels<br>Front camera:<br>Approx. 4.9 million<br>pixels |

|  |                                                           | Main camera: Up<br>to approx. 8.0x<br>(720 levels)<br>Main camera<br>(wide-angle): Up to<br>approx. 2.0x (280<br>levels) |
|--|-----------------------------------------------------------|----------------------------------------------------------------------------------------------------|
|  |                                                           | IEEE802.11 a/b/<br>g/n/ac standard<br>(IEEE802.11n<br>frequency band:<br>2.4 GHz/5 GHz)                                  |
|  |                                                           | Bluetooth <sup>®</sup><br>standard<br>Ver.4.2                                                                            |
|  |                                                           | Bluetooth <sup>®</sup><br>standard<br>Power Class 2                                                                      |
|  | Line-of -sight<br>communication<br>distance <sup>*4</sup> | Within approx. 10 meters                                                                                                 |

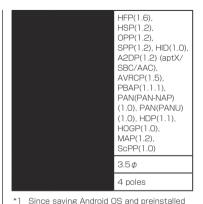

- applications requires memory space, the amount does not indicate actual available memory space.
- \*2 Maximum recording time per one item is approximately 381 minutes.
- \*3 We confirm that all Bluetooth® compatible devices including this terminal are compliant with standards designated by Bluetooth SIG and are certified. However, procedures may

- vary and data transfer may not be possible, depending on the characteristics and specifications of the device that you connect to
- \*4 This varies depending on the obstacles between the communicating devices and the reception quality.
- \*5 These are Bluetooth® standards that provide specifications for communications between Bluetooth® compatible device.
- Continuous call time is an estimate of the battery life during a continuous call with normal signal reception.
- Continuous standby time is an estimate
  of the battery life during a continuous
  standby with normal signal reception. In
  certain circumstances, the standby time
  may drop to as low as half the time shown
  due to the battery charge, function settings,
  temperature, or radio wave reception in the
  area (no reception or weak).
- A use of the Internet reduces the actual call (communication)/standby time. Even if you do not perform communication or use the Internet, composing emails, activating application, using camera also reduces call (communication)/standby time.

- Stationary continuous standby time is the average battery life when you are stationary with normal signal reception.
- Charging time is an estimate for charging an empty internal battery with the terminal power off. For charging with the terminal power on, it takes longer.

### Internal battery

Lithium-ion battery
3.85 V
2.900 mAh

#### TV Antenna Cable LO1

Approx. 140 mm Approx. 8 g

### SIM eject tool (sample)

Vertical: Approx. 14.6 mm Horizontal: Approx. 22 mm Thickness: Approx. 0.6 mm

### Languages compatible

- Display languages

  Japanese/English/German/Spanish/French/
  Russian/Portuguese/Arabic/Korean/Chinese
- Input languages (enter a character)
  Japanese/English/Korean

### File format

This terminal supports the display or playback of the following file formats.

| ı |       |                                                     |
|---|-------|-----------------------------------------------------|
|   | Audio | mp3, mp2, wav, amr, wma, aac, mid, ogg, flac        |
|   | Image | jpeg, png, bmp, wbmp, gif, webp, jps, mpo           |
|   | Video | mp4, m4a, m4v, mpg, 3gp, wmv,<br>avi, mkv, flv, asf |

Photos and videos are saved in the following file formats.

| Photo | JPEG |
|-------|------|
| Video | MP4  |

### Video recording time (estimate)

| 1920×1080 | Max. approx. 34 minutes |
|-----------|-------------------------|
| (Full HD) | (per video)             |

- Estimate recording time at the time of purchase.
- \* The file size is restricted to 4 GB.
- \* File size restriction is an auto support function without being set by a customer.

# Specific Absorption Rate (SAR) of Mobile Phones

This model L-01J mobile phone complies with Japanese technical regulations and international guidelines regarding exposure to radio waves.

This mobile phone was designed in observance of Japanese technical regulations regarding exposure to radio waves(\*1) and limits to exposure to radio waves recommended by a set of equivalent international guidelines. This set of international guidelines was set out by the International Commission on Non-lonizing Radiation Protection (ICNIRP), which is in collaboration with the World Health Organization (WHO), and the permissible limits include a substantial safety margin designed to assure the safety of all persons, regardless of age and health condition.

The technical regulations and international guidelines set out limits for radio waves as the Specific Absorption Rate, or SAR, which is the value of absorbed energy in any 10 grams of tissue over a 6-minute period. The SAR limit for mobile phones is 2.0 W/kg. The highest SAR value for this mobile phone when tested for use near the head is 0.337 W/kg(\*2) and when worn

on the body is 0,246 W/kg(\*3). There may be slight differences between the SAR levels for each product, but they all satisfy the limit. The actual SAR of this mobile phone while operating can be well below that indicated above. This is due to automatic changes to the power level of the device to ensure it only uses the minimum required to reach the network. Therefore in general, the closer you are to a base station, the lower the power output of the device This mobile phone can be used in positions other than against your head. Please keep the mobile phone farther than 1.5 cm away from your body by using such as a carrying case or a wearable accessory without including any metals. This mobile phone satisfies the technical regulations and international guidelines.

The World Health Organization has stated that "a large number of studies have been performed over the last two decades to assess whether mobile phones pose a potential health risk. To date, no adverse health effects have been established as being caused by mobile phone use."

Please refer to the WHO website if you would like more detailed information.

http://www.who.int/docstore/peh-emf/ publications/facts\_press/fact\_english.htm Please refer to the websites listed below if you would like more detailed information regarding SAR.

Ministry of Internal Affairs and Communications Website:

http://www.tele.soumu.go.jp/e/sys/ele/index.htm

Association of Radio Industries and Businesses Website:

http://www.arib-emf.org/01denpa/denpa02-02.html (in Japanese only)

https://www.nttdocomo.co.jp/english/product/sar/ LG Electronics Inc. Website (Check the Specifications page for this terminal.)

http://www.lg.com/jp/mobile-phone (in Japanese only)

(the above URLs are subject to change for without notice.)

- \*1 Technical regulations are defined by the Ministerial Ordinance Related to Radio Law (Article 14-2 of Radio Equipment Regulations).
- \*2 Including other radio systems that can be simultaneously used with LTE/FOMA.
- \*3 Including other radio systems that can be simultaneously used with LTE/FOMA.

THIS MODEL PHONE MEETS THE U.S. GOVERNMENT'S REQUIREMENTS FOR EXPOSURE TO RADIO WAVES.

Your wireless phone contains a radio transmitter and receiver.

Your phone is designed and manufactured not to exceed the emission limits for exposure to radio frequency (RF) energy set by the Federal Communications Commission of the LLS. Government. These limits are part of comprehensive guidelines and establish permitted levels of RF energy for the general population. The guidelines are based on standards that were developed by independent scientific organizations through periodic and thorough evaluation of scientific studies. The exposure standard for wireless mobile phones employs a unit of measurement known as the Specific Absorption Rate (SAR). The SAR limit set by the FCC is 1.6 W/kg.\* Tests for SAR are conducted using standard operating positions accepted by the FCC with the phone transmitting at its highest certified power level in all tested frequency bands.

Although the SAR is determined at the highest certified power level, the actual SAR level of the phone while operating can be well below the maximum value. This is because the phone is designed to operate at multiple power levels so as to use only the power required to reach the network. In general, the closer you are to a wireless base station antenna, the lower the output.

Before a phone model is available for sale to the public, it must be tested and certified to the FCC that it does not exceed the limit established by the U.S. government-adopted requirement for safe exposure. The tests are performed on position and locations (for example, at the ear and worn on the body) as required by FCC for each model. The highest SAR value for this model phone as reported to the FCC when tested for use at the ear is 1.00 W/kg, and when worn on the body is 0.50 W/kg. (Body-worn measurements differ among phone models, depending upon available accessories and FCC requirements).

While there may be differences between the SAR levels of various phones and at various positions, they all meet the U.S. government requirement.

The FCC has granted an Equipment Authorization for this model phone with all reported SAR levels evaluated as in compliance with the FCC RF exposure guidelines. SAR information on this model phone is on file with the FCC and can be found under the Display Grant section at http://transition.fcc.gov/oet/ea/fccid/after search on FCC ID ZNFLO1J. For body worn operation, this phone has been tested and meets the FCC RF exposure guidelines. Please use an accessory which contains no metal and which positions the handset a minimum of 1.0 cm from the body.

In the United States, the SAR limit for wireless mobile phones used by the public is 1.6 watts/kg (W/kg) averaged over one gram of tissue. SAR values may vary depending upon national reporting requirements and the network band. This device is capable of operating in 802.11a/n mode. For 802.11a/n devices operating in the frequency range of 5.15 - 5.25 GHz, they are restricted for indoor operations to reduce any potential harmful interference for Mobile Satellite Services (MSS) in the US.

WIFI Access Points that are capable of allowing your device to operate in 802.11a/n mode (5.15 - 5.25 GHz band) are optimized for indoor use only.

If your WIFI network is capable of operating in this mode, please restrict your WIFI use indoors to not violate federal regulations to protect Mobile Satellite Services

For regulatory details, operate from the Home screen, "Settings" ▶ "Regulatory & Safety" on your phone.

This device complies with part15 of FCC rules. Operation is subject to the following two conditions:

- This device may not cause harmful interference.
- (2) This device must accept any interference received, including interference that may cause undesired operation.

#### Part 15.21 statement

Change or Modifications that are not expressly approved by the manufacturer could void the user's authority to operate the equipment.

#### Part 15.19 statement

This device complies with part 15 of FCC rules. Operation is subject to the following two conditions:

- (1) This device may not cause harmful interference.
- (2) This device must accept any interference received, including interference that may cause undesired operation.

#### Part 15.105 statement

This equipment has been tested and found to comply with the limits for a class B digital device pursuant to Part 15 of the ECC Rules. These limits are designed to provide reasonable protection against harmful interference in a residential installation This equipment generates, uses and can radiate radio frequency energy and, if not installed and used in accordance with the instructions, may cause harmful interference to radio communications. However, there is no guarantee that interference will not occur in a particular installation. If this equipment does cause harmful interference or television. reception, which can be determined by turning the equipment off and on, the user is encouraged to try to correct the interference by one or more of the following measures:

- Reorient or relocate the receiving antenna.
- Increase the separation between the equipment and receiver.
- Connect the equipment into an outlet on a circuit different from that to which the receiver is connected.
- Consult the dealer or an experienced radio/ TV technician for help.

The product "L-O1.1" is declared to conform with the essential requirements of European Union Directive 1999/5/FC Radio and Telecommunications Terminal Equipment Directive 3.1(a), 3.1(b) and 3.2. This mobile phone complies with the EU requirements for exposure to radio waves Your mobile phone is a radio transceiver. designed and manufactured not to exceed the SAR\* limits\*\* for exposure to radio-frequency (RF) energy, which SAR\* value, when tested for compliance against the standard was 0.458 W/kg at the ear, and 1.34 W/kg when worn on the body. To comply with the RF Exposure limits a distance of greater than 1.5 cm must be maintained from the user's body. While there may be differences between the SAR\* levels of various phones and at various positions, they all meet\*\*\* the EU requirements for RF exposure.

 The exposure standard for mobile phones employs a unit of measurement known as the Specific Absorption Rate, or SAR.

- \*\* The SAR limit for mobile phones used by the public is 2.0 watts/kilogram (W/ kg) averaged over ten grams of tissue, recommended by The Council of the European Union. The limit incorporates a substantial margin of safety to give additional protection for the public and to account for any variations in measurements.
- \*\*\* Tests for SAR have been conducted using standard operating positions with the phone transmitting at its highest certified power level in all tested frequency bands. Although the SAR is determined at the highest certified power level, the actual SAR level of the phone while operating can be well below the maximum value. This is because the phone is designed to operate at multiple power levels so as to use only the power required to reach the network. In general, the closer you are to a base station antenna, the lower the power output.

### European Union Directives Conformance Statement

# C€0168@

Hereby, LG Electronics Inc. declares that this product is in compliance with:

- The essential requirements and other relevant provisions of Directive 1999/5/EC
- · All other relevant EU Directives

The above gives an example of a typical Product Approval Number.

This device is intended for sale in Japan only.

This equipment may be operated in all European countries.

The 5150 - 5350 Mhz band is restricted to indoor use only.

# Important Safety Information

#### **AIRCRAFT**

Switch off your wireless device when boarding an aircraft or whenever you are instructed to do so by airline staff. Consult airline staff about the use of Airplane Mode in flight.

#### DRIVING

Full attention should be given to driving at all times and local laws and regulations restricting the use of wireless devices while driving must be observed.

#### **HOSPITALS**

Mobile phones should be switched off wherever you are requested to do so in hospitals, clinics or health care facilities. These requests are designed to prevent possible interference with sensitive medical equipment.

### PETROL STATIONS

Obey all posted signs with respect to the use of wireless devices or other radio equipment in locations with flammable material and chemicals. Switch off your wireless device whenever you are instructed to do so by authorized staff

#### INTERFERENCE

Care must be taken when using the phone in close proximity to personal medical devices. such as pacemakers and hearing aids.

### **Pacemakers**

Pacemaker manufacturers recommend that a minimum separation of 15cm he maintained between a mobile phone and a pacemaker to avoid potential interference with the pacemaker. To achieve this use the phone on the opposite ear to your pacemaker and do not carry it in a breast pocket.

### Hearing Aids

Some digital wireless phones may interfere with some hearing aids. In the event of such interference, you may want to consult your hearing aid manufacturer to discuss alternatives

NOTE: Excessive sound pressure from earphones and headphones can cause hearing loss.

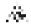

To prevent possible hearing damage. do not listen at high volume levels for long periods.

### For other Medical Devices:

Please consult your physician and the device manufacturer to determine if operation of your phone may interfere with the operation of your medical device.

#### CAUTION

RISK OF EXPLOSION IF BATTERY IS REPLACED BY AN INCORRECT TYPE DISPOSE OF USED BATTERIES ACCORDING. TO THE INSTRUCTIONS.

Japan Export Control Regulations ("Foreign Exchange and Foreign Trade Law" and relevant laws and regulations) may apply to this product and its accessories, U.S. Re-export Regulations (Export Administration Regulations) applies to this product and its accessories. If you export or re-export this product or its accessories. please follow the necessary procedures at your own risk and expense. For details on the procedures, contact the Ministry of Economy. Trade and Industry or the U.S. Department of Commerce

# Copyrights and Portrait

violates portrait rights.

You have no right to copy, modify, or distribute contents such as text, images, music, map data or software downloaded from websites on the Internet, or photos shot by the camera of this product without permission from the copyright holder except when the copy or quote is for personal use that is allowed under Copyright Law. Note that it may be prohibited to shoot or record live performances or exhibitions even for personal use. Refrain from taking portraits of other people and uploading such portraits to websites using this product without their consent, as this

# **Trademarks**

- "FOMA", "i-mode", "i-α ppli", "sp-mode", "WORLD CALL", "WORLD WING", "mopera U", "ToruCa", "iD", "LIVE UX" and "ToruCa" logo, "iD" logo are the trademarks or registered trademarks of NTT DOCOMO, INC.
- "Catch Phone (Call waiting service)" is a registered trademark of Nippon Telegraph and Telephone Corporation.
- The microSD Logo, microSDHC Logo, and microSDXC Logos are the trademarks of SD-3C, LLC.

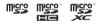

 The Bluetooth® word mark and logos are owned by the Bluetooth SIG, INC. and any use of such marks by NTT DOCOMO, INC. is under license. Other trademarks and trade names are those of their respective owners.

# Bluetooth

 Wi-Fi Certified<sup>®</sup> and logos are trademarks or registered trademarks of Wi-Fi Alliance.

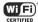

- Microsoft<sup>®</sup>, Windows<sup>®</sup>, Windows Vista<sup>®</sup>, and Windows Media<sup>®</sup> are trademarks or registered trademarks of Microsoft Corporation in the United States and/or other countries.
- Google and Google logo, Android, Google Play and Google Play logo, Gmail and Gmail logo, Google Map and Google Map logo, Hangout and Hangout logo, YouTube and YouTube logo, Google Document and Google Document logo, Google Chrome and Google Chrome logo are trademarks or registered trademarks of Google, Inc.
- is a registered trademark of FeliCa Networks, Inc.
- FeliCa is a contactless IC card technology developed by Sony Corporation. FeliCa is a registered trademark of Sony Corporation. iWnn of OMRON SOFTWARE Co., Ltd. is used for conversion methods for Japanese language.
  - iWnn © OMRON SOFTWARE Co., Ltd. 2008-2017 All Rights Reserved.
- Other company names or product names described in this manual are trademarks or registered trademarks of those companies.

### Others

- The abbreviations of operating systems (Japanese versions) below are used in this manual.
  - Windows 10 stands for Microsoft<sup>®</sup> Windows<sup>®</sup> 10 (Home, Pro, Enterprise, Education).
  - Windows 8.1 stands for Microsoft<sup>®</sup>
     Windows<sup>®</sup> 8.1, Microsoft<sup>®</sup> Windows<sup>®</sup> 8.1
     Pro. Microsoft<sup>®</sup> Windows<sup>®</sup> 8.1 Enterprise.
  - Windows 7 stands for Microsoft<sup>®</sup> Windows<sup>®</sup>
     7 (Starter, Home Basic, Home Premium, Professional, Enterprise, Ultimate).
  - Windows Vista stands for Windows Vista<sup>®</sup> (Home Basic, Home Premium, Business, Enterprise, Ultimate).
- This product is licensed complying with the MPEG-4 Patent Portfolio License. If you use it for private purpose without any profits, you are allowed to use them only when:

- Recording videos that are compliant with the standard of MPEG-4 Visual (hereinafter referred to as MPEG-4 Video)
- Playing MPEG-4 Videos recorded personally by consumers not engaged in profit activities
- Playing MPEG-4 Video supplied from the provider licensed from MPEG-LA

For details, contact MPEG LA, LLC of the U.S.

# Open Source Software Notice Information

To obtain the source code under GPL, LGPL, MPL and other open source licenses, that is contained in this product, please visit http://opensource.lge.com.

In addition to the source code, all referred license terms, warranty disclaimers and copyright notices are available for download. LG Electronics will also provide open source code to you on CD-ROM for a charge covering the cost of performing such distribution such as the cost of media, shipping, and handling upon email (opensource@lge.com) request. This offer is valid for three years from the date on which you purchased the product.

# Unlocking SIM is available on this terminal. Unlocking SIM enables a SIM card from other makers to be used.

- The service and function may be limited.
   DOCOMO shall not be liable for performance.
- For details on unlocking SIM lock, refer to NTT DOCOMO website.
- Install a SIM card of other manufacturers
- Press the power key for 2 seconds or longer
  - "Network locked" appears on the lock screen.
- When the screen is locked, set a method to unlock it
- 4 Input SIM unlock code in "SIM network unlock PIN" field ►
  "UNI OCK"
  - After "SIM Network unlock successful." appears, the Home screen will be displayed in a while.
  - After the SIM is unlocked, a SIM of other manufacturers can be used.

| Number                                                                                                    | В                                                                                                    |
|----------------------------------------------------------------------------------------------------|----------------------------------------------------------------------------------------------------|
| 1Seg 141                                                                                                    | Backlight53 Backup & reset216                                                                                                    |
| A                                                                                                    | Battery Life 51 Battery & power saving 201                                                                                                    |
| About phone       222         Accessibility       218         Access Point       193         Checking       193         Initializing       194         Setting an additional       194         Accounts       214         Removing       215         Setting       214         Anshin Remote Support       266 | Before Using This Terminal 6 Bluetooth® 230 Bluetooth® 191 Bookmark 131 Browser 128 Opening 128 Opening incognito tab 130 Using Bookmark and History 131 Using Browser Menu 130                                                                                    |
| Application Authentication                                                                                                    | C                                                                                                    |
| Apps Screen         79           Apps List         80           Moving an application to Home screen         88           Uninstalling         88           Auto Rotating Screen         58                                                                                                    | Calculator       176         Calendar       170         Changing Calendar Settings       172         Changing/Deleting a Schedule       172         Creating a Schedule       171         Opening       170         Call       98         For Video Calls       99 |

| For Voice Calls ······            | 98 |
|-----------------------------------|----|
| Incoming Call While Activating    |    |
| an Application ······ S           | 99 |
|                                   |    |
| Answering Memo······ 10           | ٥4 |
| Calling/Sending an SMS to         |    |
|                                   | OC |
| Call Logs ······ 10               |    |
| Emergency Call                    |    |
| Entering a Pause······            |    |
| Making a Call······               | 93 |
| Making an International Call      | 97 |
| Operations during a Call 10       | 00 |
| Phonebook ······ 1                | 11 |
| Receiving a Call                  | 98 |
| Call Logs 1(                      | 23 |
|                                   | 05 |
| Camera······ 15                   | 51 |
| Copyrights and portrait rights 15 | 51 |
| Notes for capturing images 15     | 52 |
| Shooting a Photo15                | 56 |
| Shooting a Video 15               | 57 |
| Viewing Shooting Screen 15        | 53 |
| Capture+                          | 57 |
| Character Entry                   | 30 |
| Charging {                        | 50 |
| Battery Charge                    | 50 |
| Charging with AC Adapter          | 51 |
| Charging with PC                  | 52 |
|                                   |    |

| Setting Alarm         1           Setting Stopwatch         1           Setting Timer         1           Setting World Clock         1           Connecting with a PC         2           Connecting with Printer         2           Contacts         1 | 51                                                 |
|----------------------------------------------------------------------------------------------------|----------------------------------------------------|
| D                                                                                                    |                                                    |
| Date & time                                                                                                    | 79<br>79<br>17<br>85<br>95<br>97<br>32<br>32<br>76 |

| Copying phonebook data to          |   |
|------------------------------------|---|
| docomo account ······ 178          | 8 |
| Data Copy 176                      | 6 |
| docomo LIVE UX ······ 74           | 4 |
| Application Management ······ 88   | 8 |
| Backing up and Restoring           |   |
| the Home Screen90                  | 0 |
| Displaying All the Applications 89 | 9 |
| Home Application Information92     |   |
| Home Screen Management 75          | 5 |
| Installing an Application from     |   |
| "Recommends" 89                    | 9 |
| Viewing Application Screen79       | 9 |
| Viewing Home Screen ······ 74      | 4 |
| docomo mail ······ 11              | 7 |
| docomo nano UIM card ······ 46     |   |
| Inserting ······ 4                 | 7 |
| Removing ····· 49                  | 9 |
| docomo phonebook 11                | 1 |
| Adding/Editing a Group 118         |   |
| Changing Displayed Account         |   |
| on Phonebook ······ 114            | 4 |
| Confirming/Using Contacts 113      | 3 |
| Deleting 114                       | 4 |
| Importing/Exporting Contacts 116   | 6 |
| Registering 11                     | 1 |
| Registering My Profile 116         | 6 |
| docomo service/cloud               | _ |
|                                    | _ |
|                                    |   |

| Early Warning "Area Mail" Deleting Receiving Setting Viewing Email Adding an Account Changing Email Settings Creating and Sending Email Displaying Received Email Setting Email Account Emergency Call Emergency Mode Error Message European Union Directives Conformance | 58                                     |
|----------------------------------------------------------------------------------------------------|----------------------------------------|
| External Device Connection  Connecting with a PC  Connecting with Other Devices  Connecting with Printer                                                                                                    | 286<br>288<br>237<br>237<br>240<br>239 |
|                                                                                                    |                                        |

| FAQ253                        | 3 |
|-------------------------------|---|
| FCC Statement for the USA 284 | ŀ |
| File format ····· 279         | j |

| File Management 224 File or Folder Operations 228                         | L                                                                                                    |
|---------------------------------------------------------------------------|----------------------------------------------------------------------------------------------------|
| Fingerprint authentication 212                                            | Language & keyboard         21!           Location         20!           Lock screen         19!                                                                                                    |
| G                                                                         | LOCK SCIEGII                                                                                                    |
| Gallery                                                                   | M                                                                                                    |
| Google Play                                                               | Main Specifications 27  Making an International Call 9  Calling a fixed-line telephone 9                                                                                                    |
| Н                                                                         | Calling a mobile phone9                                                                                                    |
| HD Audio recorder                                                         | Maps         16           Opening         16           Opening         16           Material List         22           Media Player         16           Available file formats         16           Playing Music         16           Playing Videos         16           Messaging         11           microSD card         22           Formatting         22           Inserting         22 |
| D アプリ (iD application) ・・・・・・・・140<br>mportant Safety Information・・・・・286 | Mobile Data                                                                                                    |
| nitializing this terminal                                                 | N                                                                                                    |
| ntellectual Property Right                                                | Network mode24                                                                                                    |

| Network security code     209       NFC Communication     235       NFC/Osaifu-Keitai     191       Notification icons     67       Notification Panel     69       Closing     70       Viewing notification details     70 | Uninstalling an Application 135 Power Off 53 Power On 53 Public mode (power OFF) settings 106  Q  QMemo+ 172                                                                                                    |
|----------------------------------------------------------------------------------------------------|----------------------------------------------------------------------------------------------------|
| O           Operations during a Call         100           For Video Calls         101           For Voice Calls         100           Osaifu-Keitai         135                                                             | R Radio Frequency (RF) Signals 282 Roaming settings 248                                                                                                    |
| P Part Names and Functions                                                                                                    | S       Safe mode     256       Screen Display/Icons     66       Screen Shot     58       Second screen     71       Security     207       Security code     209       Settlings     180       Settlings Menu     180       Shortcut Key     217       SmartShare Beam     240       Receiving files     241       Sending files     244 |
| Purchasing an application 134  296 Appendix/Index                                                                                                    | Setting                                                                                                    |

| Receiving/Viewing         118           Sending         117           Software Keyboard         60           10key keyboard         60           50key keyboard         60           Changing Character Entry Settings         64           Handwriting converting keyboard         62           QWERTY keyboard         60           Software Update         270           Sound         195 | TV (Fullseg/1Seg)       141         How to use the watching screen       143         Reserving Recording/Watching       148         Switching Viewing Area       150         Using menu       150         Using Program Schedule       146         Using TV Link       149         Viewing the data broadcast screen       145         Watching       143         Watching Recorded Programs       147 |
|----------------------------------------------------------------------------------------------------|----------------------------------------------------------------------------------------------------|
| Specific Absorption Rate (SAR) of Mobile           Phones         280           Status Bar         66           Status icons         66                                                                                                    | U Unlocking SIM 291                                                                                                    |
| Storage 200                                                                                                    | USB tethering                                                                                                    |
| Supplied Accessories 2                                                                                                    | Using Overseas242                                                                                                    |
| Switching Home Application ····· 73                                                                                                    | After Returning to Japan 251                                                                                                    |
| SYSTEM 217                                                                                                    | Available Service                                                                                                    |
| _                                                                                                    | Confirming before Departure                                                                                                    |
| T                                                                                                    | Making a Call Domestically 246                                                                                                    |
| Task Manager ······72                                                                                                    | Making a Call from Other Parties 248                                                                                                    |
| Tethering 189                                                                                                    | Making a Call to WORLD WING Users ··· 247                                                                                                    |
| ToruCa 139                                                                                                    | Making Calls to Other Countries                                                                                                    |
| Touch Screen55                                                                                                    | (including Japan) ····· 246                                                                                                    |
| Operations ····· 55                                                                                                    | Pre-configuring 244                                                                                                    |
| Precautions on using55                                                                                                    | Receiving Calls Overseas 247                                                                                                    |
| Trademarks                                                                                                    | Setting a network operator 244                                                                                                    |
| Troubleshooting253                                                                                                    | Setting data roaming244                                                                                                    |

| Setting International Roaming                                                                                                    |
|----------------------------------------------------------------------------------------------------|
| V                                                                                                    |
| VPN         192           Adding         192           Always use         193           Connecting to         193           Deleting         193           Editing         193                                                                                                    |
| W                                                                                                    |
| Wallpaper       77         Waterproofness/Dustproofness       38         Before Using       39         Charging       43         Draining Water       42         Precautions       40         What You can Do with Waterproofness       39         Wi-Fi®       181         Adding       183         Connecting to       182         Disconnecting       183         Setting advanced       186         Wi-Fi Direct®       185 |
| Wi-Fi® Miracast supported device                                                                                                    |

| Windows Media Player ····· | 23 |
|----------------------------|----|
| Wireless LAN               | З  |
| WIRELESS NETWORKS          | 18 |
| WORLD CALL                 | 9  |
|                            |    |

Please be considerate of others around you when using this terminal.

### Always turn OFF your terminal in the following situations

■ In a place where the use of mobile phones is prohibited

Inside airplane or hospital, follow instructions of the airline company or medical facility. Power off this terminal in places banning the use of it.

### Set your terminal to Public mode in the following situations

### When driving

Using this terminal in your hand while driving is subject to punishment.

However, this excludes situations when the use of a mobile phone is unavoidable, such as the rescue of the sick and injured or the maintenance of public safety.

■ When you are in a public place such as a theater, movie theater, or museum
Using this terminal in a public place, where you need to be quiet, annoys people around you.

Be considerate of where you use your terminal and keep your voice and ringtone down

- Keep your voice down when using this terminal in a quiet place such as a restaurant and hotel lobby.
- If you are in an outdoor public place, make sure you do not disturb others.

## Respect privacy

Please be considerate of the privacy of individuals around you when shooting and sending photos using camera-equipped mobile phones.

### Do not use smartphone while walking

- Use of smartphone while walking on station platform or road makes your eyesight extremely narrow. It may cause accident.
- Stop in a safe place and then use smartphone.

This terminal is equipped with functions that allow you not to answer an incoming call or to mute the sound.

- Manner mode (Vibrate only, Do not disturb) → P195
  - Manner mode mutes this terminal's sounds, such as operation sounds and the ringtone.
  - \* However, shutter sound is not available to set to mute.
- Public mode (power OFF) → P106

A message plays notifying callers that you are where you have to power off the phone and cannot answer, and the phone automatically hangs up.

■ Vibrate → P195

Notifies incoming calls by vibration.

You can also use optional services such as the Voice mail service (P105), and the Call forwarding service (P105).

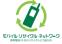

We collect mobile phones and related equipment that you no longer need even if it is not a docomo product. Please bring them to your local docomo Shop.

 Acceptable Products: Mobile phones, PHS terminals, battery packs, battery chargers, and desktop holders (regardless of the provider)

- From the terminal
  - dメニュー (dmenu) ▶ "My docomo (お客様サポート)" (My docomo (Customor support)) ▶ "ドコモオンライン手続き (docomo online procedures)" (In Japanese only)
- From PC

My docomo (https://www.nttdocomo.co.jp/mydocomo/) ▶ Select the item in "ドコモオンライン手続き (docomo online procedures)" (In Japanese only)

- There are cases where the site may not be available due to system maintenance, etc.
- "Network security code" or "ID/Password" is required to use "ドコモオンライン手続き (docomo online procedures)".
- From DOCOMO mobile phones

Before calling, display "+" -81-3-6832-6600 (toll free)

(To enter "+", touch and hold the "O" key)

- \* You can use international call access codes instead of "+" to call.
- From land-line phones

International call access code for the country you stay

-81-3-6832-6600 (toll)

- You are charged a call fee to Japan.
- For international call access codes, refer to NTT DOCOMO website.

### Business hours: 24 hours (open all year round)

- Please confirm the phone number before you dial.
- If you lose your terminal or have it stolen, immediately take the steps necessary for suspending the use of the terminal.
- If the terminal you purchased is damaged, bring your terminal to a repair counter specified by DOCOMO after returning to Japan.

# 0120-005-250 (toll free)

- \* Service available in: English, Portuguese, Chinese, Spanish Unavailable from part of IP phones. (Business hours: 9:00) am to 8:00 p.m.)
- From DOCOMO mobile phones (In Japanese only)
  - (No prefix) 151 (toll free)
- \* Unavailable from land-line phones, etc.
- From land-line phones (In Japanese only)

## ಹ್ 0120-800-000

- \* Unavailable from part of IP phones. Business hours: 9:00 a.m. to 8:00 p.m. (open all year round)
- Please confirm the phone number before you dial.
- For Applications or Repairs and After-Sales Service, please contact the above-mentioned information center or the docomo Shop etc. near you on the NTT DOCOMO website.

NTT DOCOMO website https://www.nttdocomo.co.ip/english/

■ LG Mobile Customer Information Center (In Japanese only)

# ត្ត 0120-011-167

Business hours: 9:00 a.m. to 6:00 p.m. (Monday through Friday excluding national holidays, new years holidays)

- Please confirm the phone number before you dial.
- Δhout sample refer to this instruction manual.

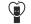

Don't forget your mobile phone... or your manners!

When using your mobile phone in a public place don't forget to show common courtesy and consideration to others around you.

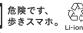

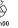

Sales: NTT DOCOMO, INC. Manufacturer: LG Electronics Inc.

■ From DOCOMO mobile phones (In Japanese only)

\* Unavailable from land-line phones, etc.

From land-line phones (In Japanese only) **66** 0120-800-000

Business hours: 24 hours (open all year round)

(No prefix) 113 (toll free)

\* Unavailable from part of IP phones

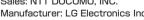